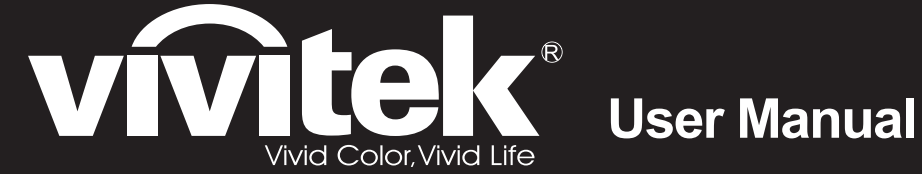

# **D8300 Series**

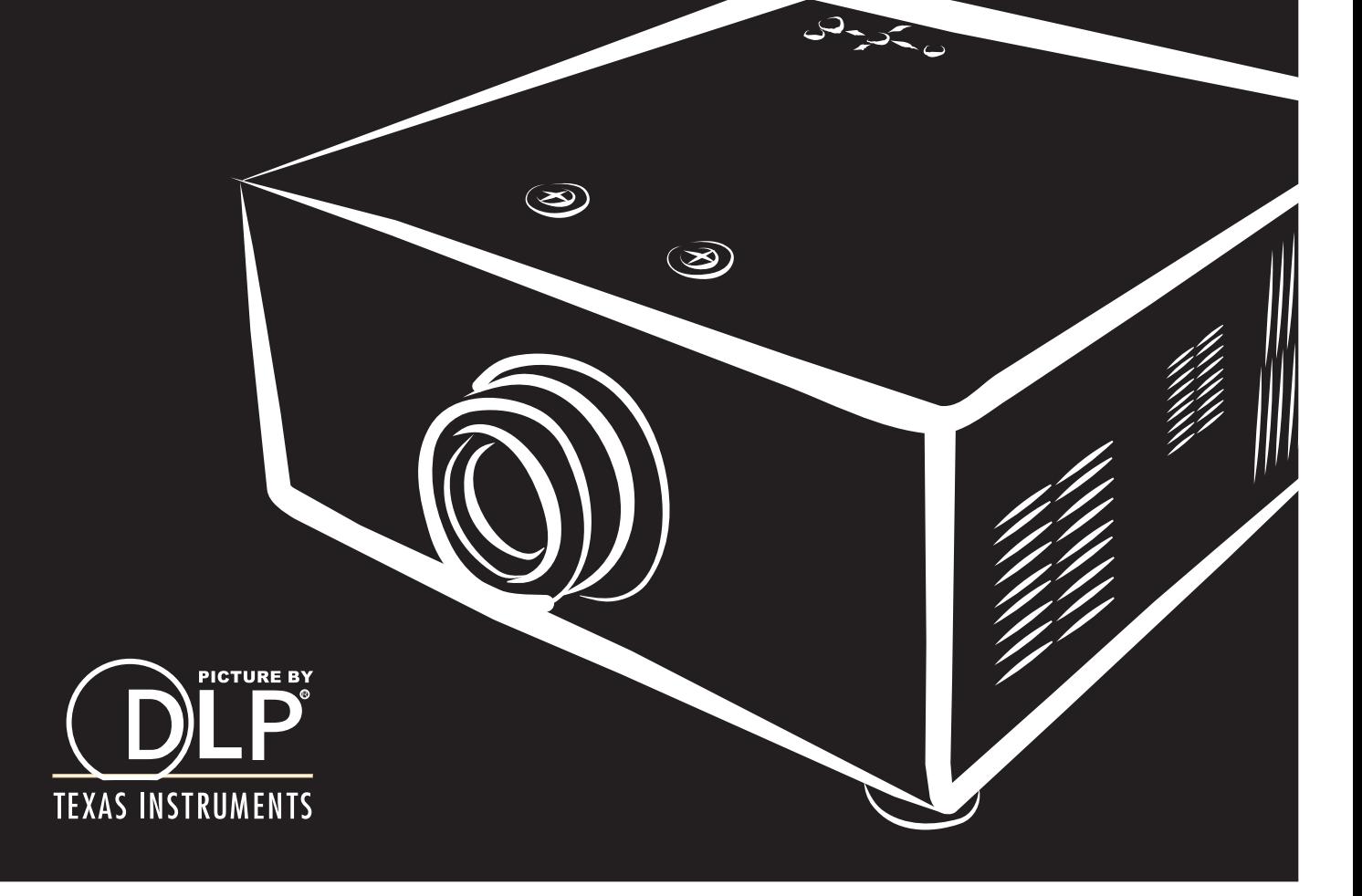

### **Important Information**

**Please read this user manual carefully before using the projector, and keep the manual handy for future reference.**

**A serial number is located on the back of the projector. Record it here:** 

#### **Symbols used in this guide**

#### **Warnings**

**ELECTRICAL WARNING: this symbol indicates that there is a danger of electrical shock unless the instructions are closely followed.**

**WARNING: this symbol indicates that there is a danger of physical injury to yourself and/or damage to the equipment unless the instructions are closely followed.**

 *NOTE: this symbol indicates that there is some important information that you should read.*

#### **Trademarks**

- IBM is a registered trademark of International Business Machines Corporation.  $\bullet$
- Macintosh and PowerBook are registered trademarks of Apple Computer, Inc.  $\bullet$
- Other product and company names mentioned in this user's manual may be the trademarks of their respective holders.  $\bullet$

#### **Product revision**

Because we at D8300 continually strive to improve our products, we may change specifications and designs, and add new features without prior notice. Projectors built prior to this revision of the User Manual may therefore not include all the features described.  $\bullet$ 

#### **Manual revision**

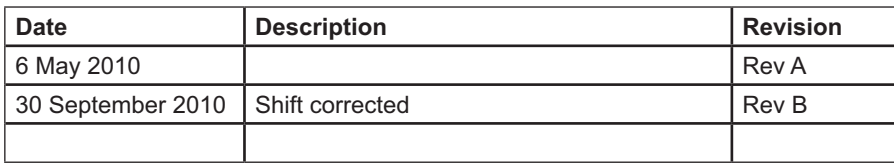

### **General precautions**

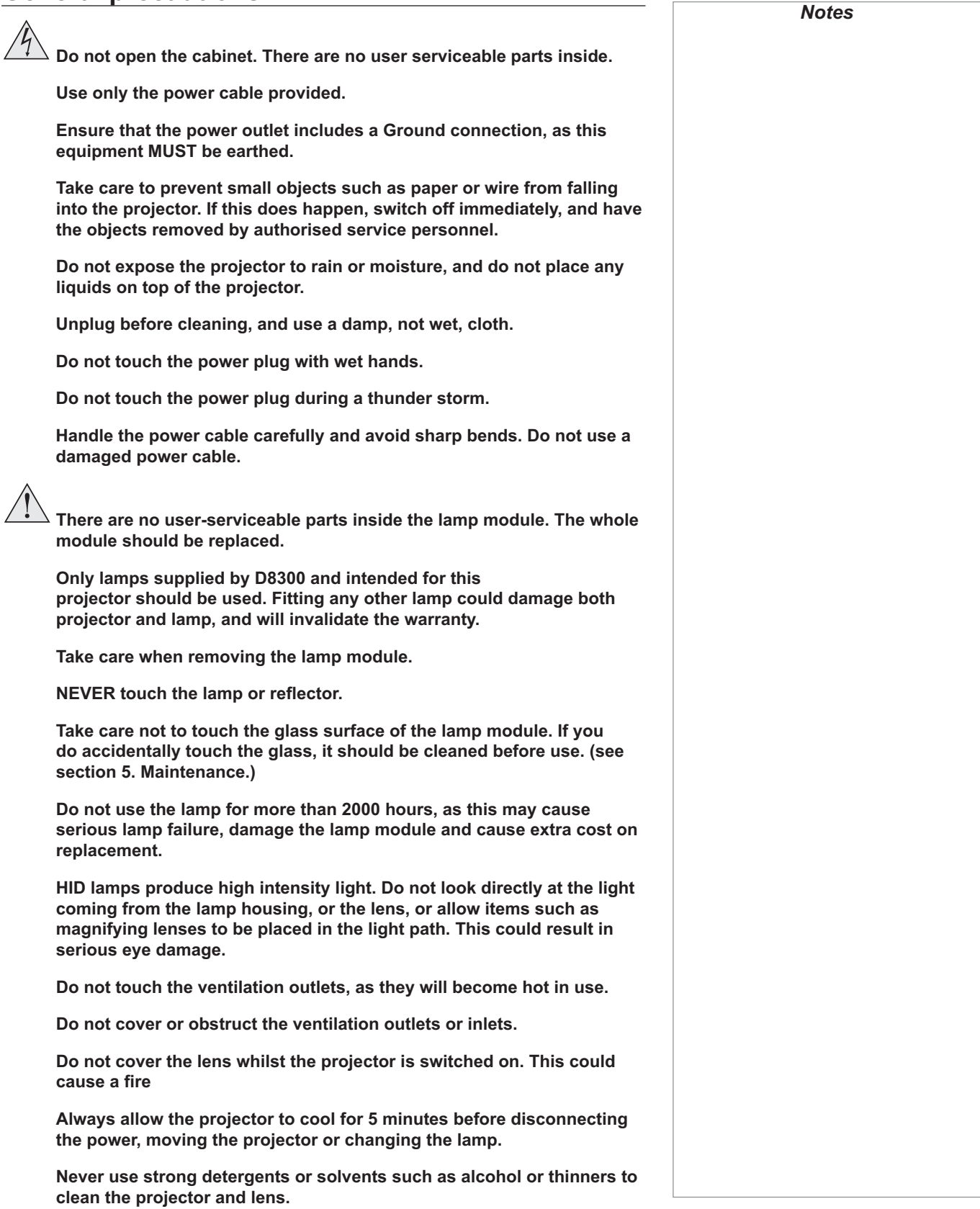

### **Installation precautions**

 **The projector must be installed only by suitably qualified personnel, in accordance with local building codes.**

**The projector should be installed as close to the power outlet as possible.**

**The power connection should be easily accessible, so that it can be disconnected in an emergency.**

**Ensure that there is at least 30cm (12in) of space between the ventilation outlets and any wall, and 10cm (4in) on all other sides.**

**Do not install the projector close to anything that might be affected by its operational heat, for instance, polystyrene ceiling tiles, curtains etc.**

**The projector weighs approximately 9 kg (20 lbs). Use safe handling techniques when lifting the projector.**

**Do not stack more than three projectors.**

**When stacking projectors, the stack MUST be vertical, to ensure that the stresses are distributed to all four chassis corners.**

**Before installation, make sure that the surface, ceiling or rigging that is to support the projector is capable of supporting the combined weight of all the projectors.**

**Backup safety chains or wires should always be used with ceiling mount installations.**

**Do not place heavy objects on top of the projector chassis. Only the chassis corners are capable of withstanding the weight of another projector.**

**Do not drop or knock the projector.**

**Place the projector in a dry area away from sources of dust, moisture, steam, smoke, sunlight or heat.**

**Do not tilt the projector more than ±12° in either direction when in use, as this may cause serious lamp failure, damage the lamp module and cause extra cost on replacement.**

### **Operation and configuration precautions**

**Software update should NOT be carried out except by, or with the supervision of, D8300 Service personnel.**

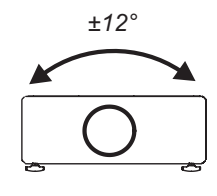

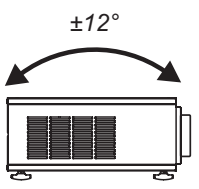

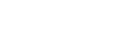

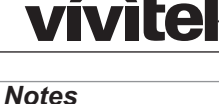

### **Compliance with international standards** *Notes*

#### **Noise**

#### *GSGV Acoustic Noise Information Ordinance*

The sound pressure level is less than 35 dB (A) according to ISO 3744 or ISO 7779.

### **RF Interference**

#### *FCC*

The Federal Communications Commission does not allow any modifications or changes to the unit EXCEPT those specified by D8300 in this manual. Failure to comply with this government regulation could void your right to operate this equipment.

This equipment has been tested and found to comply with the limits for a Class B digital device, pursuant with Part 15 of the FCC Rules. These limits are designed to provide reasonable protection against harmful interference when the equipment is operated in a residential environment. This equipment generates, uses, and can radiate radio frequency energy and, if not installed and used in accordance with the instruction manual, may cause harmful interference to radio communications.

#### **European Waste Electrical and Electronic Equipment (WEEE) Directive**

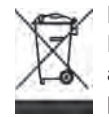

D8300 Ltd is fully committed to minimising Waste Electrical and Electronic Equipment. Our products are designed with reuse, recycling and recovery of all components in mind. To this end, at end of life, your projector may be returned to D8300 Ltd or its agent so that the environmental impact can be minimised.

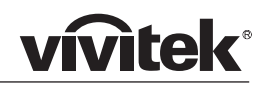

# **D8300 User Manual**

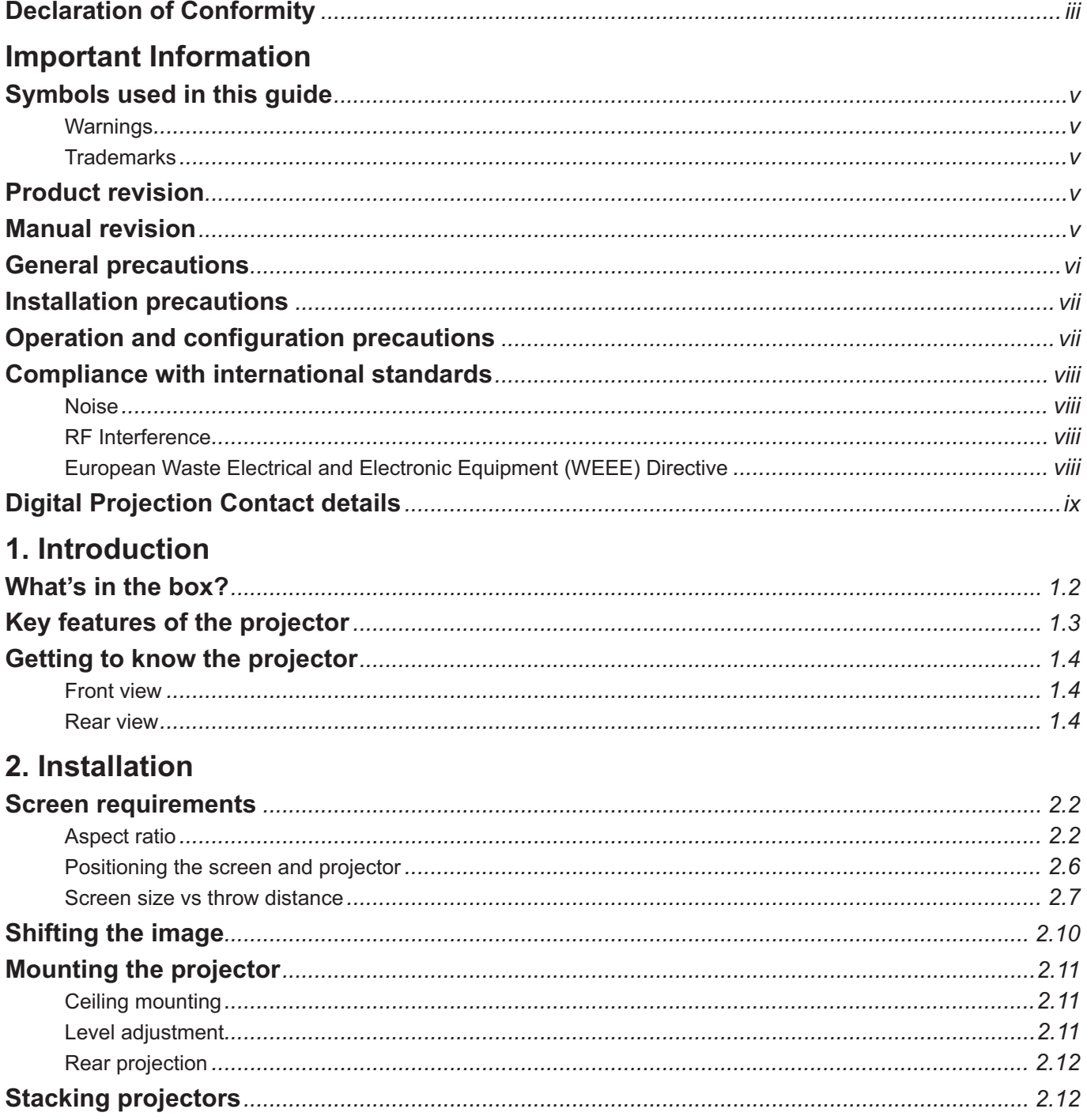

continued

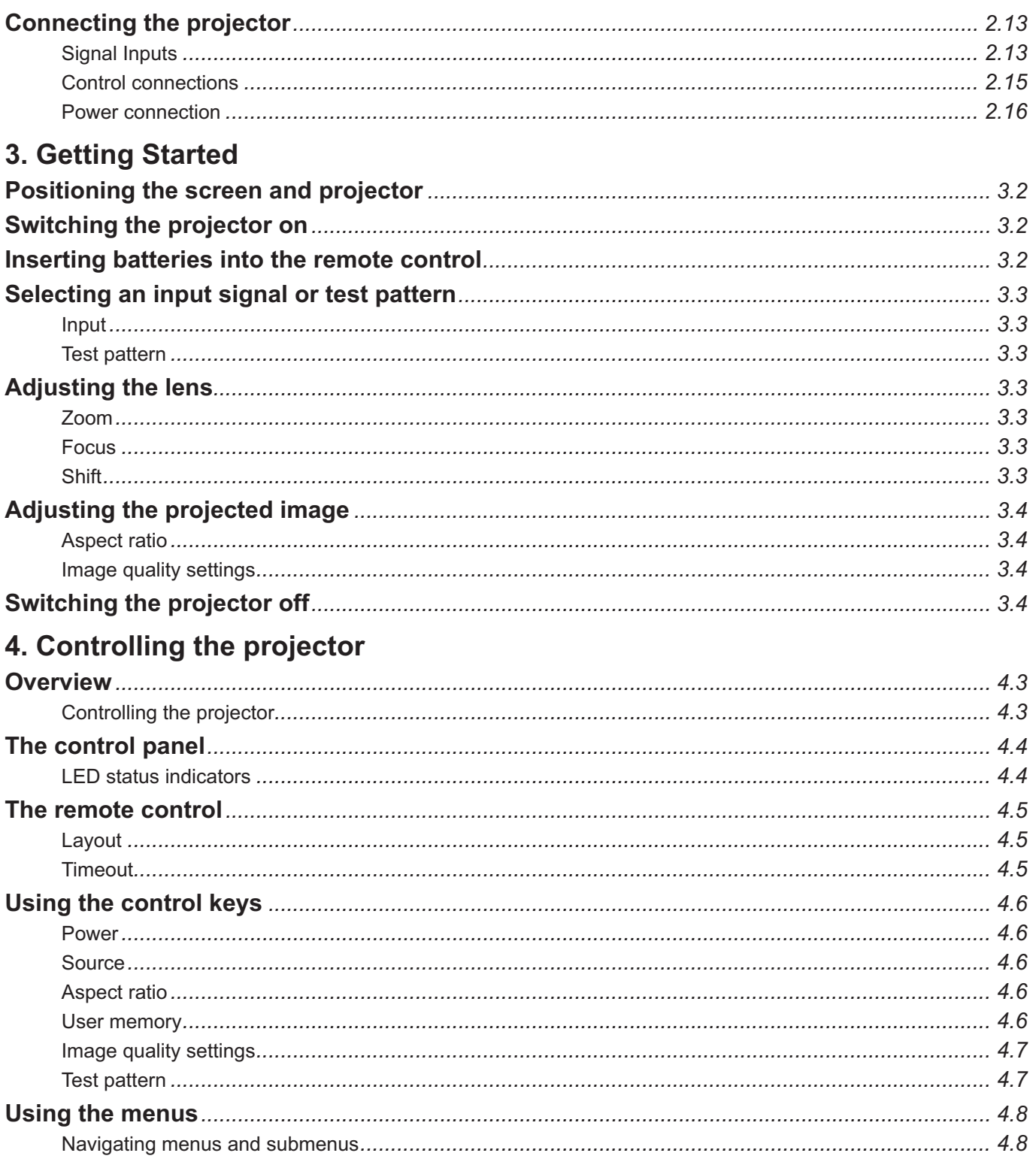

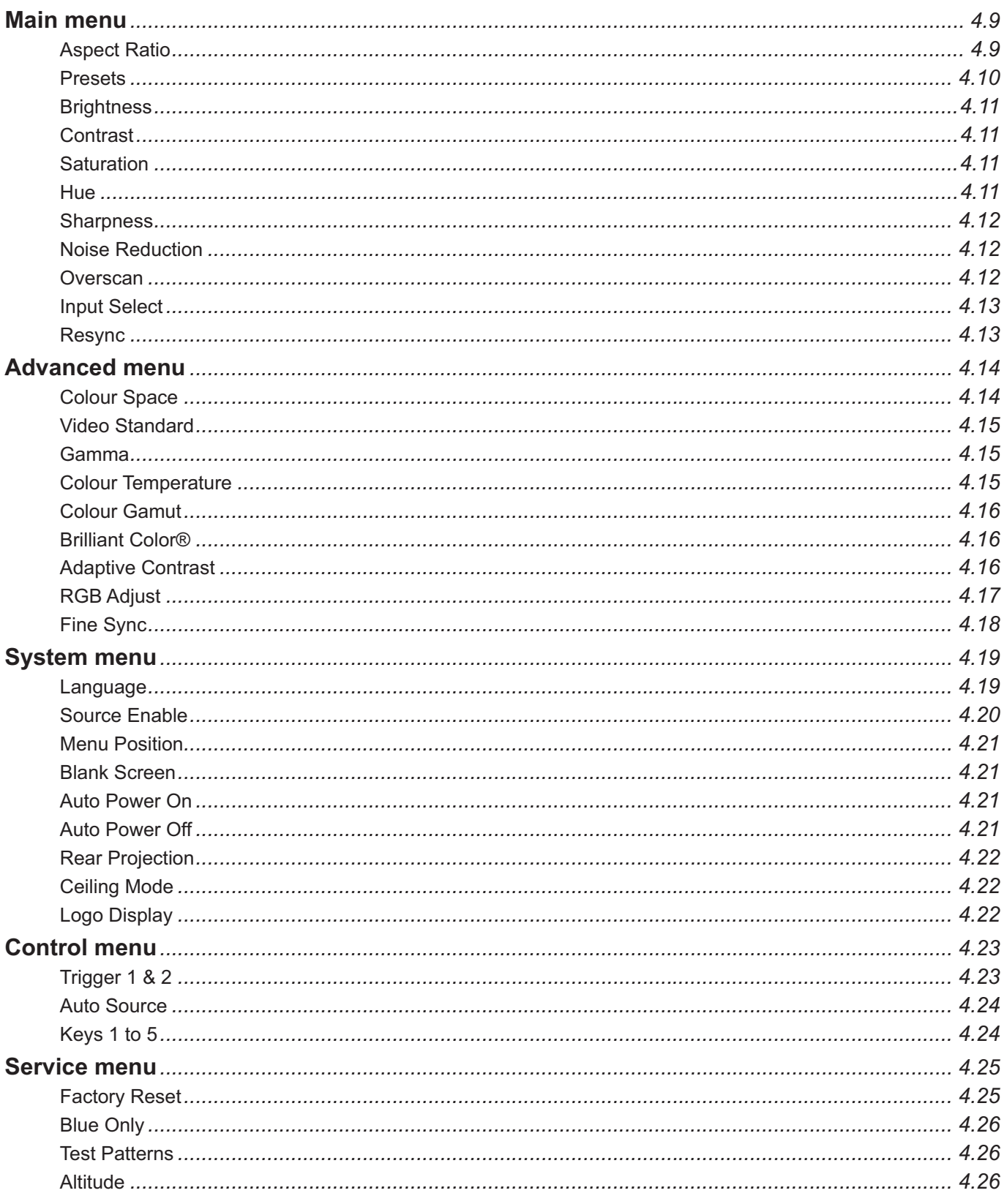

continued

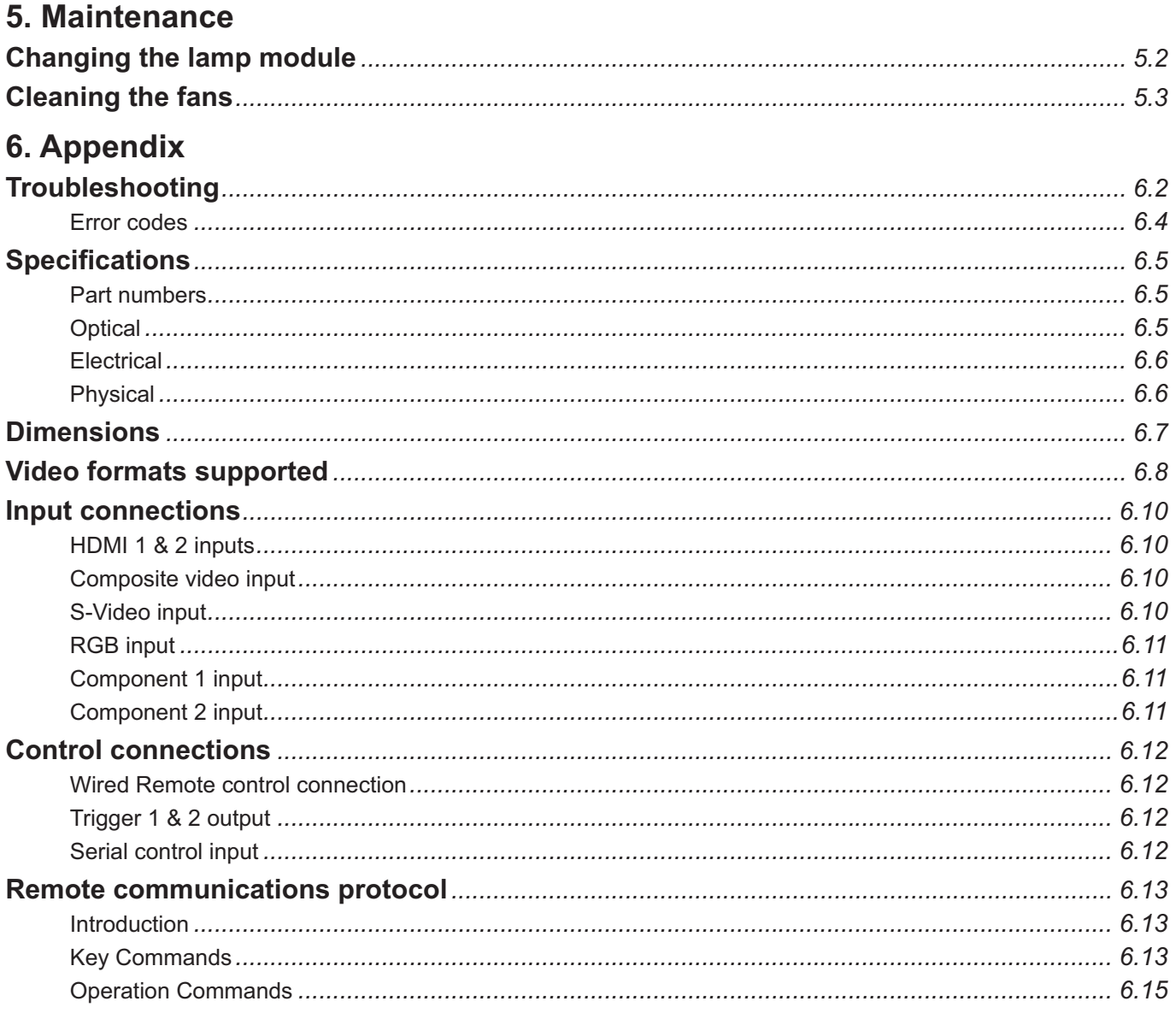

# 1. Introduction<br>Contents

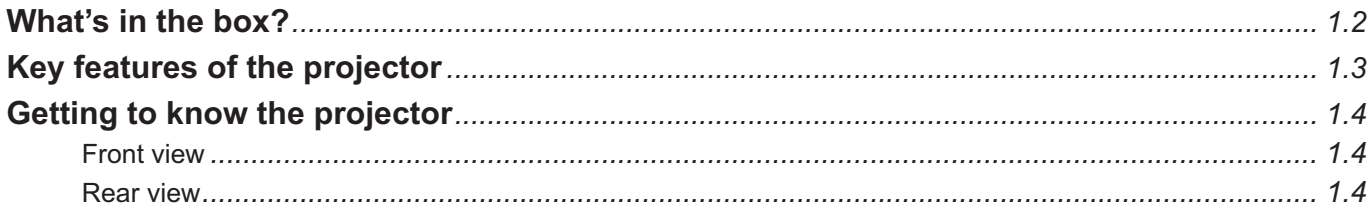

# **vivitek®** *Notes*

#### **What's in the box?** Make sure your box contains everything listed. If any pieces are missing, contact your dealer. You should save the original box and packing materials, in case you ever need  $\bullet$  $\bullet$

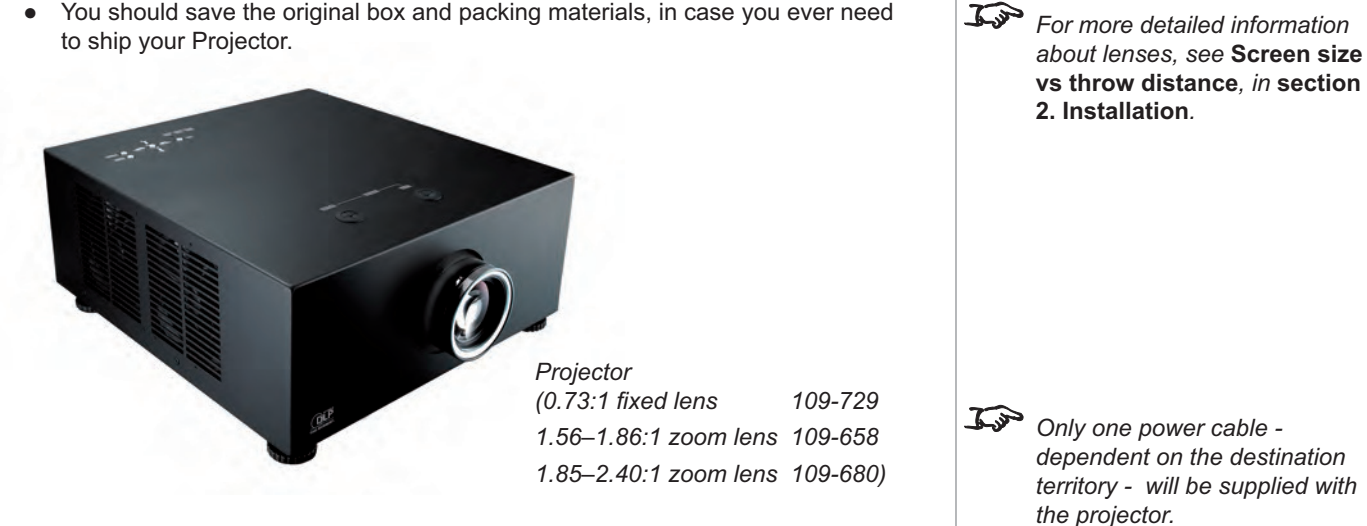

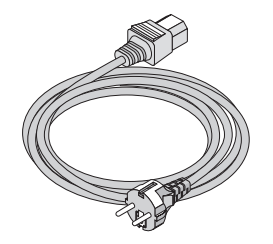

*Power cable 10A Europe (102-163)*

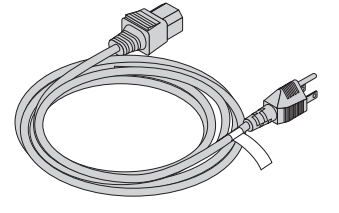

*Power cable 13A North America (102-165)*

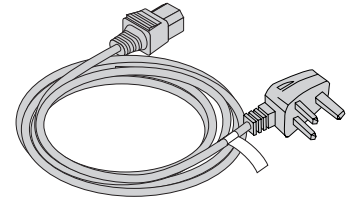

*Power cable 10A United Kingdom (102-180)*

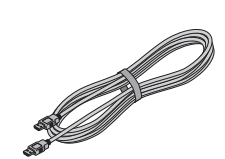

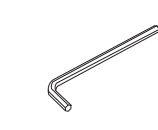

*HDMI cable*

*5mm Allen wrench*

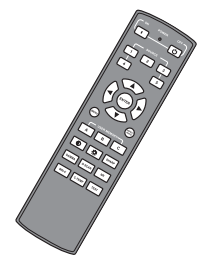

*(110-288) Remote control (109-685) 2x AA batteries*

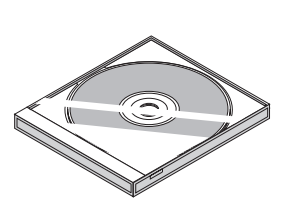

*User manual on CD* 

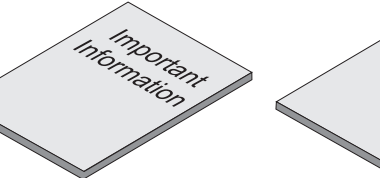

*Important Information (110-287)*

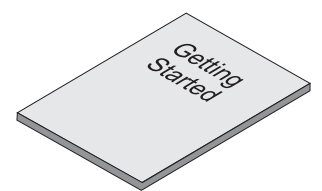

*Getting Started Guide (110-286)*

### *Notes* **Key features of the projector**

#### **Congratulations on your purchase of the D8300 projector.**

The imagery benefits are plentiful, including an expanded color gamut range and bold 6500 lumens. For any commercial venue, including those contending with high ambient light, theD8300 offers bright, saturated color. Augmenting these benefits is the incredible efficiency of the single lamp, meaning theD8300 produces the beautiful imagery while consuming a fraction of the wattage of similar products. Installation is incredibly flexible due to the compact and lightweight chassis design, and extraordinary lens shift range of 30% horizontal and 120% vertical. Multiple lens options provide further flexibility, with a throw range from .73 to 2.40:1.

Providing a bright, saturated image from a small-form single-chip display, the D8300 presents a powerful yet remarkably affordable solution for a variety of commercial and home entertainment applications, including media rooms and home theaters, training and education, boardrooms and conference centers, Visualization / simulation environments, retail, entertainment, digital media/advertising and hospitality.

#### **Key Features**

- High resolution projector for medium sized venues
- Applications: Medium sized Screen; Fixed install and Rental
- Brightness 6500 ANSI lumens ±10%
- Contrast 3000:1 ±10%
- 1920 x 1080 resolution
- Precision mechanical design ensuring maximum amount of light from lamp
- housing reaches optics, without any operator adjustment
- 510W single phase, 100-240VAC ±10%
- Compact size, light weight approximately 15 kg (33.07 lbs)
- Robust metal case
- RS232 connection for remote operation using control codes
- Seven selectable Digital and Analogue Video inputs for display of the latest as
- well as legacy video standards.
- HDMI, RGBHV, Component, S-Video, Composite all as standard
- IR remote control for easy setup

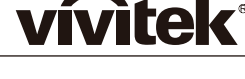

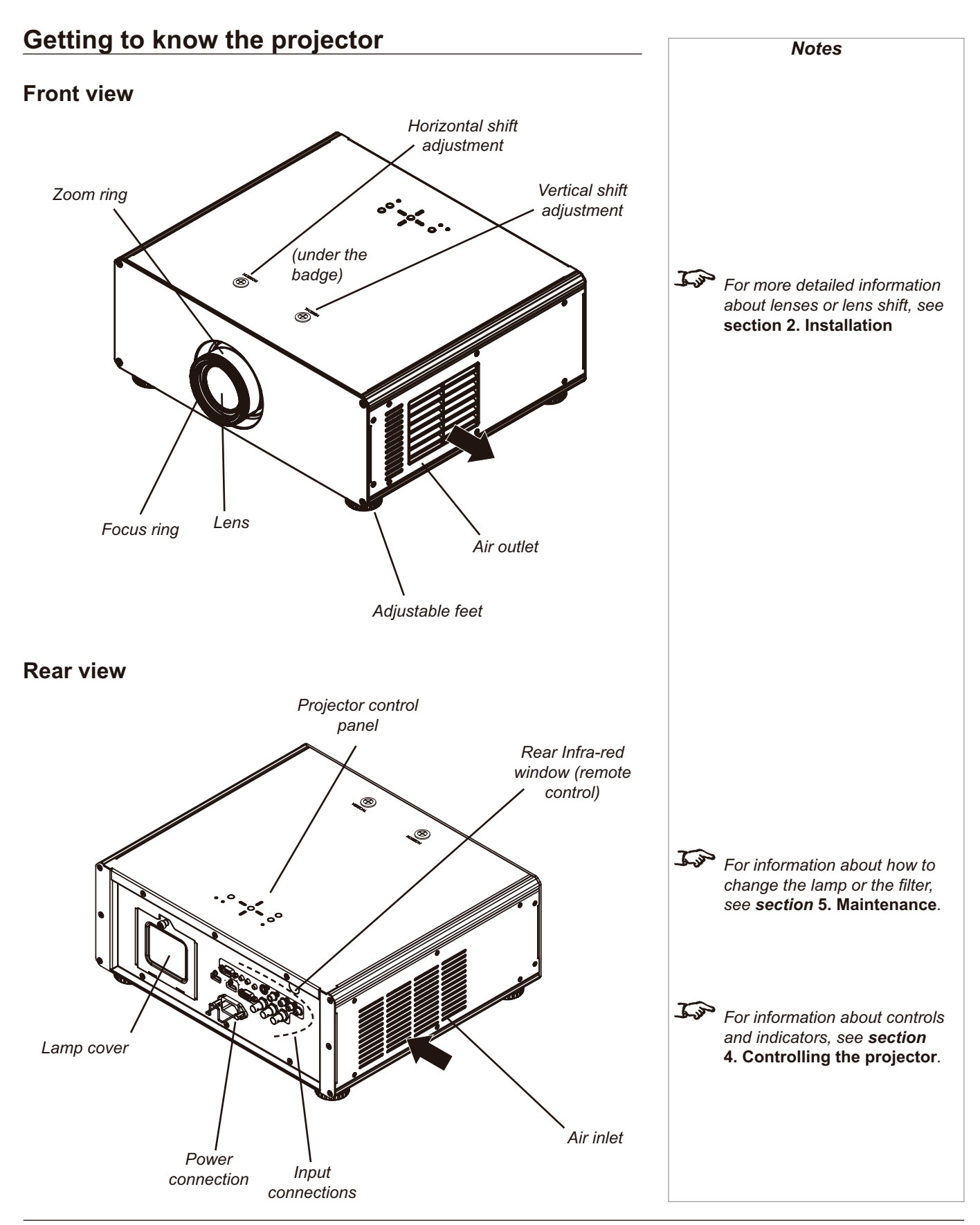

*Page 1.4*

# 2. Installation<br>Contents

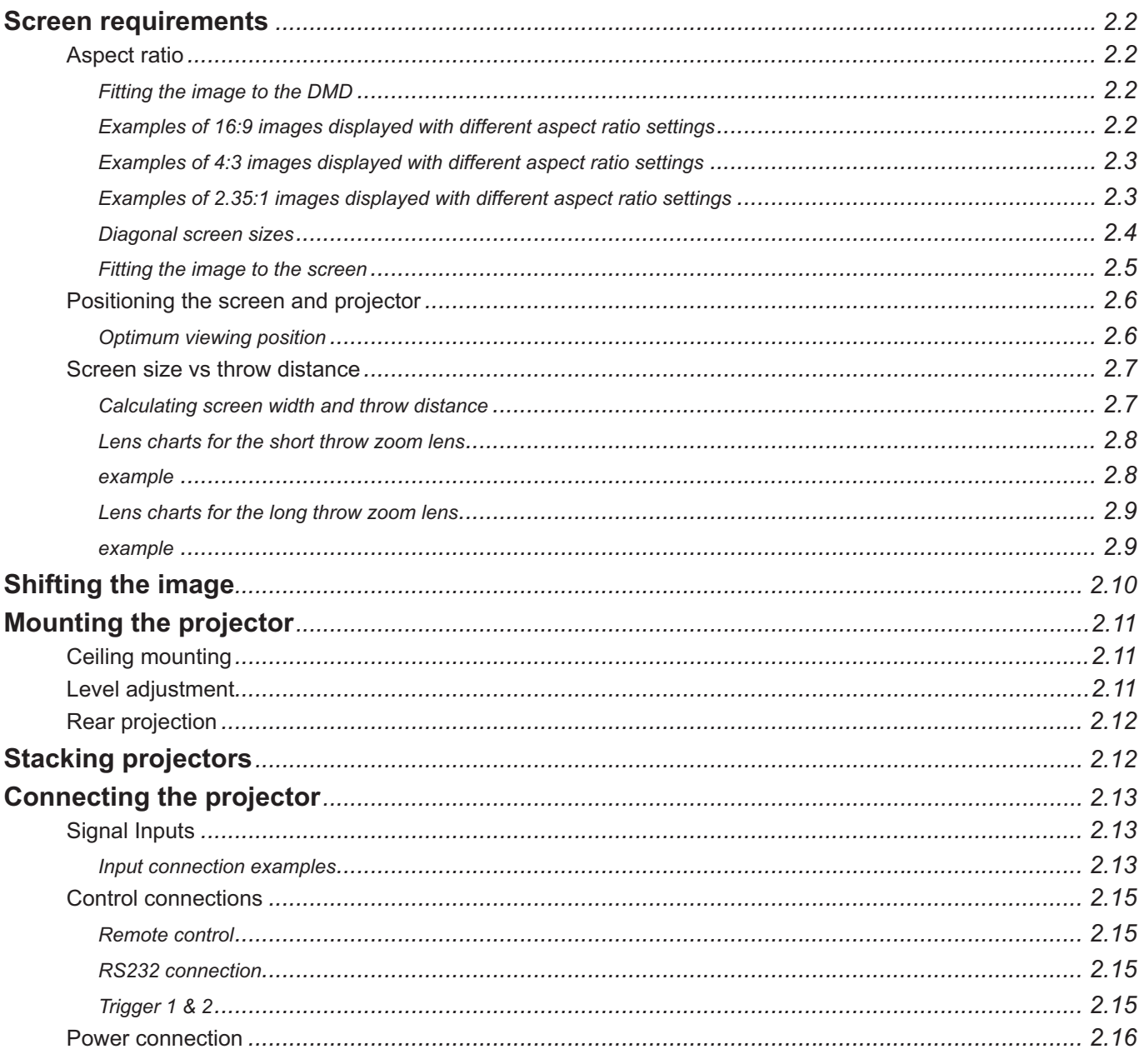

#### **Screen requirements**

#### **Aspect ratio**

#### *Fitting the image to the DMD*

The projector uses a DMD (Digital Mirror Device) to create the image that is projected onto the screen. The resolution of the DMD in this projector is 1920 x 1080 pixels, or to put it another way, its aspect ratio is 16:9.

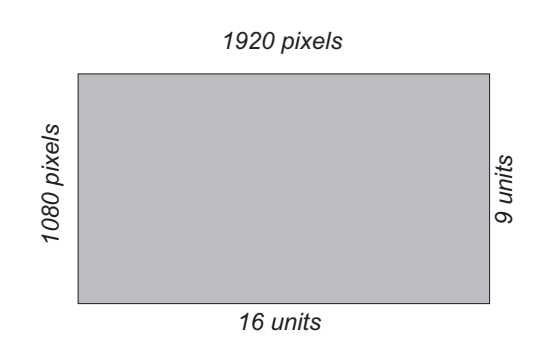

If the source image supplied to the projector has a different aspect ratio from this, or even if it has the same aspect ratio but fewer pixels, then the image will not fill the DMD. The projector therefore needs to scale the image.

The projector has five aspect ratio settings, so that you can choose the one that is most suitable for your image source. The settings are:

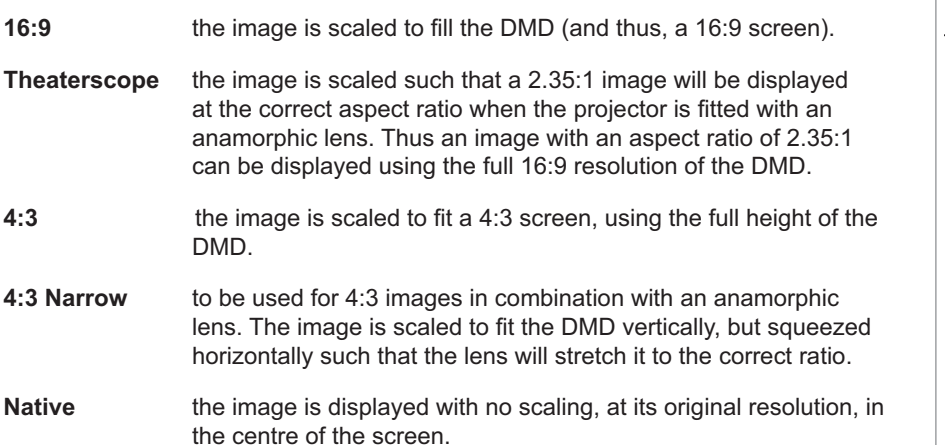

#### *Examples of 16:9 images displayed with different aspect ratio settings*

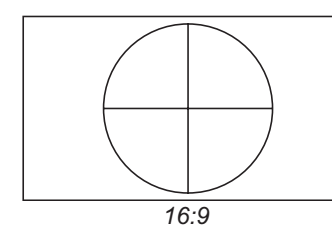

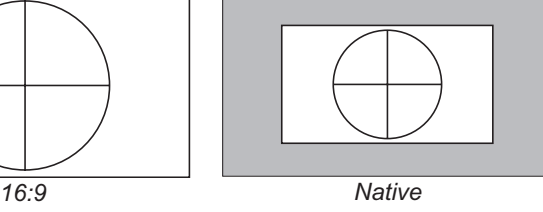

Note that, as the aspect ratio of the image matches that of the DMD, the 16:9 setting is best, unless there is some specific reason for wanting the smaller image, for instance, to maintain the same scale as other images from the same source.

 *For more information about changing the* **Aspect ratio** *setting, see* **Using the control keys** *and* **Using the menus** *in* **section 4. Controlling the** 

**Projector**.

*Notes*

vívitek®

*The 16:9 image shown here has far fewer pixels than the 1920 x 1080 of the DMD. Your image may be different.*

#### *Page 2.2*

## vívitek®

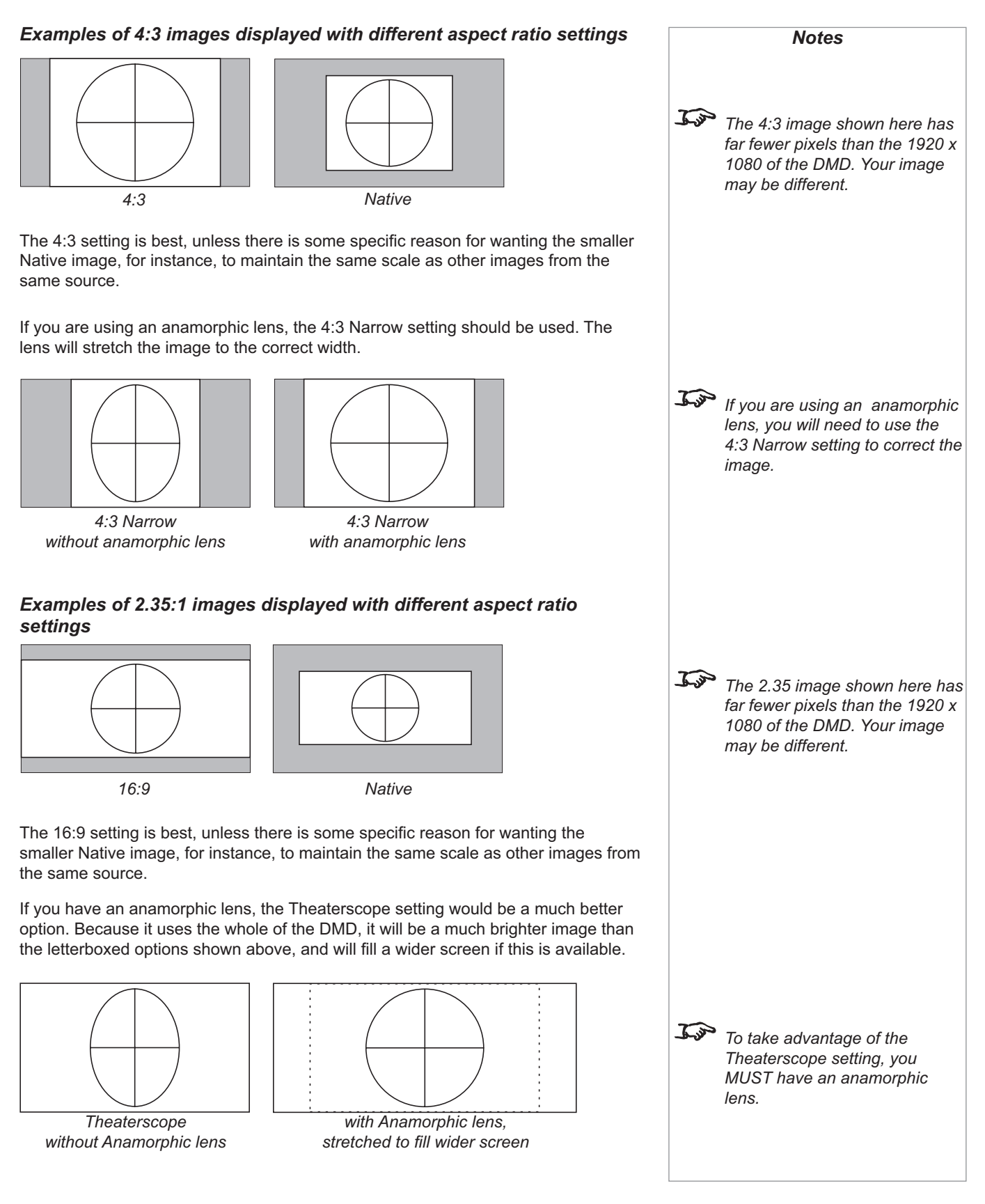

### *Diagonal screen sizes* Screen sizes are sometimes specified by their diagonal size (D) in inches. When dealing with large screens and projection distances at different aspect ratios, it is more convenient to measure screen width (W) and height (H). *D = diagonal (inches) W = width H = height*

The example calculations below show how to convert diagonal sizes in inches into width and height, at various aspect ratios.

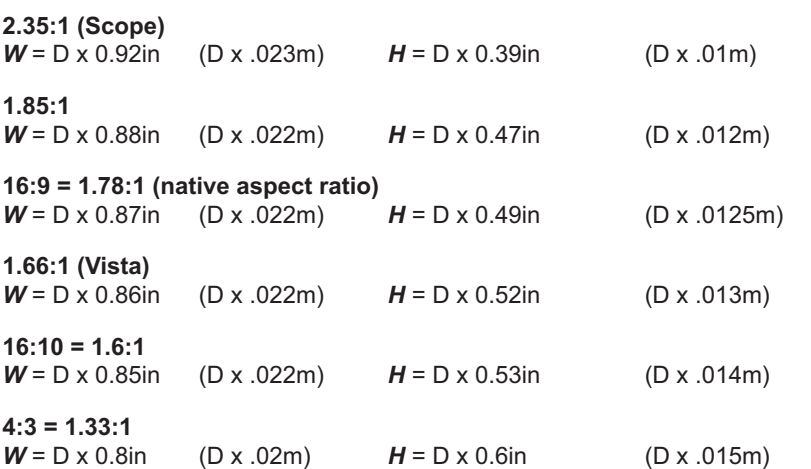

#### *Fitting the image to the screen*

It is important that your screen is of sufficient height and width to display images at all the aspect ratios you are planning to use.

Use the conversion chart, or the sample calculations below to check that you are able to display the full image on your screen. If you have insufficient height or width, you will have to reduce the overall image size in order to display the full image on your screen.

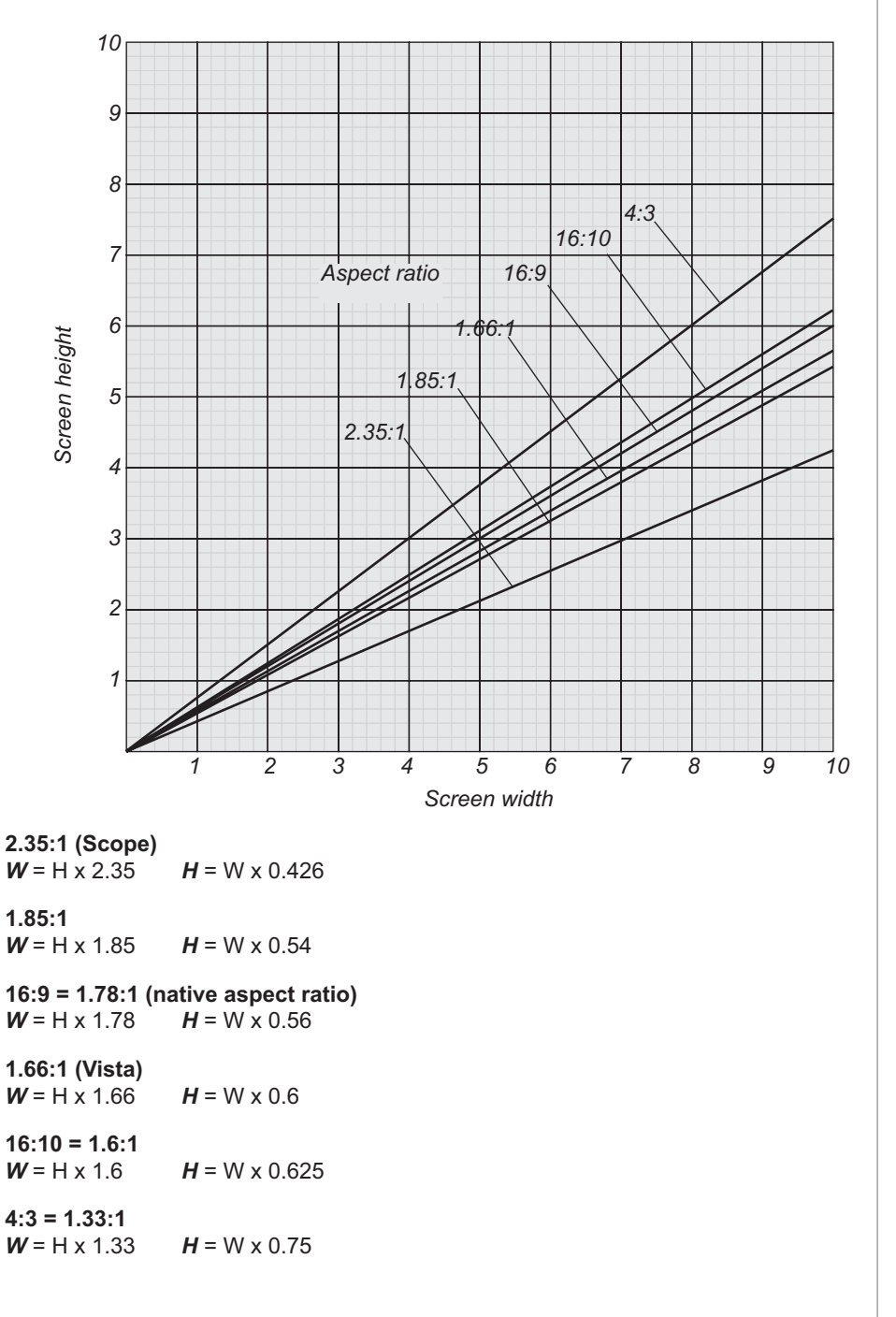

*Notes*

### **Positioning the screen and projector**

#### *Optimum viewing position*

For optimum viewing, the screen should be a flat surface perpendicular to the floor. The bottom of the screen should be 1.2m (4 feet) above the floor and the front row of the audience should not have to look up more than 30° to see the top of the screen.

The distance between the front row of the audience and the screen should be at least twice the screen height and the distance between the back row and the screen should be a maximum of 8 times the screen height. The screen viewing area should be within a 60° range from the face of the screen.

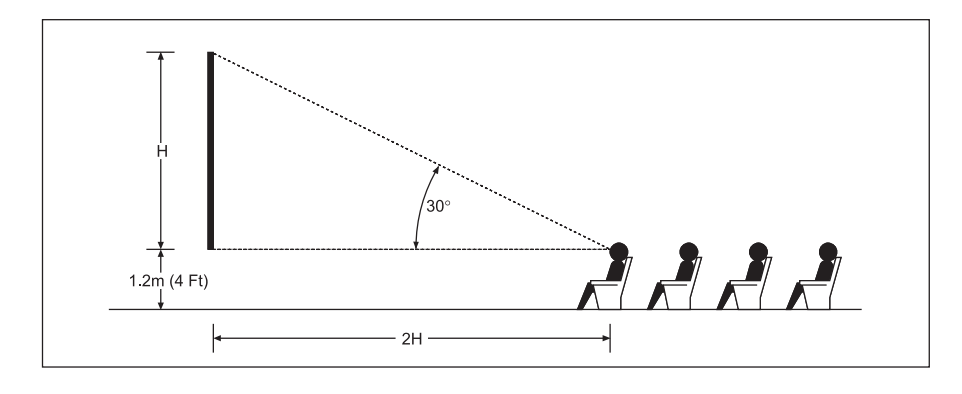

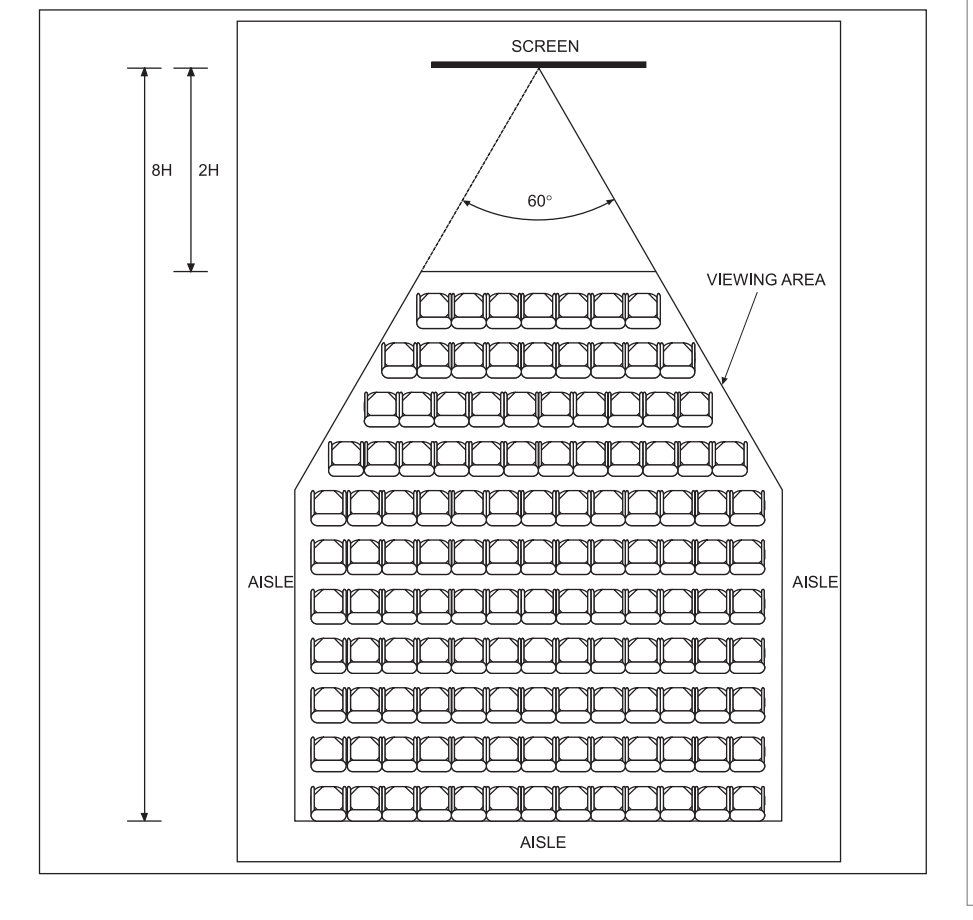

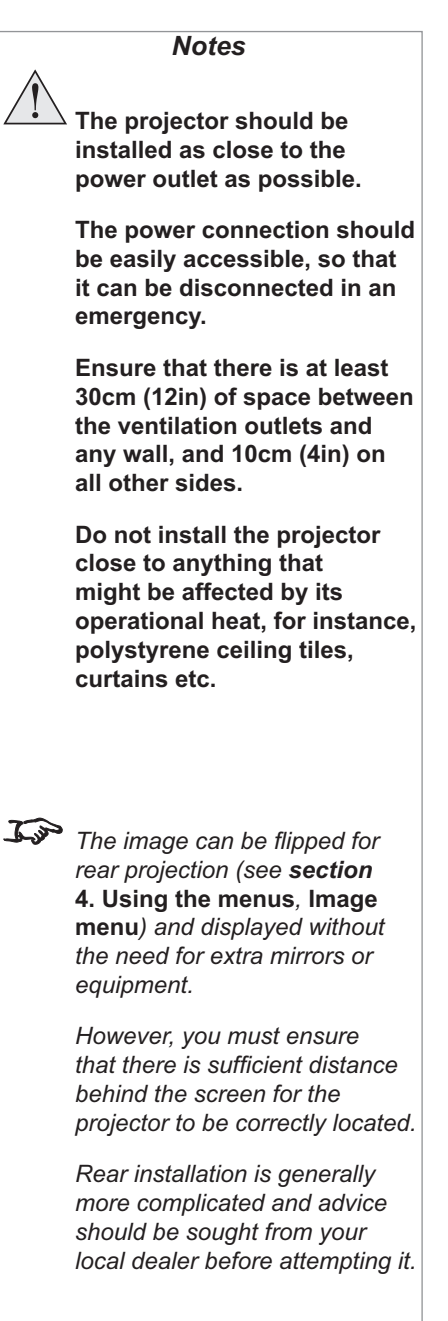

#### **Screen size vs throw distance** *Notes* Throw distance is the distance measured from the front of the projector to the screen. This is an important calculation in any projector installation as it determines whether or not you have enough room to install your projector with the desired screen size, and if your image will be the right size for your screen. Screen<br>Width Width Throw **Distance** *For more information about the relationship between screen size, throw distance and converter lenses, see the* **Lens charts** *on the following pages. Calculating screen width and throw distance* Throw Distance = Screen Width x Lens Throw Ratio Screen Width = Throw Distance Lens Throw Ratio  *Do not confuse the focus range*  Three models of the projector are available, fitted with the following lenses: *with the zoom range: Throw Ratio Focus range - the focus range is the distance over which the image can be*  Fixed lens  $0.73:1$  to be confirmed O *focused using the focus ring.* Short-throw lens  $1.56-1.86:1$  zoom  $2-7m$  (6.6 - 23ft) O  *- the zoom range is the range over which the throw ratio can*  Long-throw lens >;B?AD;H:9>%C''& D;?A>:&%EB;D%F%=D;B+,G O *be changed using the zoom ring.* Two optional converter lenses are available, which modify the throw ratios as shown helow:  $\mathcal{L}$ y  *The converter lens is not 0.8x converter 1.25x converter physically compatible with the Fixed lens.*Short-throw lens  $1.25-1.49:1$   $1.95-2.33:1$ O Long-throw lens  $1.48-1.92:1$  2.31-3:1 O These throw ratios are correct for images that fill the full width of the DMD. For images that do not fill the full width, the throw ratio will be larger. For 4:3 images, the throw ratio is increased by a factor of 1.33. The effect of this can be seen on the lens charts on the following pages.

vívitek®

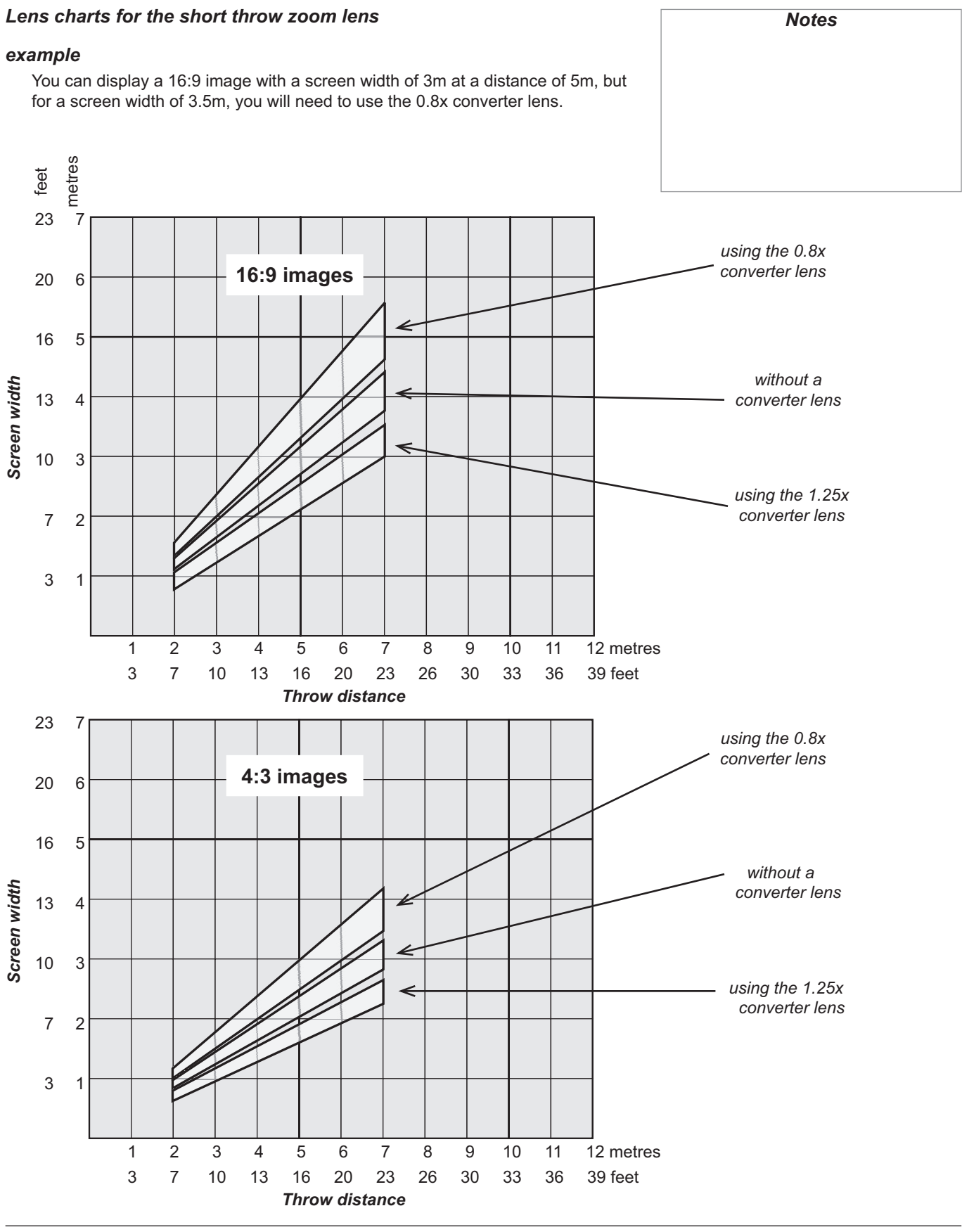

*Page 2.8*

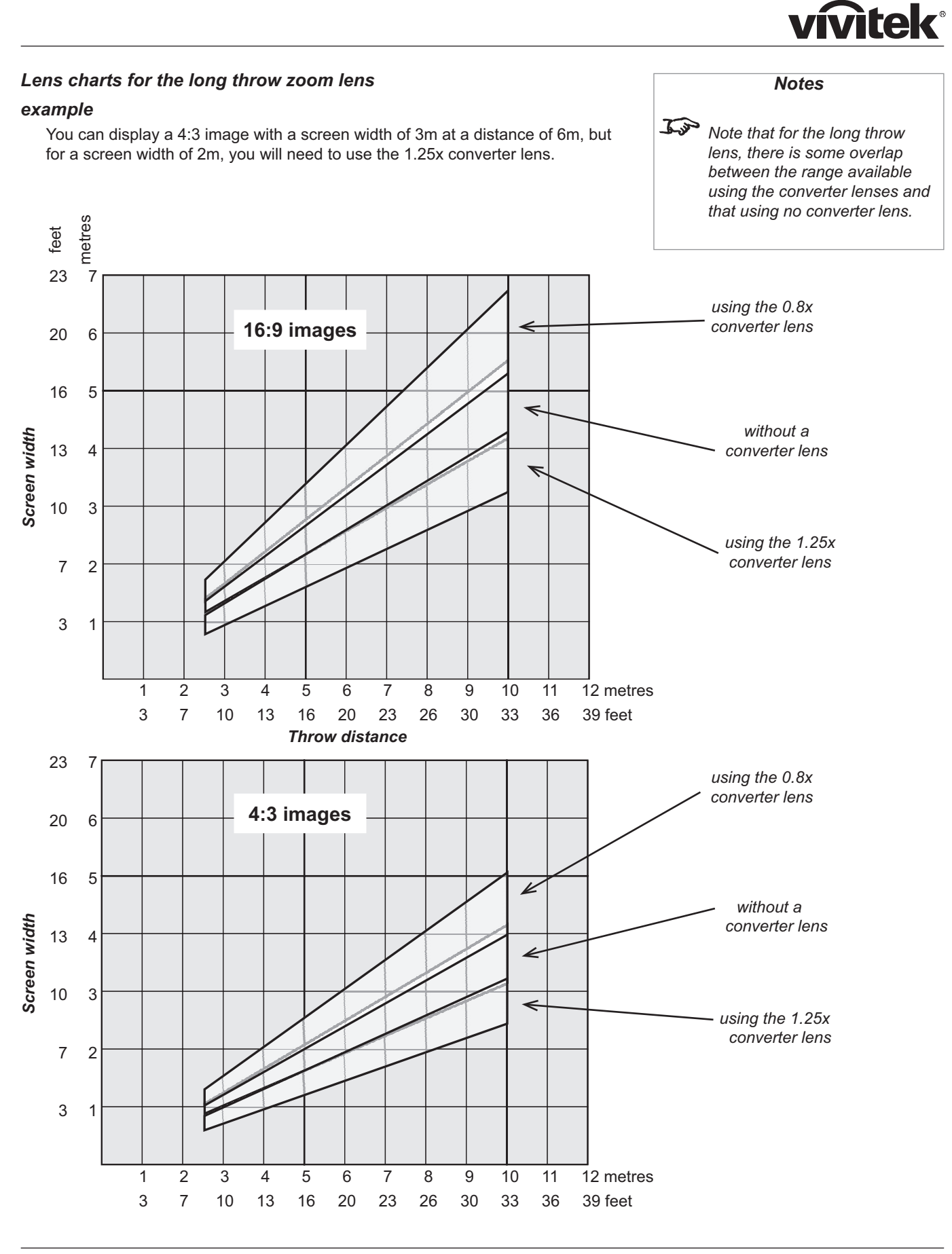

 *Page 2.9*

**Notes** 

### **Shifting the image**

Ideally, the projector should be positioned perpendicular to the screen.

The normal position for the projector is at the centre of the screen. However, you can set the projector above or below the centre, or to one side, and adjust the image using the Lens shift controls on the top of the projector to maintain a geometrically correct image.

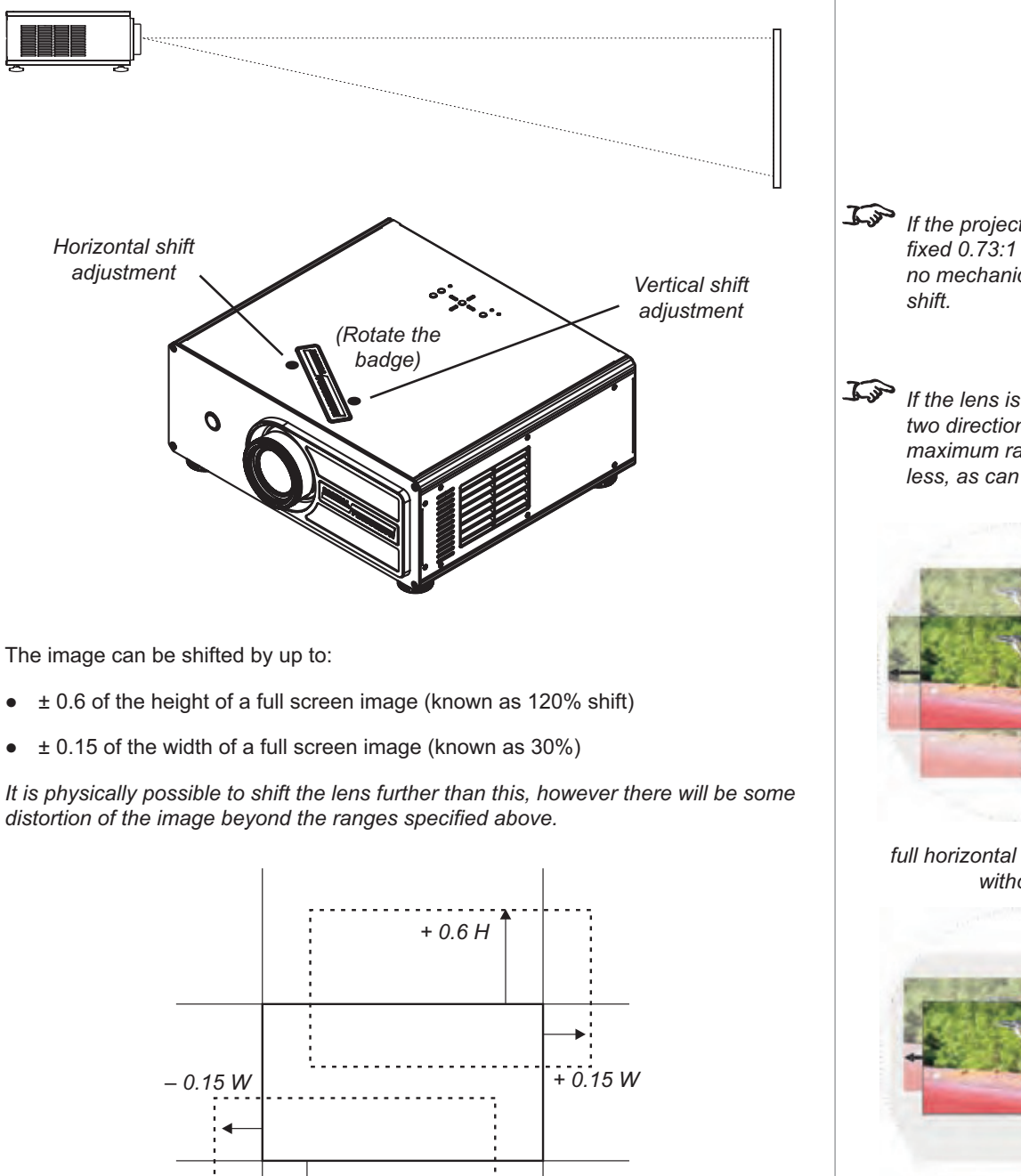

If the projector is fitted with the fixed  $0.73:1$  lens then there are no mechanical controls for lens

 $\mathbb{R}$  If the lens is to be shifted in two directions combined, the maximum range is somewhat less, as can be seen below.

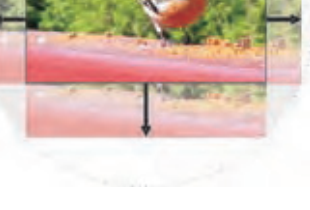

full horizontal or vertical shift without distortion

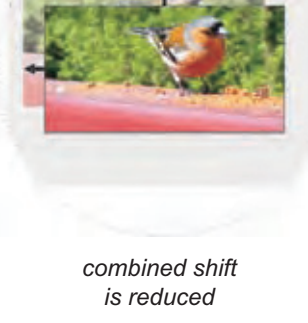

### **Mounting the projector**

The four adjustable feet under the chassis allow the projector to be lowered onto a flat surface without any danger of hands being trapped between the bottom frame and the surface.

### **Ceiling mounting**

The projector is designed to be used on a flat surface, but it can be suspended from a ceiling. Three M4 mounting holes with a 0.7mm pitch are provided under the projector to allow bolting to a ceiling mounting plate.

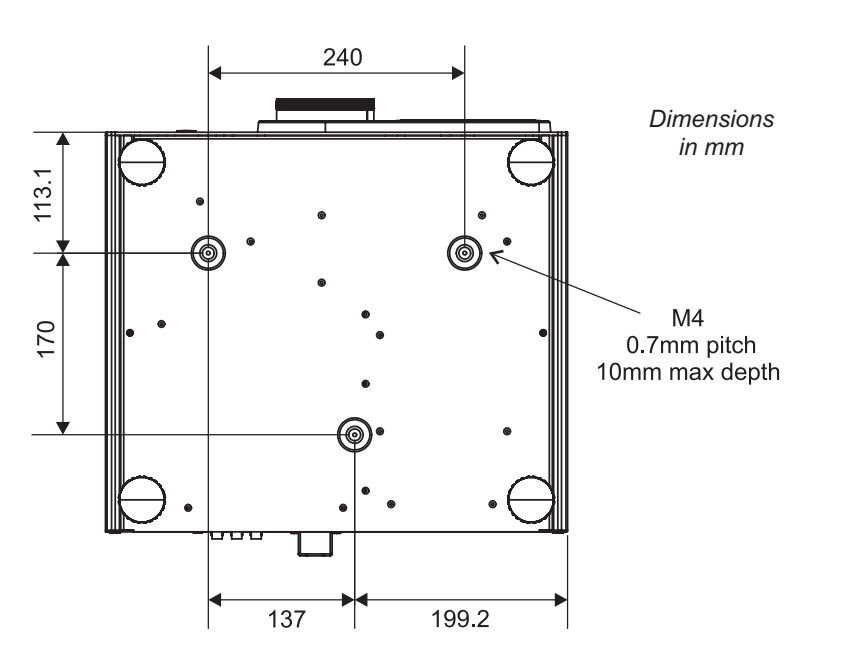

To use the projector upside down, set **Ceiling mode** to **On**, in the **System** menu, to invert the image.

#### **Level adjustment**

If the projector is to be operated from a flat surface such as a projector table, then adjustment of projector level should be made by turning the four feet under the chassis.

Ideally, the projector should be positioned perpendicular to the screen, and the lens shift controls used to align the image with the screen, to maintain a geometrically correct image.

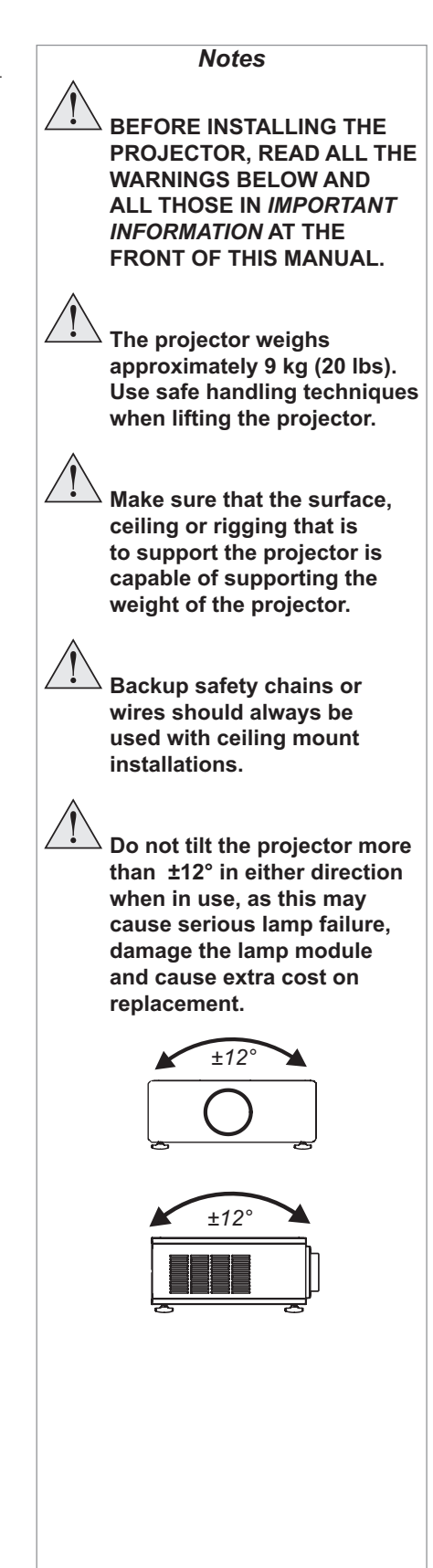

### **Rear projection**

To use rear projection, set **Rear Projection** to **On**, in the **System** menu, to reverse the image.

In rear-screen applications where space behind the projector is limited, a mirror may be used to fold the optical path. The position of the projector and mirror must be accurately set. If you are considering this type of installation, contact your dealer for assistance

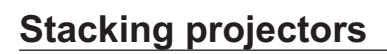

The projector is capable of supporting the weight of up to three other projectors safely. The stack should be positioned vertically and perpendicular to the screen, and the lens shift controls used to align the image with the screen, to maintain a geometrically correct image.

- Carefully lower each projector down onto the top of the others, making sure that they are vertically aligned with each other, and protected from becoming pushed over.  $\bullet$
- Align the images from the projectors, using the **Lens shift** controls on the top of the projector.  $\bullet$

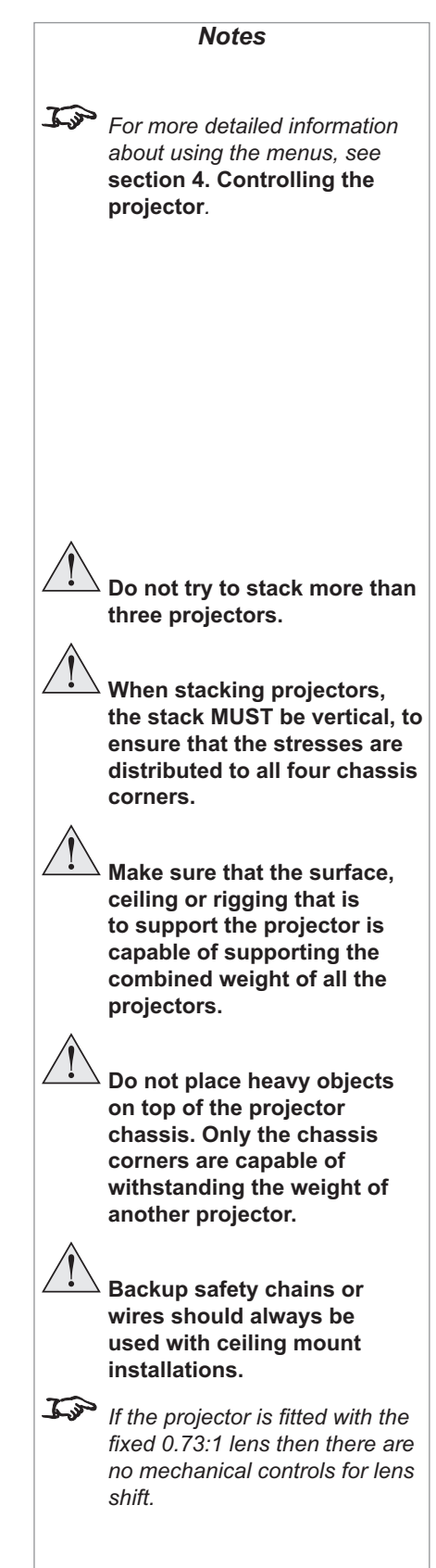

**vivite** 

#### **Connecting the projector** *Notes* **Signal Inputs** The following inputs are available: *Component 1 S-Video Video* $\circ$  $\overline{O}$  $\overline{O}$  $\overline{O}$  $\circledcirc$  $\circ$  $\circ$  $\circledcirc$ ര  $\begin{bmatrix} \bullet & \bullet & \bullet & \bullet & \bullet \\ \bullet & \bullet & \bullet & \bullet & \bullet \\ \bullet & \bullet & \bullet & \bullet & \bullet \\ \bullet & \bullet & \bullet & \bullet & \bullet \end{bmatrix}$ lo  $\bullet$ 6  $\begin{picture}(20,20) \put(0,0){\line(1,0){10}} \put(15,0){\line(1,0){10}} \put(15,0){\line(1,0){10}} \put(15,0){\line(1,0){10}} \put(15,0){\line(1,0){10}} \put(15,0){\line(1,0){10}} \put(15,0){\line(1,0){10}} \put(15,0){\line(1,0){10}} \put(15,0){\line(1,0){10}} \put(15,0){\line(1,0){10}} \put(15,0){\line(1,0){10}} \put(15,0){\line(1$ 5 *HDMI 1 HDMI 2 RGB Component 2 For more information on*  **HDMI 1 & 2** HDCP-compliant digital video inputs from HDMI or DVI sources. *selecting an input source, see*  **section 4. Overview, Using RGB** 15 pin D-type VGA style input from personal computer **the control keys***, and* **Using Component 1** RCA phono connectors for RGBS, (using Video input for sync) **the menus***.* or YPbPr **Component 2** BNC connectors for YPbPr  $\mathcal{L}$  *For more information about pin*  **Video** RCA phono connector for composite video *connections and control codes*  or used as sync input for Component 1 *see* **section 6. Appendix. S-Video** standard 4 pin S-Video connector

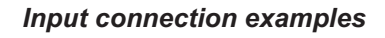

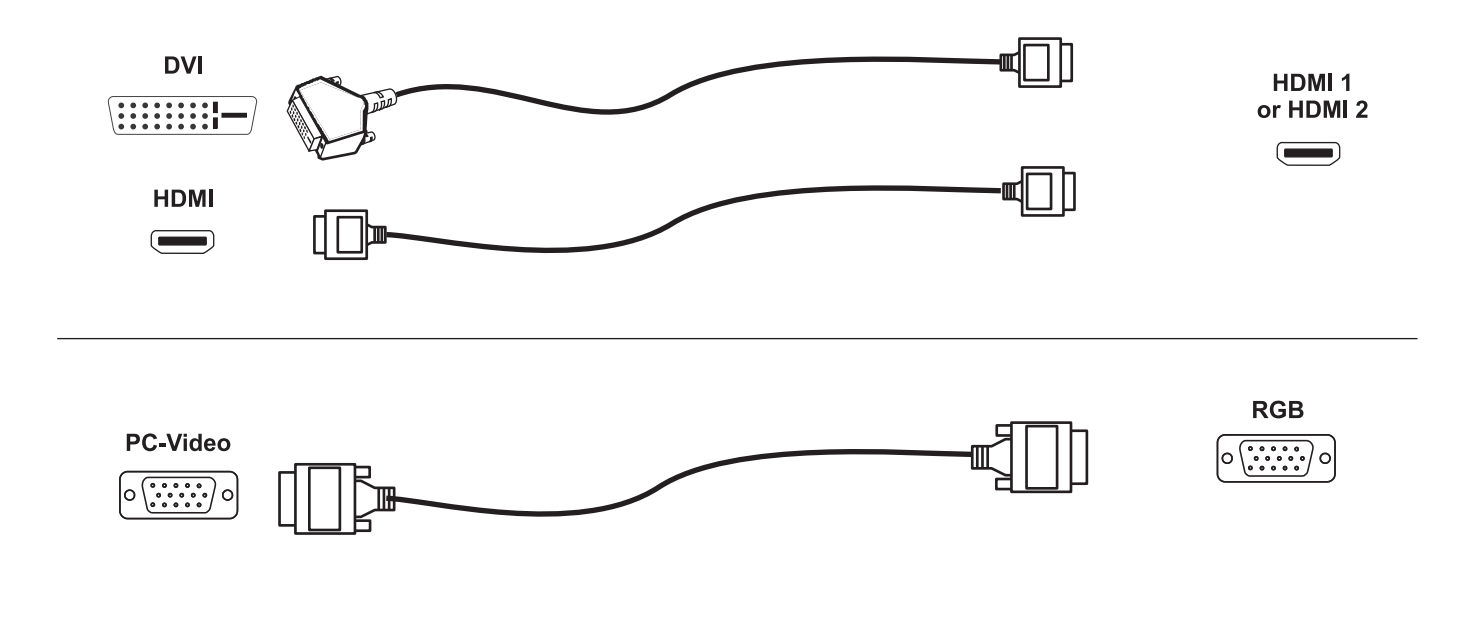

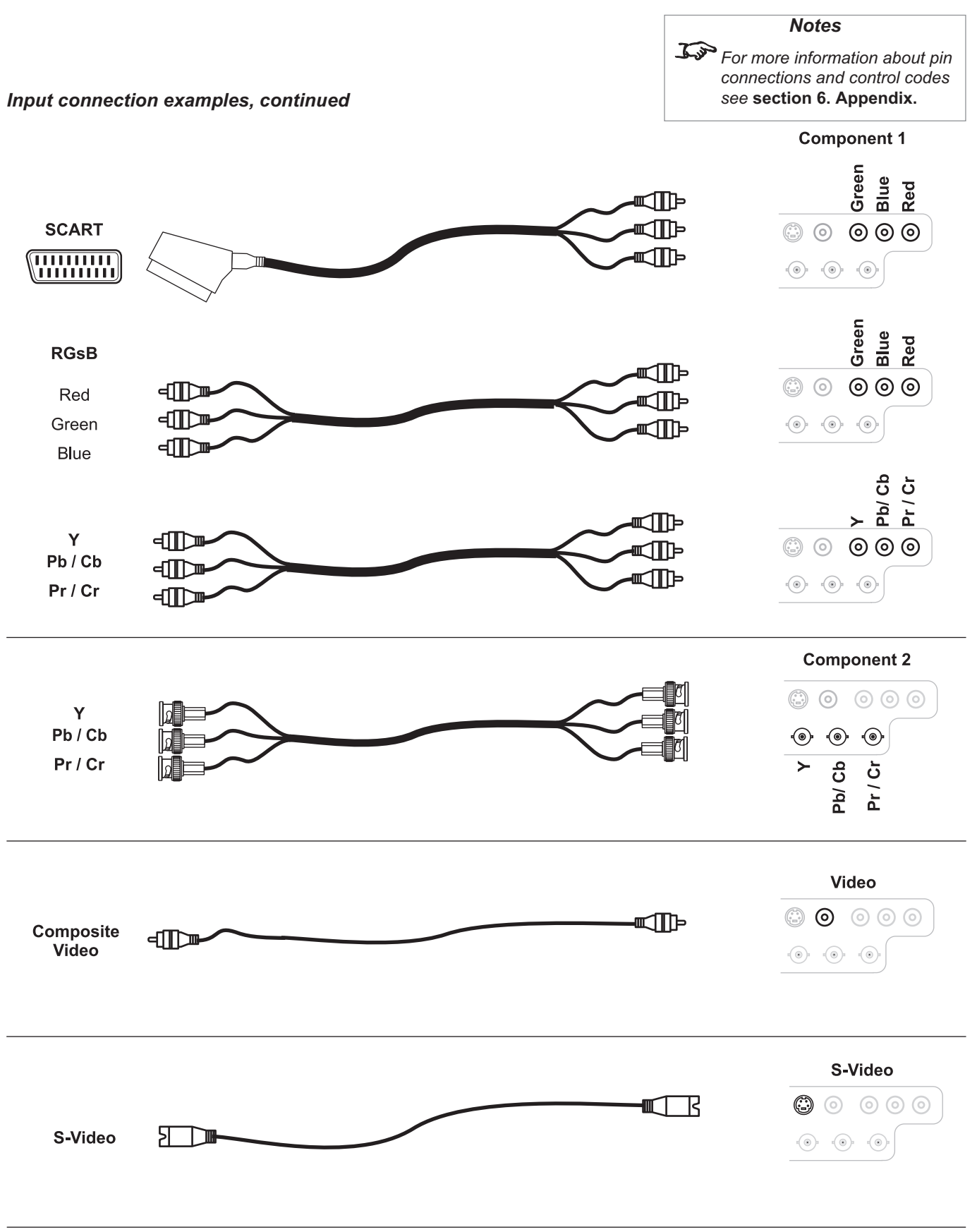

*Page 2.14*

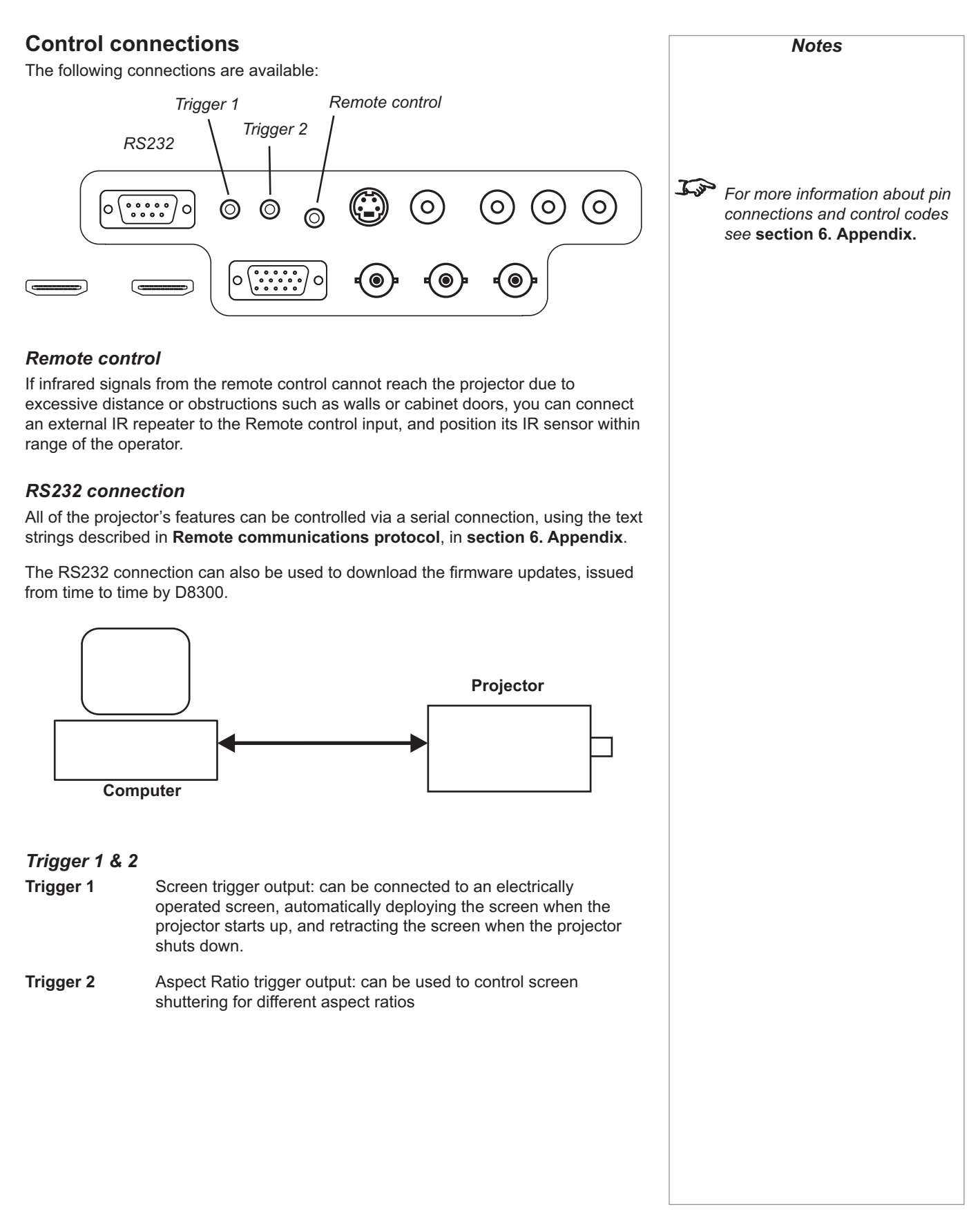

# **Power connection** Lift the cable lock up, push the mains connector in firmly, then push the lock down to secure the cable. *Notes*  **Use only the power cable provided. Ensure that the power outlet includes a Ground connection, as this equipment MUST be earthed. Handle the power cable carefully and avoid sharp bends. Do not use a damaged power cable.** *Power connection*

# 3. Getting Started<br>Contents

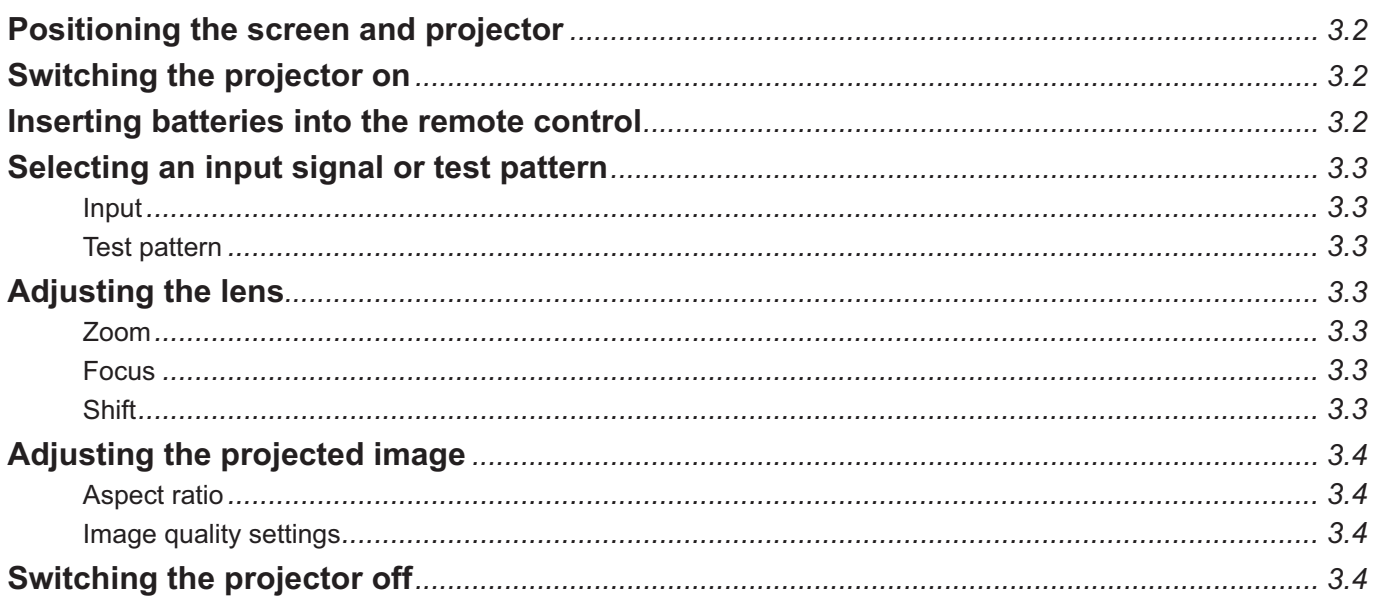

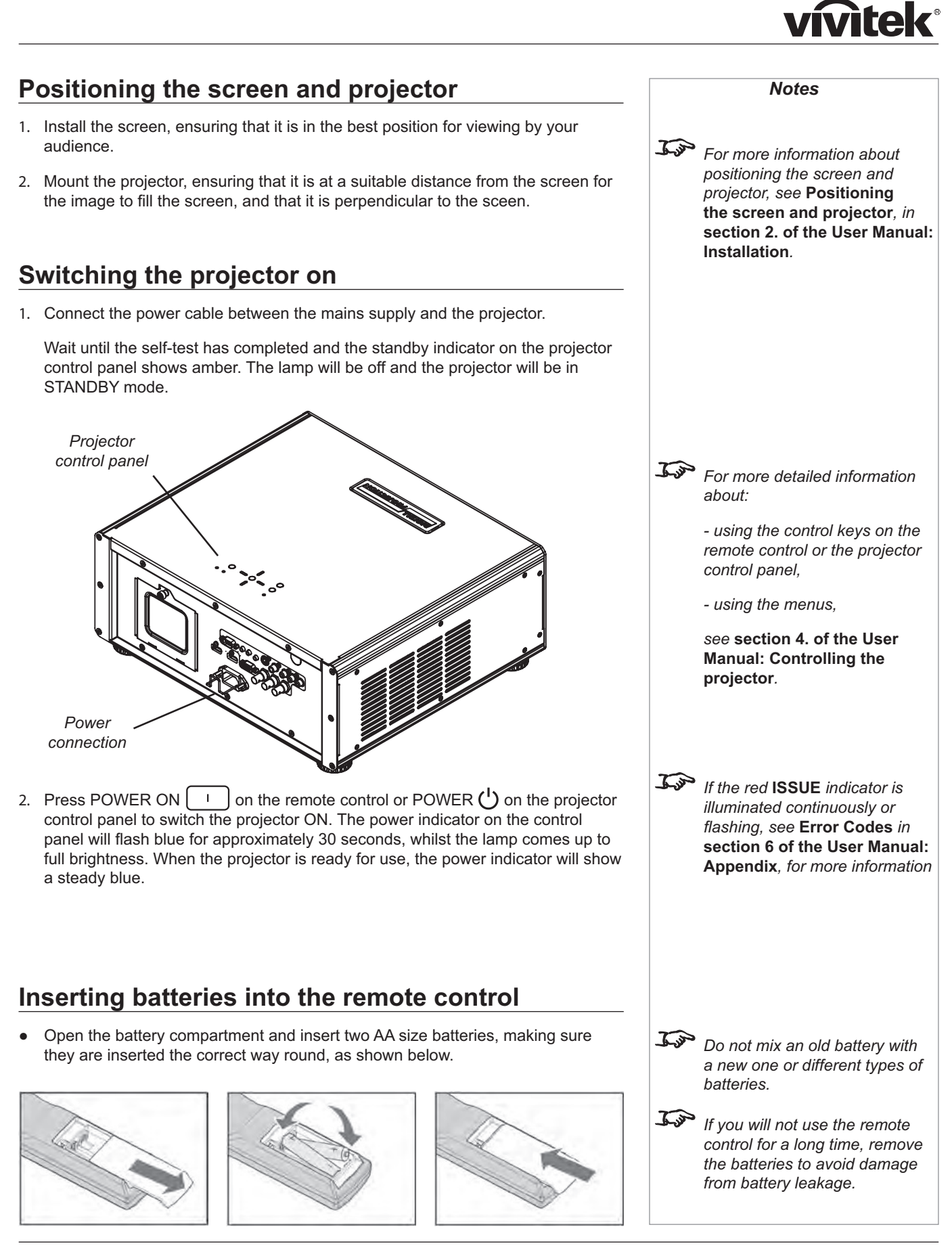

#### **vivitek Selecting an input signal or test pattern** *Notes* **Input** *For more information about* 1. Connect an video source to the projector. The signal should be automatically *connecting input signals, see*  detected by the projector, and should be displayed within a two or three **Signal Inputs***, in* **section 2. of**  seconds. **the User Manual: Installation***.* 2. If more than one signal is connected to the projector, then select which signal is to be displayed, using the  $\begin{bmatrix} 1 \end{bmatrix}$  to  $\begin{bmatrix} 5 \end{bmatrix}$  buttons on the remote control, or  *For more detailed information*  by pressing the SOURCE button on the projector control panel until the correct signal is displayed. *about input connections, see*  **Input signals** *in* **section 6. of the User Manual: Controlling Test pattern the projector***.* If you have no video source connected to the projector, then you can display a test pattern as follows: Press  $\vert$  <sup>TEST</sup> on the remote control, until the desired test pattern is displayed.  $\bullet$ **Adjusting the lens Zoom**  *For more information about lens*  Turn the smooth ring on the lens, closest to the case, to adjust the zoom so that *shift, see* **Shifting the image** *in*  the image fills the screen. **section 2. of the User Manual: Installation***.* **Focus** Turn the knurled ring at the outer end of the lens, to adjust the focus until the ! image is sharp. **Shift** Rotate the D8300 badge on top of the projector to reveal the shift  $\bullet$ For *If the projector is fitted with the* adjustment access holes. Use the 5mm allen wrench to adjust the horizontal and *fixed 0.73:1 lens then there are* vertical position of the image. *no mechanical controls for lens shift. Horizontal shift adjustment Vertical shift*   $\propto$  . *adjustment Zoom ring(Rotate the badge) Focus ring*

**.** 

### **Adjusting the projected image**

#### **Aspect ratio**

• Press on the remote control until the image is displayed in the corect aspect ratio.

#### **Image quality settings**

Press any of the following keys on the remote control, for adjust these image quality settings:  $\bullet$ 

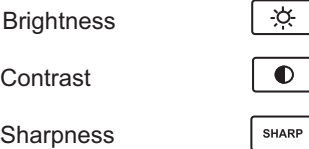

### **Switching the projector off**

1. Press POWER OFF  $\cup$  on the remote control or POWER  $\cup$  on the projector control panel, then press the button a second intention to switch off.

The lamp will switch off, and the power indicator on the blue for approximately 30 seconds until the lamp has co

- Wait until the power indicator has switched off and the standby indicator on the 2. projector control panel shows amber. The projector will mode.
- 3. Disconnect the power cable from the projector.

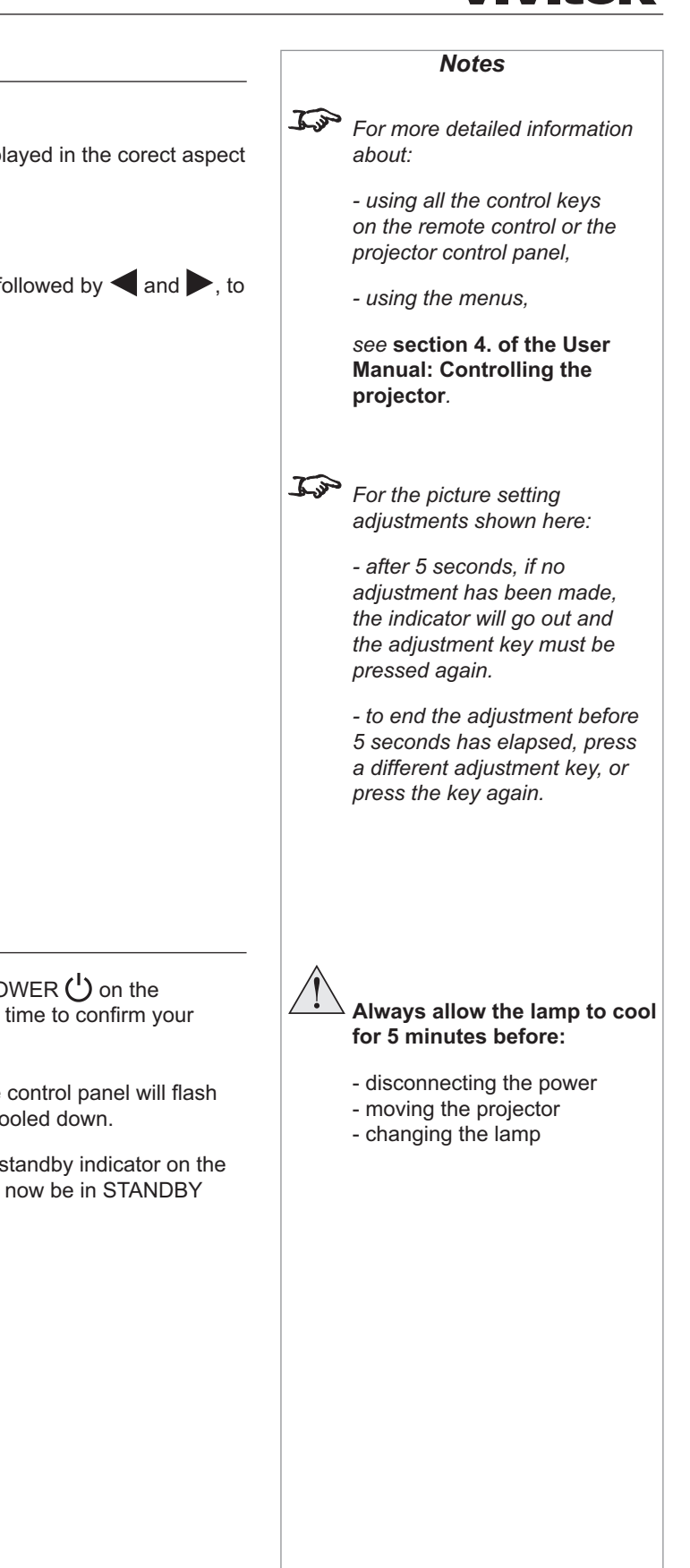

# 4. Controlling the projector<br>Contents

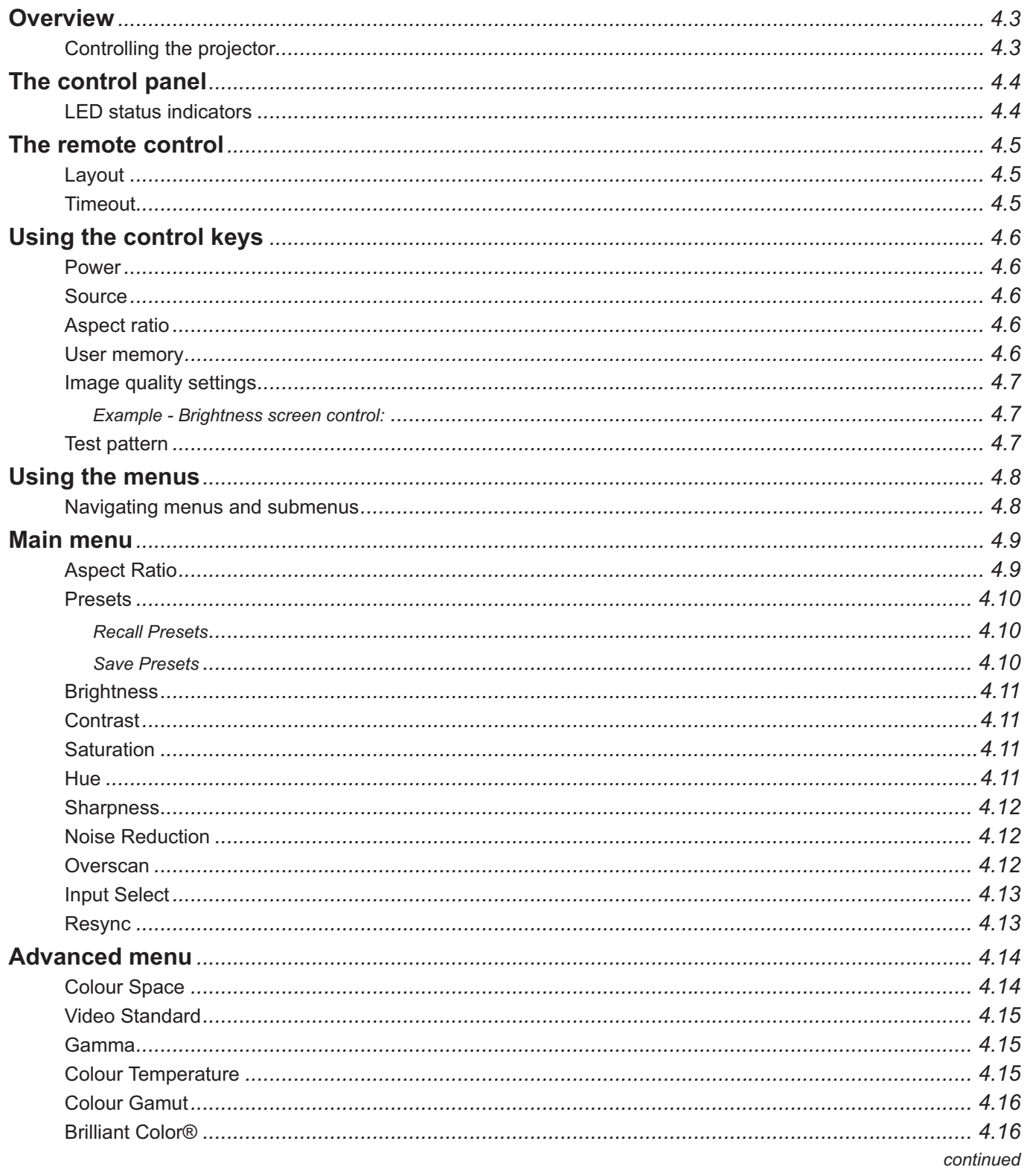

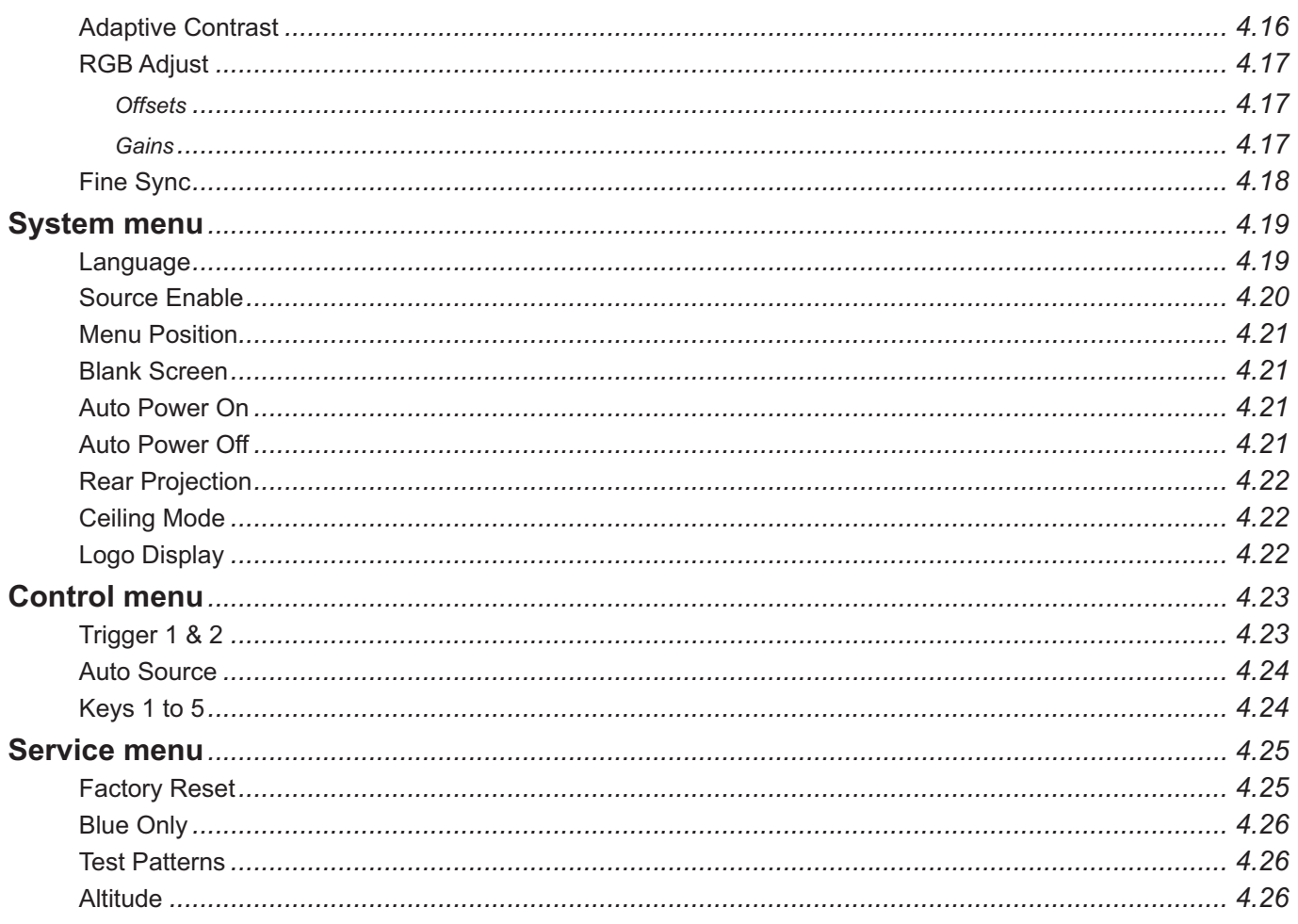

### **Overview**

### **Controlling the projector**

The projector can be controlled from:

- the remote control  $\bullet$
- the projector control panel  $\bullet$
- the RS232 input  $\bullet$

For more information about controlling the projector using the RS232 input, see **Remote communications protocol** in **section 6. Appendix.**

For information about how to connect the projector, see **Connecting the projector** in **section 2. Installation**, and **Connections in section 6. Appendix**.

Many features are controlled from the menus using the menu navigation keys on the remote control or the projector control panel.  $\bullet$ 

For more information about using the menus, see later in this section, **Using the menus**.

Some of the menu features, for example brightness, contrast and sharpness, can be accessed directly using the control keys at the bottom of the remote control. .

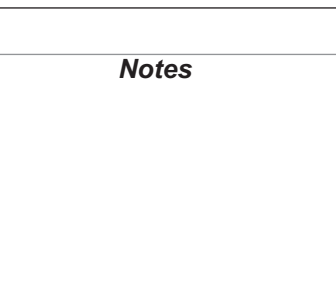
#### vivitek® **The control panel** *Notes* The projector control panel is designed to be read from the front or rear of the projector, for ease of use. *Menu*  L *Many features are controlled navigation from the menus using the* **menu**  *keys***navigation keys** *on the remote*  **SOURCE** *control or the projector control*   $\overline{R}$ ONKCE *panel. For more information about*  POWER<sup>U</sup> **MENU** *using the menus, see later in*  **NENU POWER O** *this section,* **Using the menus**.  $\bigcirc$ **POWER ISSUE STAND BY POWER**  $\overline{\exists$ nssi  $\frac{1}{2}$ R  $\frac{1}{2}$ **LED STATUS** LED STATUS The menu navigation keys are similar to those on the remote control, and are described in detail in **Using the menus**, later in this section. **POWER** (<sup>1</sup>) Press this once to switch the projector ON or twice to switch it to STANDBY mode. **SOURCE** Press this repeatedly to cycle through the input sources, in the following order: HDMI 1, HDMI 2, RGB, Composite 1, Composite 2, Video, S-Video, HDMI 1... If you select a source that IS connected and active, the projector will automatically adjust to the parameters of the signal, and display it. If you select a source that is NOT connected or active, the projector will continue searching through the input sources until it finds a valid signal.  **Always allow the lamp to cool for 5 minutes before: LED status indicators** - moving the projector The indicators on the control panel are as follows: - changing the lamp **POWER** *off =* NO POWER *steady blue* = normal RUNNING mode *flashing blue* = LAMP WARM-UP or COOL-DOWN mode For *If the red* **ISSUE** *indicator is*  **ISSUE** *off* = NO ERROR *flashing or steady red* = ERROR *illuminated continuously or flashing, see* **Error Codes** *in*  **STANDBY** *amber* = STANDBY mode **section 6. Appendix***, for more information*

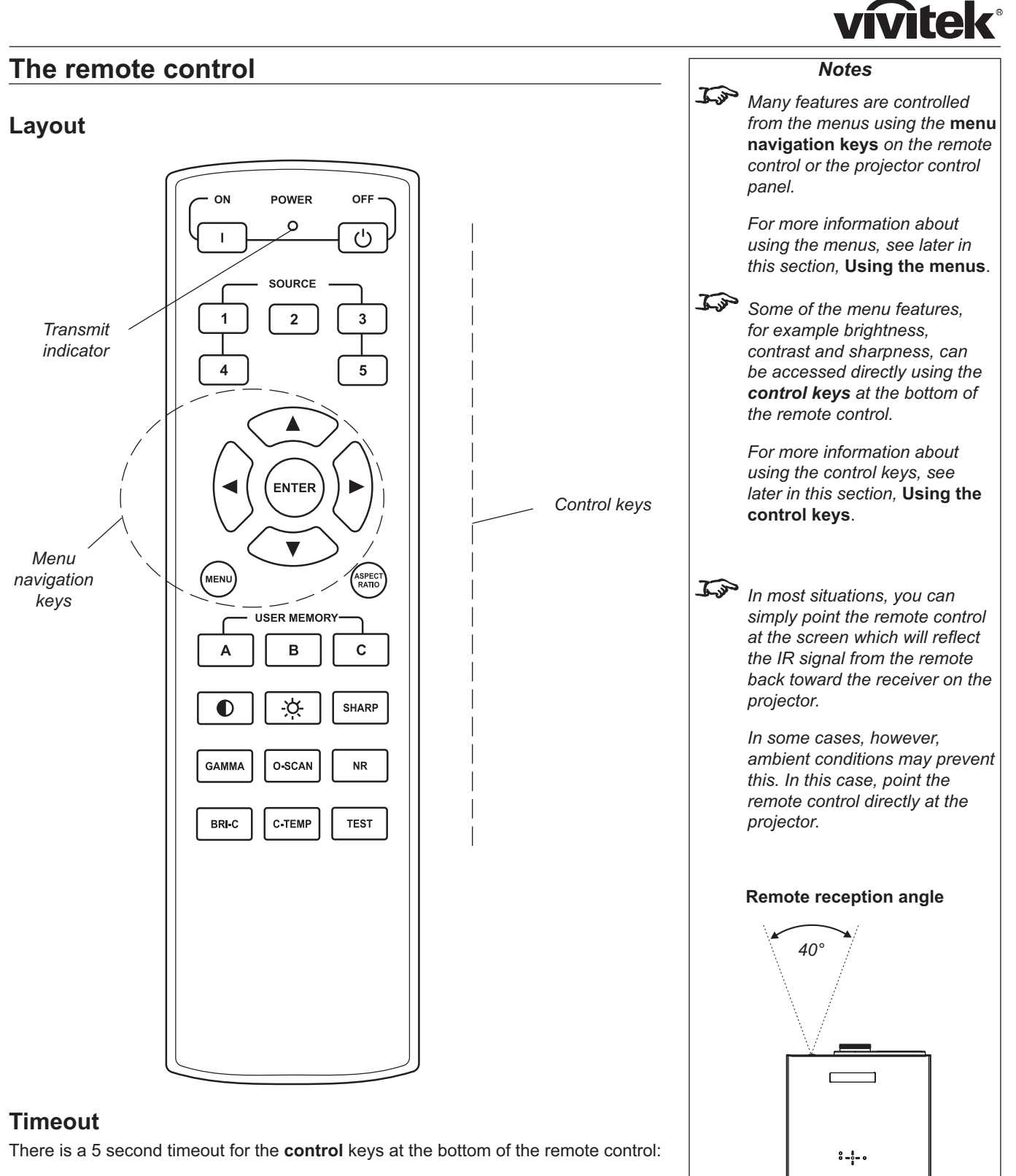

- after 5 seconds, if no adjustment has been made, the indicator will go out and the adjustment key must be pressed again.
- to end the adjustment before 5 seconds has elapsed, press a different adjustment key, or press the key again.

There is a 30 second timeout for the **menu navigation** keys.

*40°*

### Using the control keys

#### **Power**

• Press POWER ON on the remote control to switch the projector ON.  $\mathbf{I}$ 

The power indicator on the control panel will flash blue for approximately 30 seconds, whilst the lamp comes up to full brightness. When the projector is ready for use, the power indicator will show a steady blue.

Press POWER OFF  $\left(\begin{array}{c} \psi \end{array}\right)$  on the remote control to switch the projector to STANDBY mode.

Press the button a second time to confirm your intention to switch to STANDBY mode

The lamp will switch off, and the power indicator on the control panel will flash blue for approximately 30 seconds until the lamp has cooled down. Wait until the power indicator has switched off and the standby indicator on the projector control panel shows amber. The projector will now be in STANDBY mode.

#### **Source**

• To switch to one of the five sources programmed into the SOURCE buttons, then select using the  $\begin{bmatrix} 1 \\ 1 \end{bmatrix}$  to  $\begin{bmatrix} 5 \\ 1 \end{bmatrix}$  keys.

If you select a source that IS connected and active, the projector will automatically adjust to the parameters of the signal, and display it.

If vou select a source that is NOT connected or active, the projector will continue searching through the input sources until it finds a valid signal, in this order.

HDMI 1, HDMI 2, RGB, Composite 1, Composite 2, Video, S-Video, HDMI 1...

### **Aspect ratio**

repeatedly to cycle through the Aspect ratio settings, in the following order:

16:9, Theaterscope, 4:3, 4:3 Narrow, Native, 16:9...

#### **User memory**

To switch to one of the three sets of image settings programmed into the USER MEMORY buttons, then select using the  $A$  $\, {\bf B} \,$  $\alpha$ r  $\mathbf{c}$ kevs.

 $\overbrace{f \rightarrow f}$  For more information about the sources programmed into the

SOURCE keys, see Control

menu later in this section. Using the menus.

**Notes** 

For more information about the Aspect ratio settings, see Screen requirements in section 2. Installation.

For more information about the settings programmed into the USER MEMORY kevs. see Control menu later in this section.

Note: User memory D is available only through the Control menu.

### vivitel

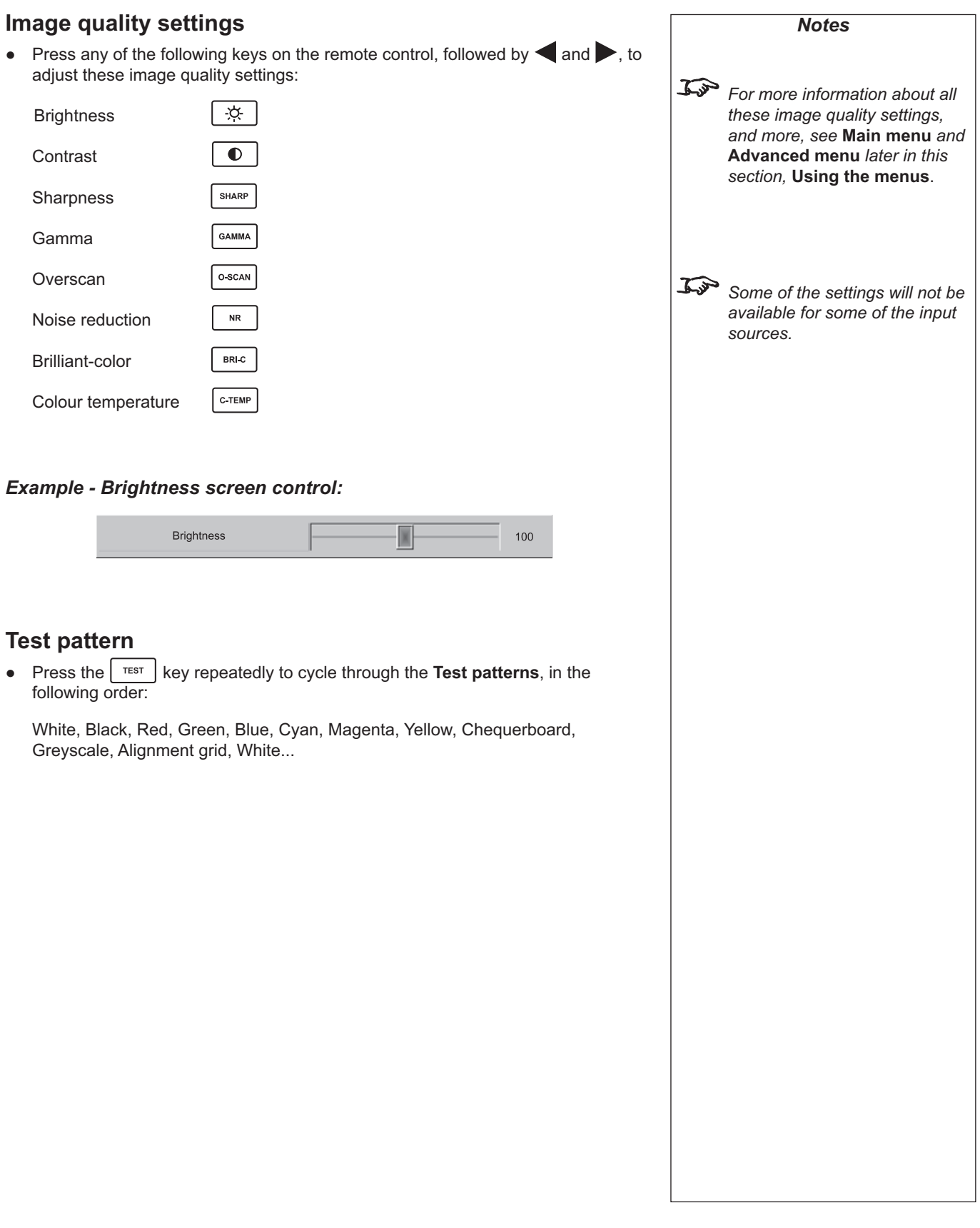

### **Using the menus**

#### **Navigating menus and submenus**

The menus are organised into five pages. When the menus are in use, the menu page headings are always visible at the top of the menu panel.

Most menu items can be adjusted directly, but some items lead to a submenu.

The menus will always open at the same page that was last viewed. The example below shows the first menu page displayed following power on, which is always the Main menu.

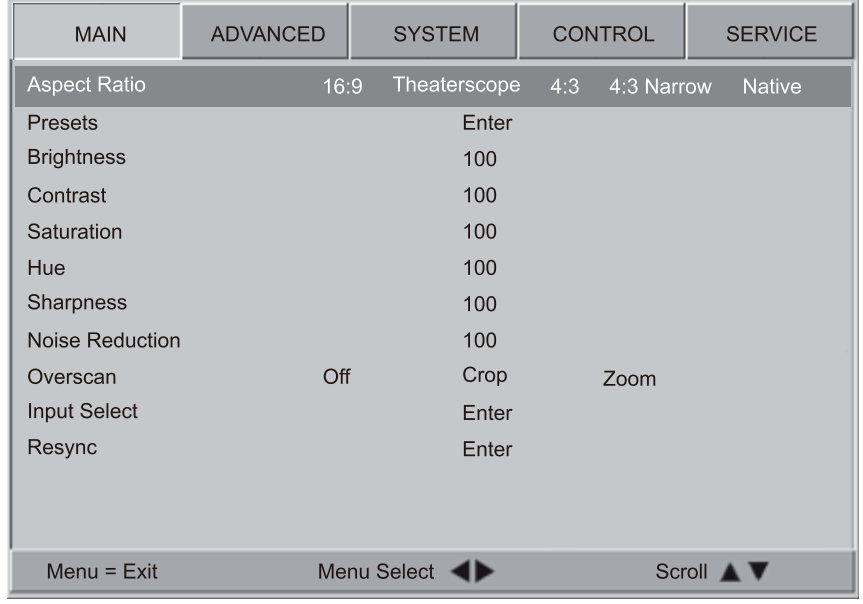

Use the navigation keys on the remote control or the projector control panel to navigate through the menus:

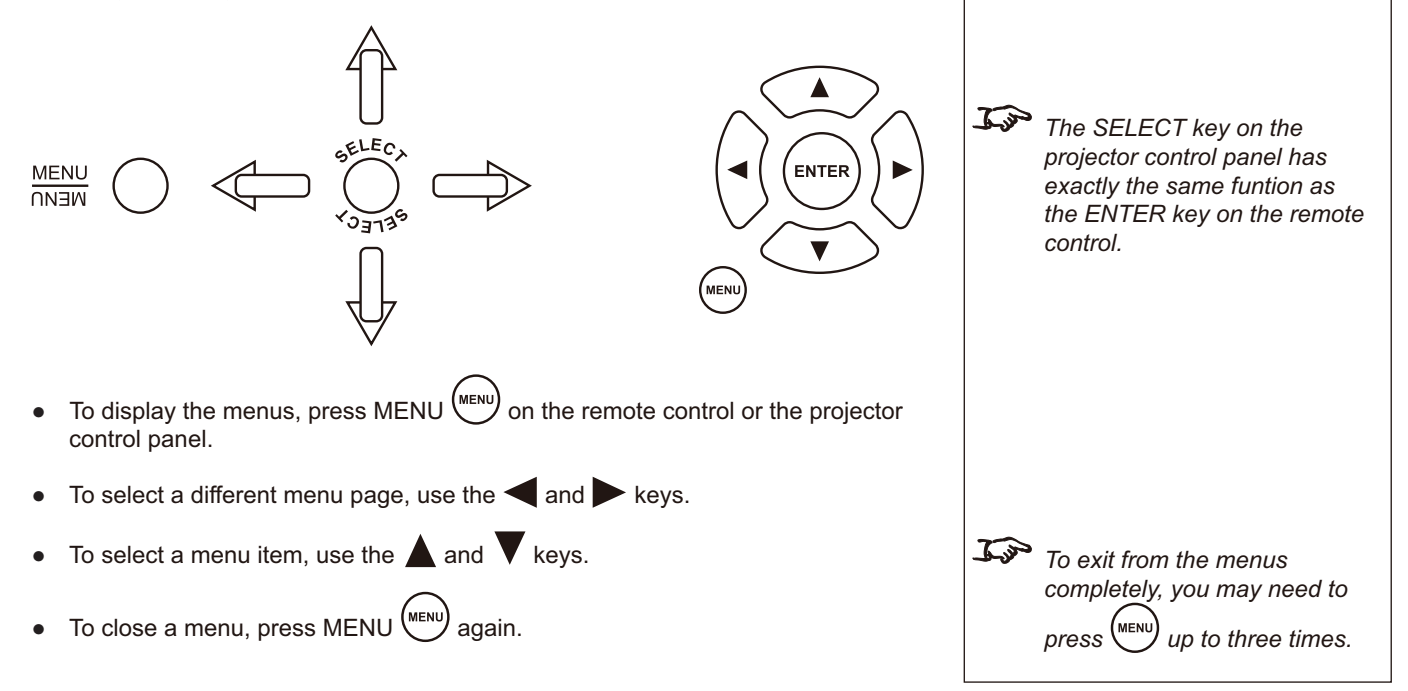

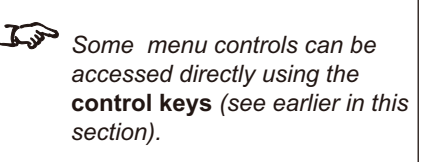

**Notes** 

**vitek** 

L There is a 30 second timeout for the menu navigation keys. If a menu times out, simply press the Menu key again.

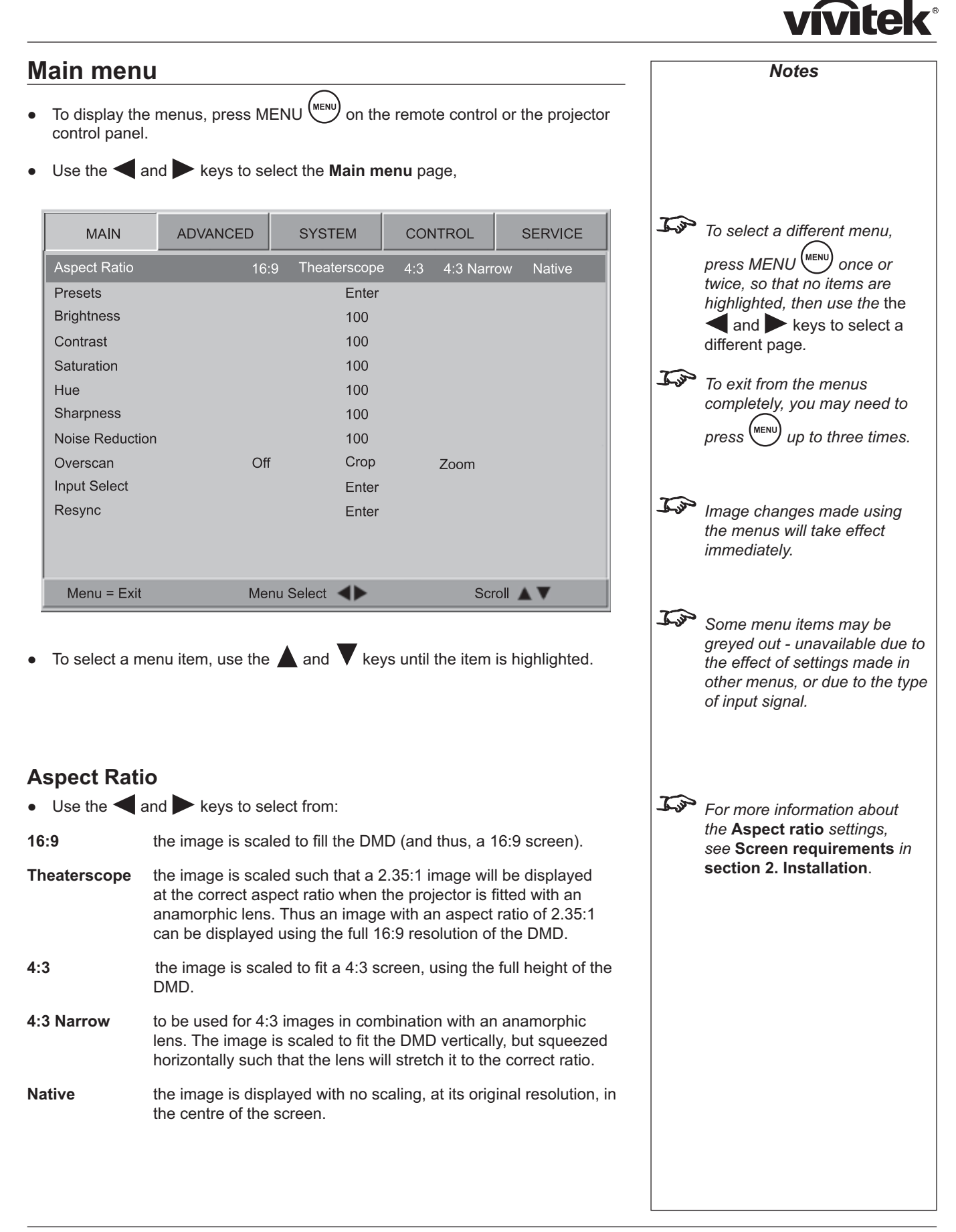

#### *Main menu continuedNotes* **Presets**  $\bullet$ Press ENTER or SELECT. The **Presets** submenu will appear:  *To select a different menu,*  MAIN **ADVANCED SYSTEM** CONTROL **SERVICE** *press MENU once or*  **Recall Presets** Preset A Preset B Preset C Preset D Default *twice, so that no items are*  Save Presets Preset A Preset B Preset C Preset D *highlighted, then use the* the and keys to select a different page*. To exit from the menus completely, you may need to press* (MENU) *up to three times.* T  *Image changes made using the menus will take effect immediately.* Scroll A V Menu =  $Exit$ Adjust < Use the  $\triangle$  and  $\blacktriangledown$  keys to select from:  $\bullet$ **Recall Presets Save Presets**  *The* **Presets** *can also be Recall Presets* Recall a set of image settings that have previously been saved to Presets A, B, *recalled using the USER MEMORY keys on the remote*  C or D. *control. See* **Using the control**  Use the  $\blacktriangleleft$  or  $\blacktriangleright$  keys to select which Preset is to be recalled. **keys** *earlier in this section*.  $\bullet$  *Note:* **Preset D** *is available only*  . Select **Default**, to recall the factory default settings. *through the* **Control menu***, not through the remote control. Save Presets* Save the the image settings for all seven inputs to the selected **Preset**.  $\overrightarrow{L_{\mathcal{P}}}$  When **Save Presets** is Use the  $\blacktriangleleft$  or  $\blacktriangleright$  keys to select which Preset the settings will be saved to. .<br>• *selected, the image settings for*  The following settings will be saved: **ALL** *seven inputs are saved.* **Brightness Contrast Contrast Saturation Hue** Sharpness Noise Reduction **Color Space Video Standard Gamma Colour Temperature Color Gamut Brilliant Color Adaptive Contrast RGB Offsets RGB Gains** . To return to the **Main menu**, press (MENU) once.

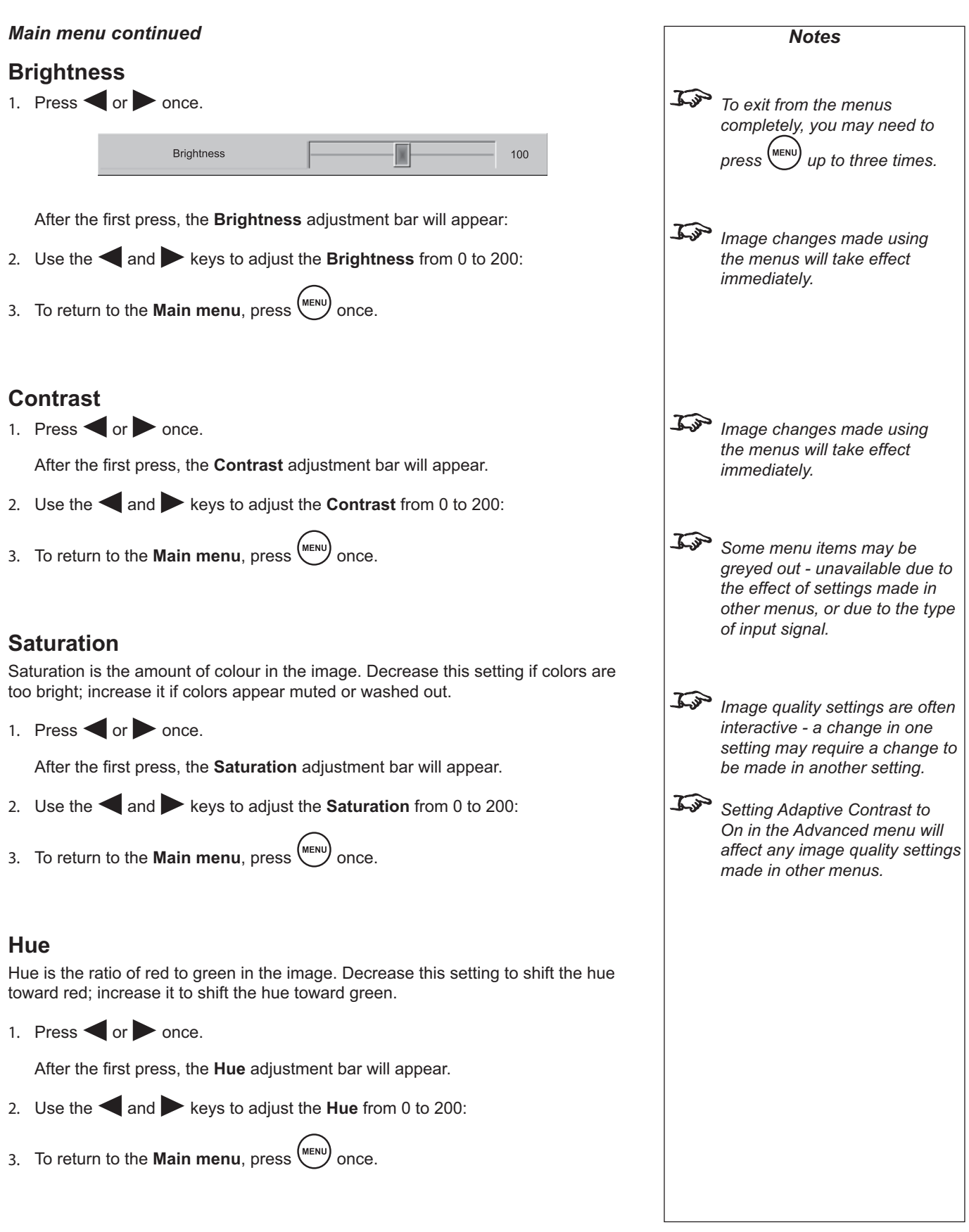

# vívitek®

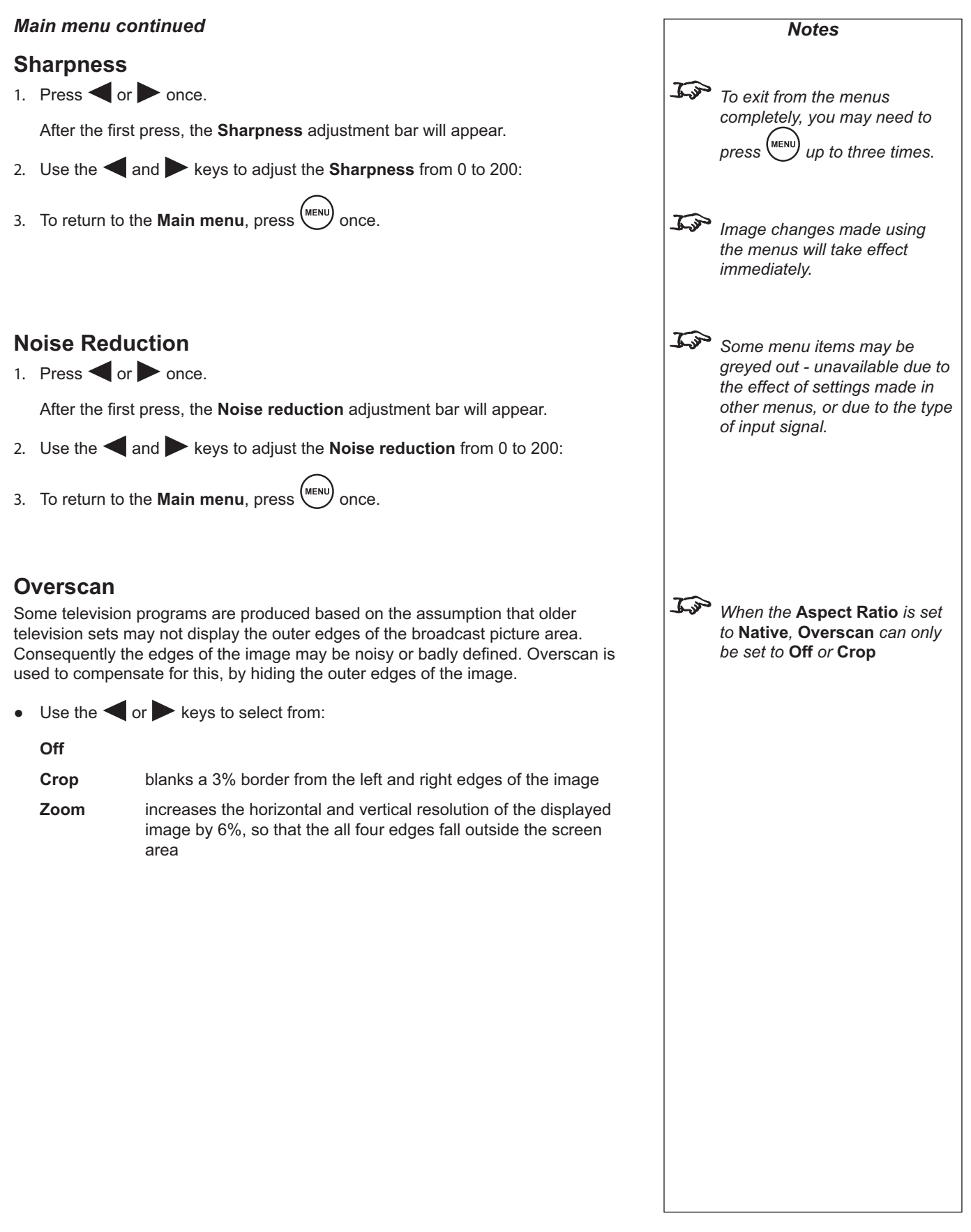

*Notes*

#### *Main menu continued*

#### **Input Select**

1. Press ENTER or SELECT.

The **Input select** submenu will appear:

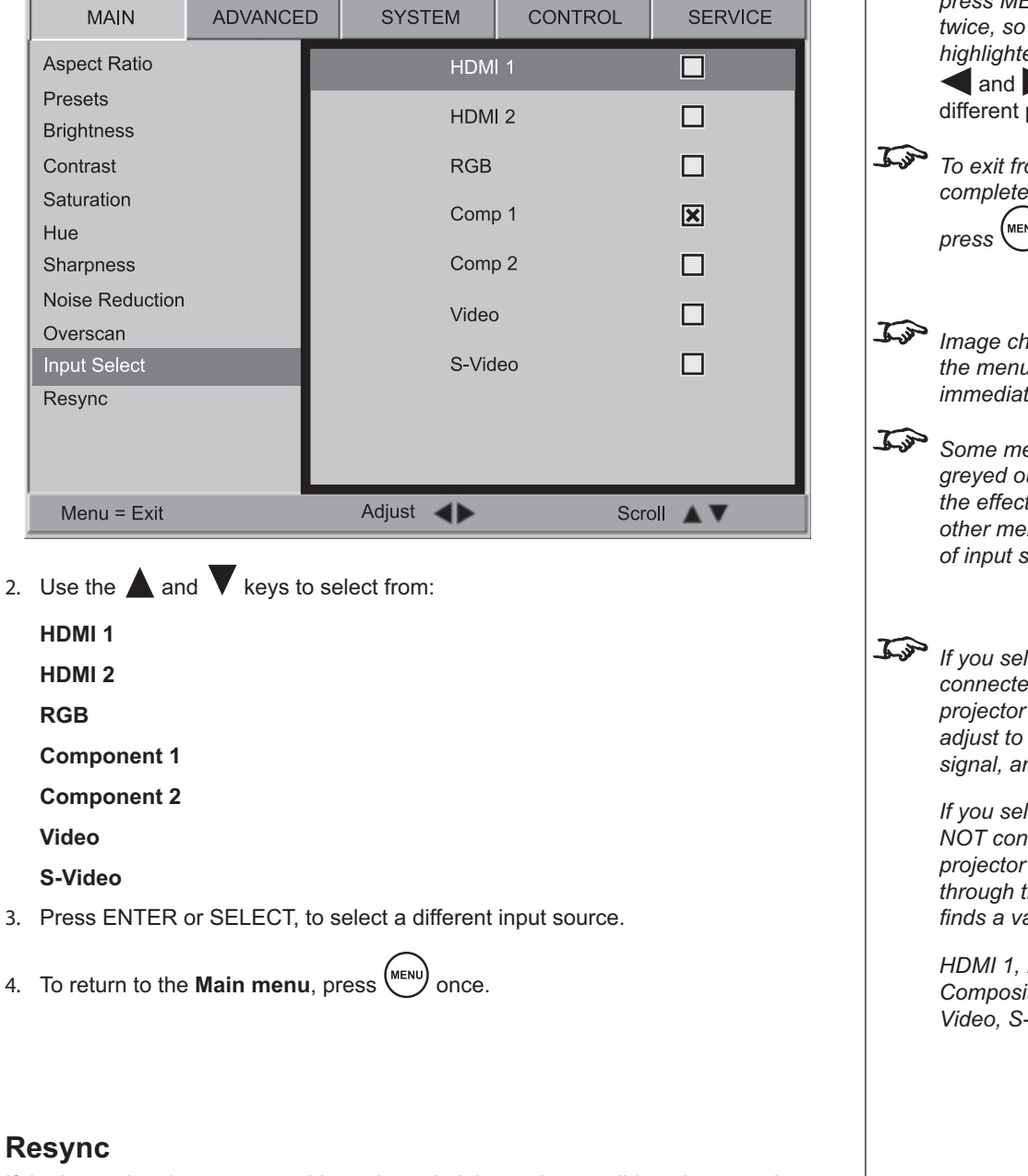

If the image has become unstable or degraded, it may be possible to improve the display:

1. Press ENTER or SELECT.

The projector will attempt to re-synchronise to the current input source.

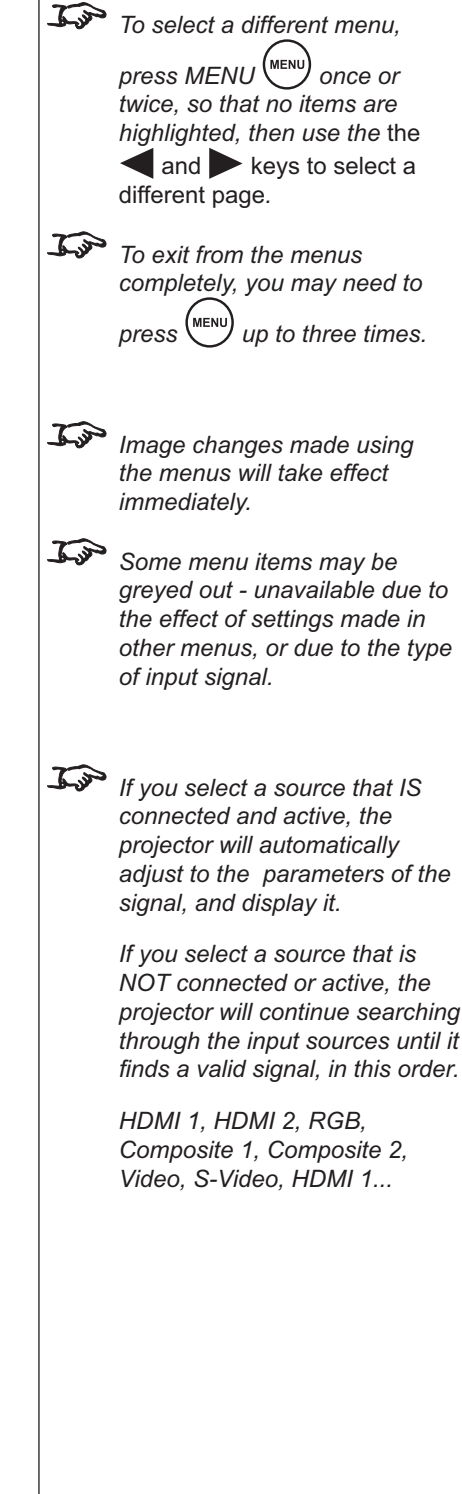

the

#### **Advanced menu** *Notes* 2. To display the menus, press MENU  $\text{MENU}$  on the remote control or the projector control panel. 3. Use the and keys to select the **Advanced menu** page,  $\overrightarrow{L}_{\text{V}}$  To select a different menu. **ADVANCED** CONTROL **SERVICE MAIN SYSTEM** *press MENU* (MENU) once or Color Space **YCbCr** RGB-PC RGB-Video Auto **YPbPr** *twice, so that no items are*  Video Standard **NTSC** PAL Auto **SECAM** *highlighted, then use the* the **CRT** Film Video Graphics Gamma Punch and keys to select a Color Temperature 5500K 6500K 7500K 9300K Native different page*.* **REC709** SMPTE-C EBU Native **Color Gamut** Auto  $\overrightarrow{I_{\mathcal{P}}}$  To exit from the menus **Brilliant Color** On Off *completely, you may need to*  **Adaptive Contrast** Off  $On$ *press*  $\binom{MENU}{U}$  *up to three times.* **RGB Adjust** Enter Fine Sync Enter  $\mathcal{L}$ s  *Image changes made using the menus will take effect immediately.*  $Menu = Exit$ Menu Select < Scroll 4 *Some menu items may be greyed out - unavailable due to*  4. To select a menu item, use the **A** and **V** keys until the item is highlighted. *the effect of settings made in other menus, or due to the type of input signal.* **Colour Space** In most cases, the **Auto** setting will determine the correct color space to use. If it  $\overrightarrow{I}$  To determine what is the correct does not, you can select the appropriate setting manually. *colour space to use, consult the user manual for the video*   $\bullet$ Use the  $\blacktriangleleft$  and  $\blacktriangleright$  keys to select from: *source.* **Auto YPbPr YCbCr RGB-PC RGB Video**

vívitek®

## **vívitek**

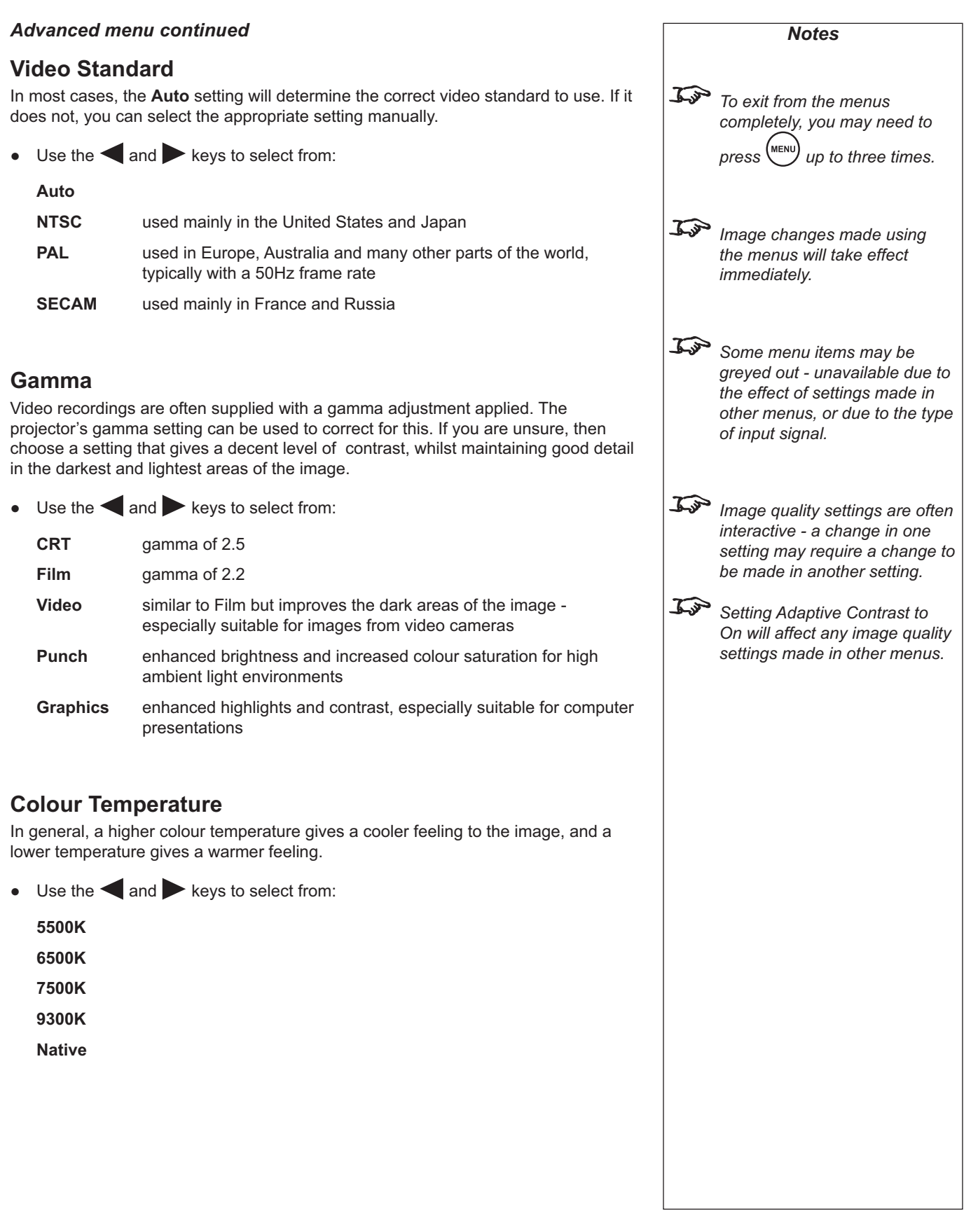

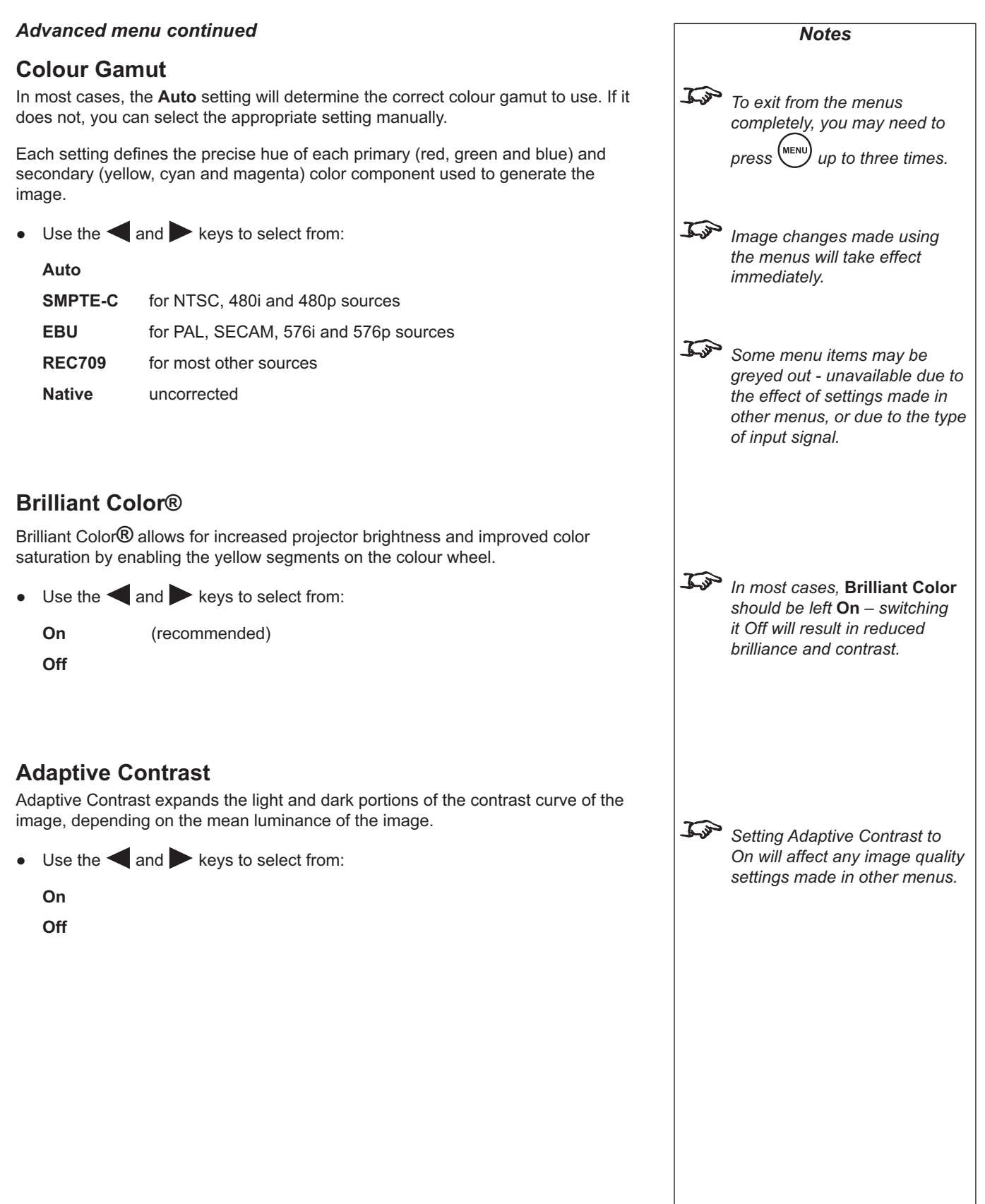

#### *Advanced menu continued*

#### **RGB Adjust**

1. Press ENTER or SELECT.

The **RGB Adjust** submenu will appear:

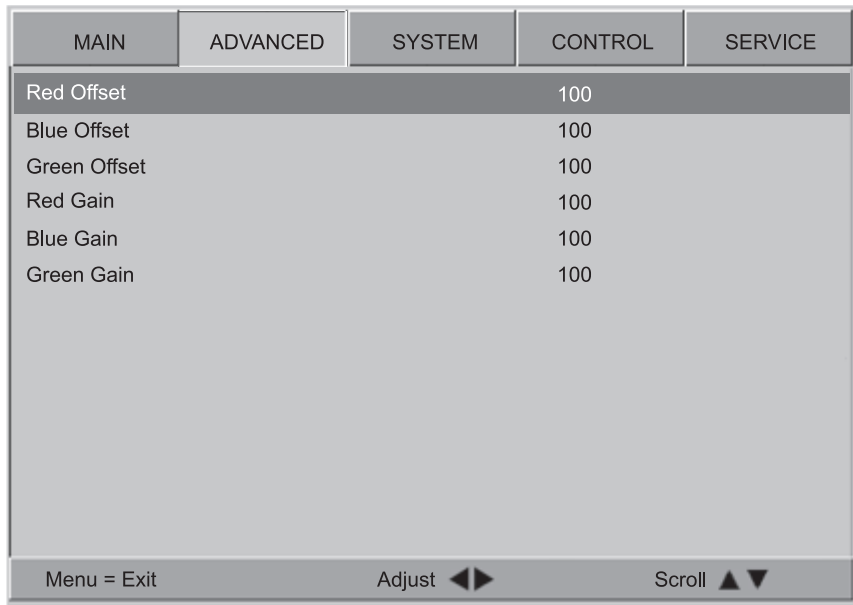

Use the Gain controls to correct color imbalances in the bright areas of the image. Use the Offset controls in the RGB Adjust sub-menu to correct color imbalances in the dark areas of the image.

2. Use the **a** and **v** keys to select from: **Red Offset Blue Offset Green Offset Red Gain Blue Gain Green Gain** *Offsets* Use the **and** keys to adjust the **Offset** from 0 to 200. *Gains* 1. Use the and keys to adjust the **Gain** from 0 to 200.  $\bullet$ 

2. To return to the **Advanced menu**, press  $\binom{MENU}{N}$  once.

*Notes To select a different menu, press MENU once or twice, so that no items are highlighted, then use the* the and keys to select a different page*. To exit from the menus completely, you may need to*  press  $\overset{\text{(MENU)}}{\bigcup}$  up to three times.  *Image changes made using the menus will take effect immediately. Some menu items may be greyed out - unavailable due to the effect of settings made in other menus, or due to the type of input signal.* ふ  *A good way to carry out this adjustment is to use the chequerboard test pattern. RGB settings are interactive - a change in one setting may require a change to be made in the other.*

#### **Advanced menu continued**

#### **Fine Sync**

1. Press ENTER or SELECT.

The Fine Sync submenu will appear:

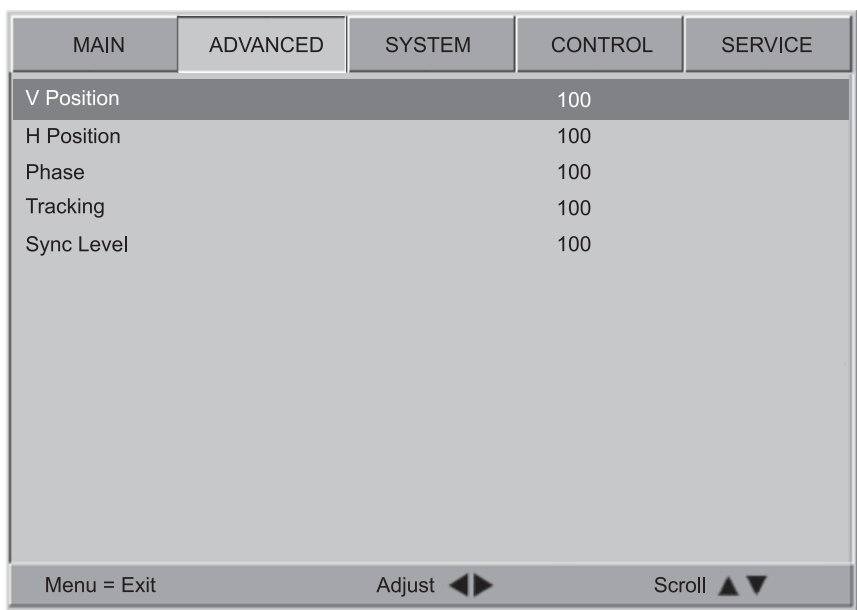

2. Use the  $\triangle$  and  $\triangledown$  keys to select from:

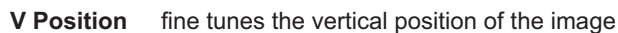

- **H** Position fine tunes the horizontal position of the image
- **Tracking** adjusts the frequency of the pixel sampling clock, so that all pixels generated by the video source are sampled. Steady flickering or several soft vertical stripes or bands across the entire image indicate poor pixel tracking.
- Phase adjusts the phase of the pixel sampling clock relative to the incoming signal. Adjust the phase when an RGB or Component image still shows shimmer or noise after the tracking has been optimized.
- Sync Level adjusts the voltage level of the projector's sync signal detection circuitry. Sync Level adjustment is occasionally necessary when a signal source signal drops "below black" (for example, during scenes with explosions or when subtitles are present) and causes the projector to temporarily lose sync.
- 3. Use the  $\blacktriangleleft$  and  $\blacktriangleright$  keys to adjust the setting from 0 to 200.
- 4. To return to the **Advanced menu**, press (MENU) once.

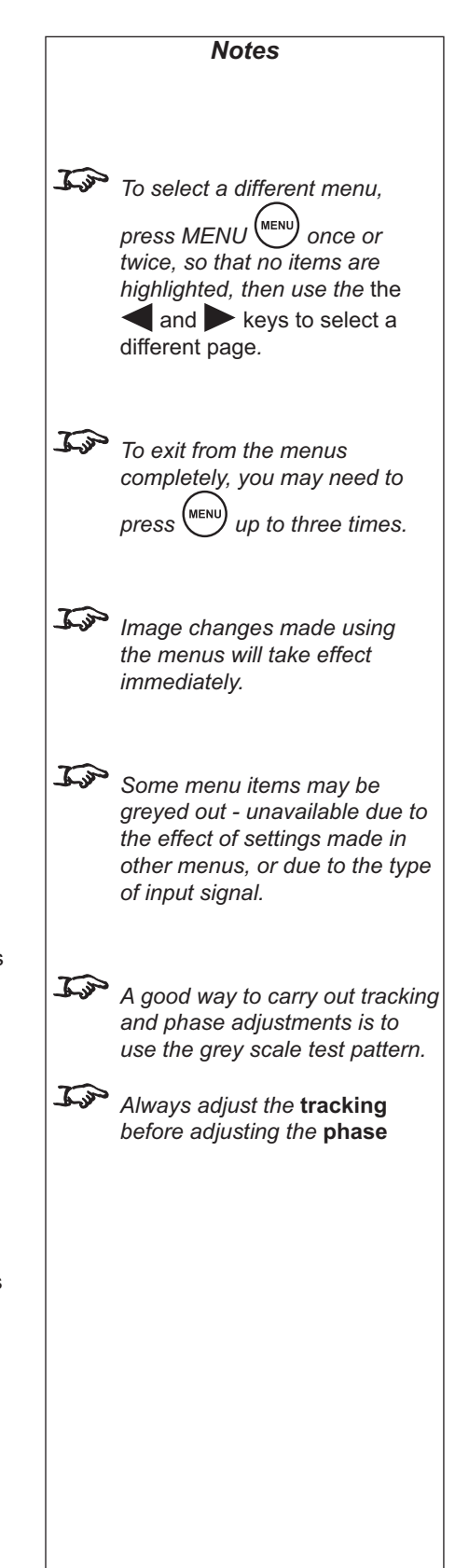

#### **System menu** *Notes* 1. To display the menus, press MENU  $\text{MENU}$  on the remote control or the projector control panel. 2. Use the  $\triangleleft$  and  $\triangleright$  keys to select the **System menu** page,  *To select a different menu,*  **ADVANCED CONTROL MAIN SYSTEM SERVICE** *press MENU once or*  Language English *twice, so that no items are*  Source Enable Enter *highlighted, then use the* the  $\mathbb{Z}$ 51 F о Menu Position and keys to select a **Blank Screen** LOGO different page*.*  $\overline{Off}$ Auto Power Off On  *To exit from the menus*  Auto Power On On Off *completely, you may need to*  Rear Projection On Off *press* (MENU) *up to three times.* Ceiling Mode On Off Logo Display On Off  $Menu = Exit$ Menu Select < Scroll 4 3. To select a menu item, use the **A** and **V** keys until the item is highlighted. **Language** This product is available only in English at present.

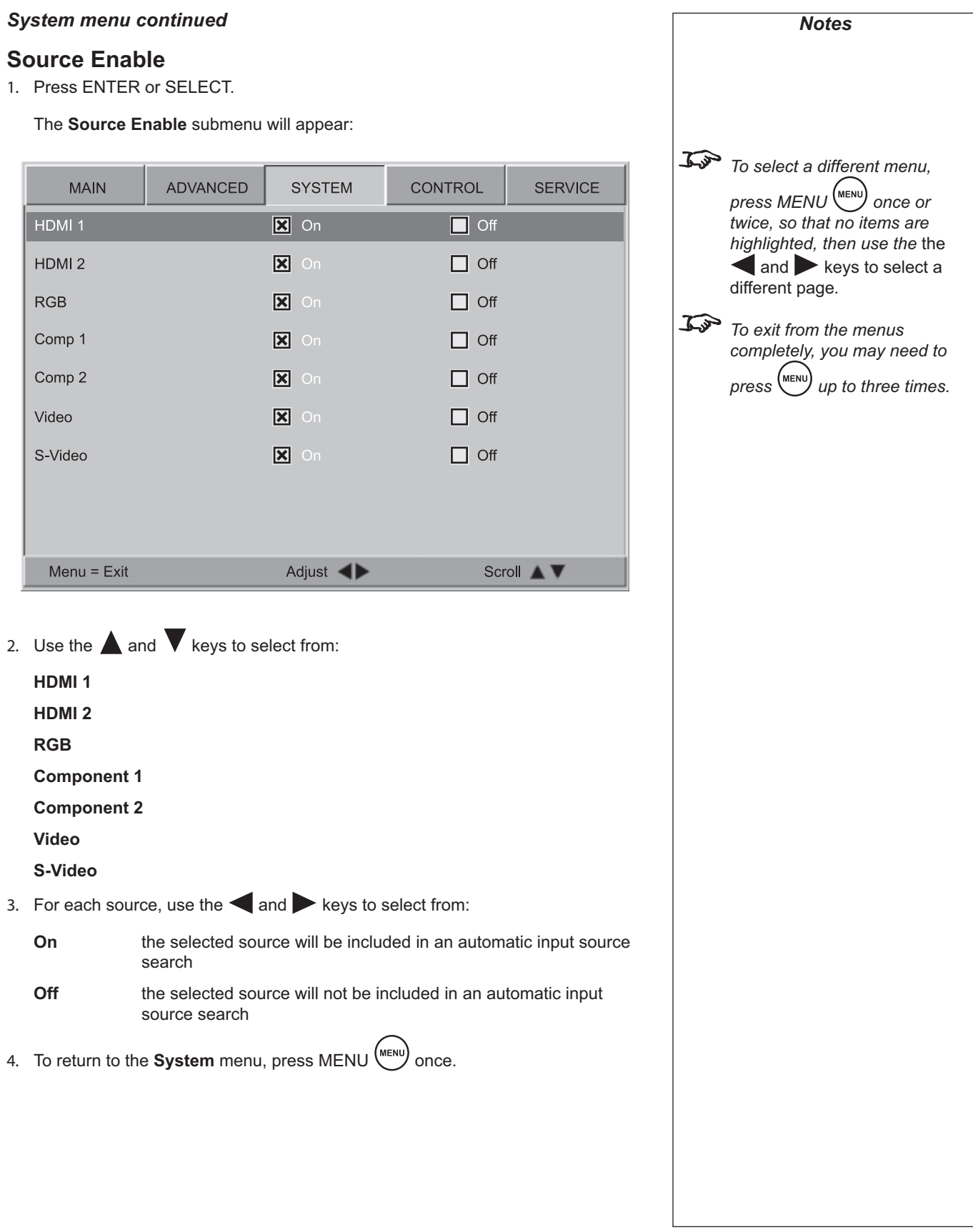

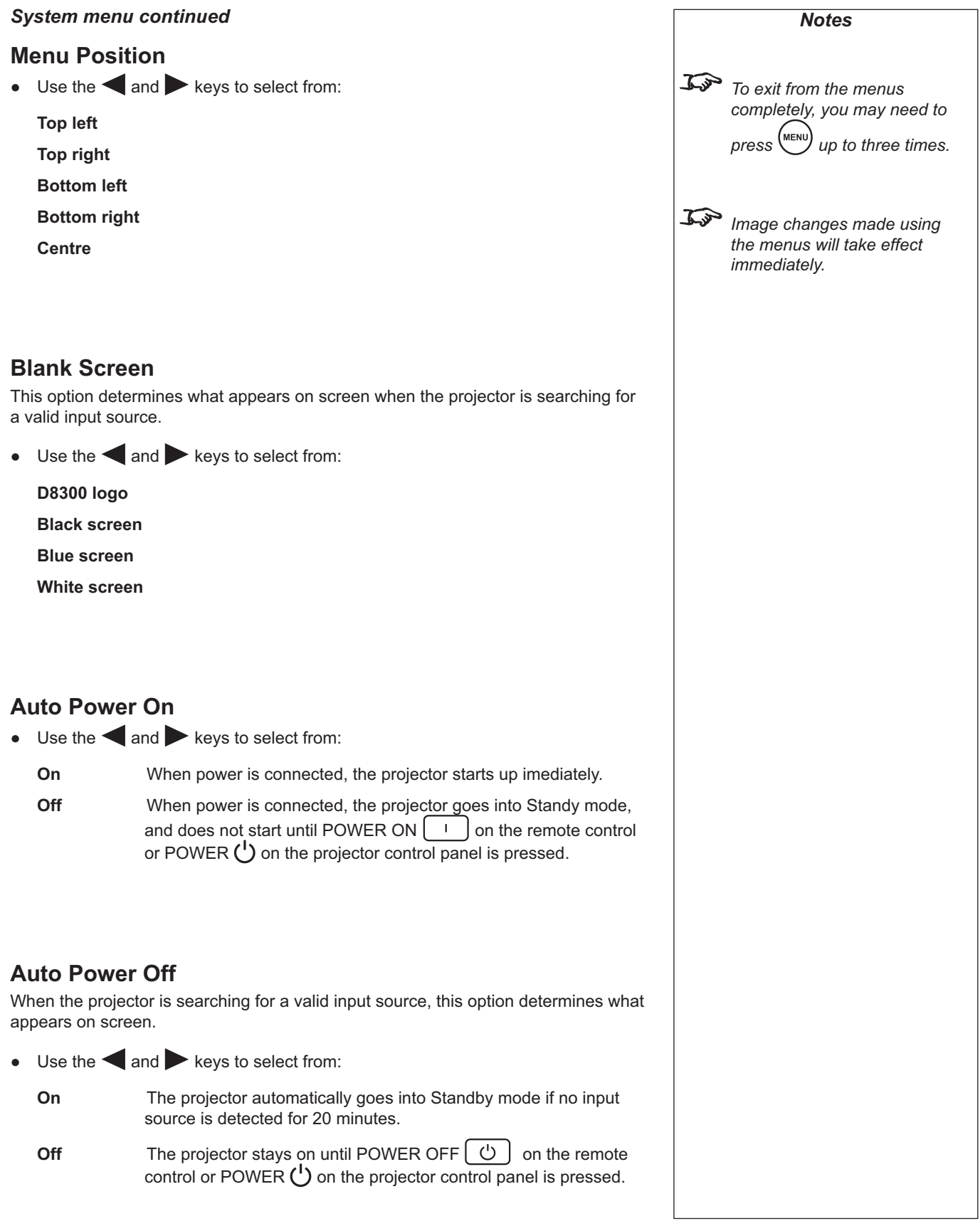

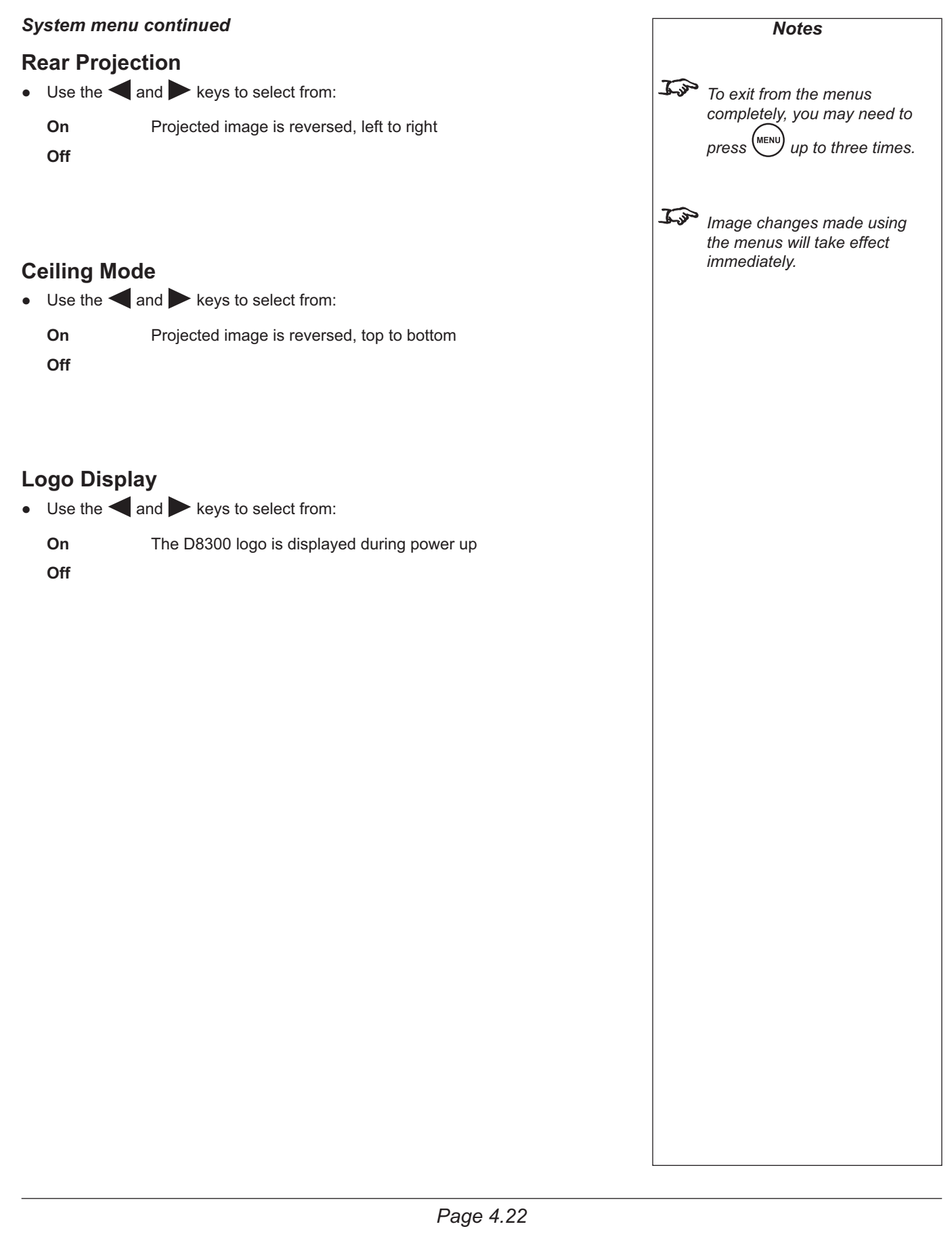

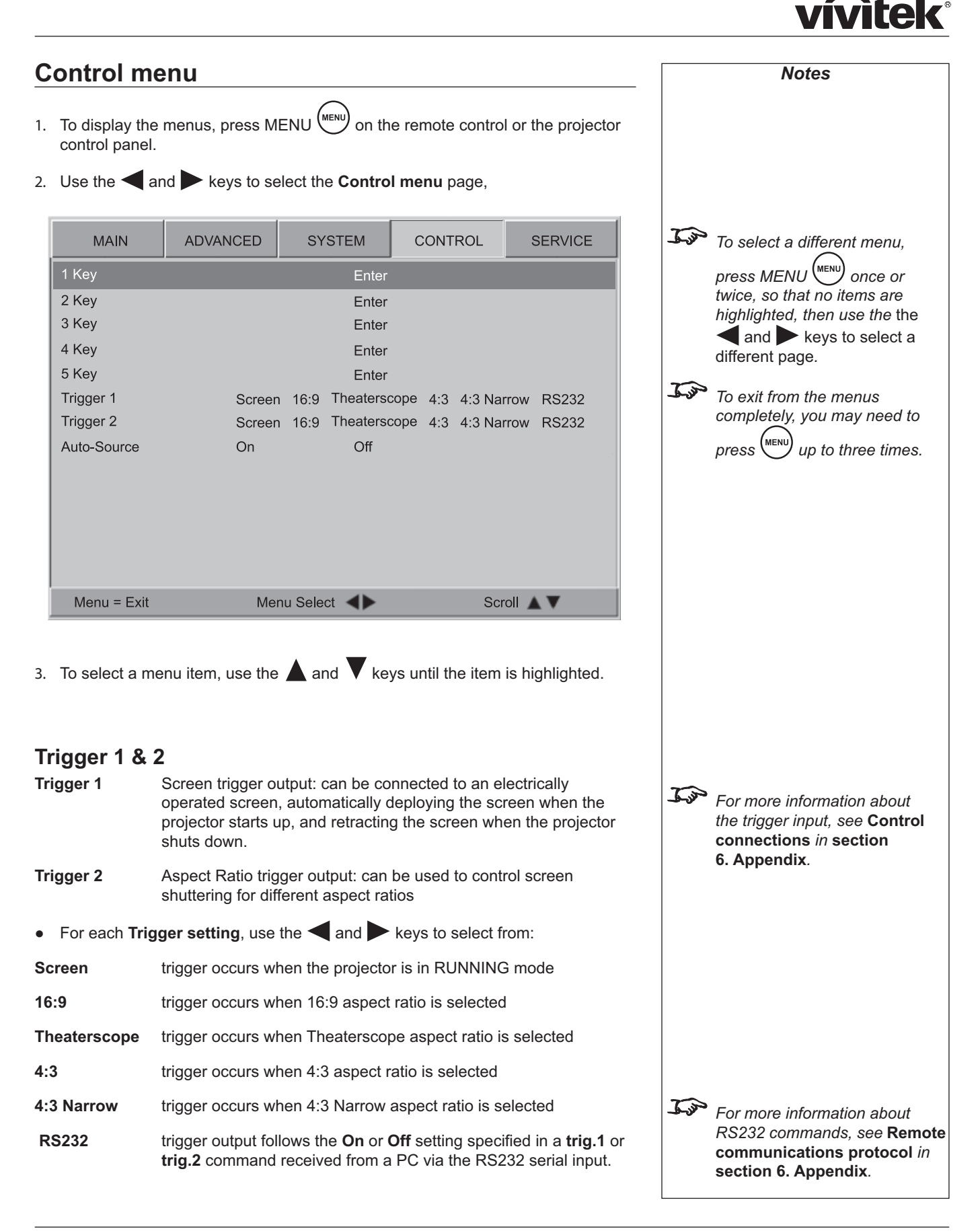

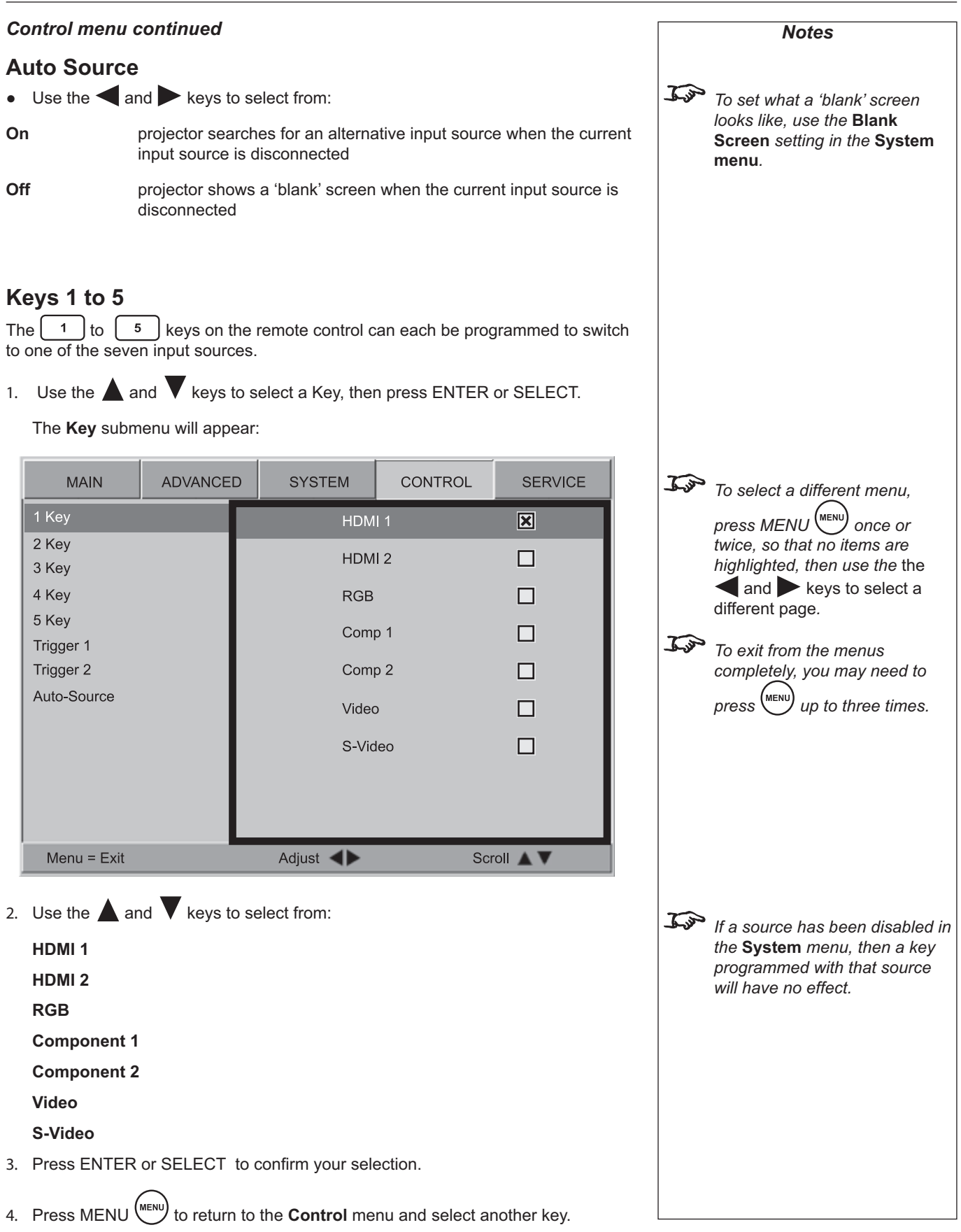

#### **Service menu** *Notes* 1. To display the menus, press MENU  $\text{MENU}$  on the remote control or the projector control panel. 2. Use the and keys to select the **Service menu** page, **ADVANCED SYSTEM** CONTROL  $\mathcal{F}$  To select a different menu. **MAIN SERVICE** *press MENU once or*  Model Name M-Vision 1080p 260 *twice, so that no items are*  Serial Number C932XXXX00238 *highlighted, then use the* the Software Version MD02-GD03-0002-000102 and keys to select a **Active Source** Comp 1 different page*.* **Pixel Clock** 13.50 MHz  *To exit from the menus*  **Signal Format** 576i/50Hz *completely, you may need to*  H: 15.625 KHz V: 50Hz H/V Refresh Rate *press* (MENU) *up to three times.* **Runtime Hours** 29 HRS **Factory Reset** Enter **Blue Only** On Off **Test Patterns** On Off Altitude Low High Menu =  $Exit$ ◂ Scroll A V The first eight items are for information only, and cannot be changed.  **Restore Defaults will restore**  3. To select a menu item, use the **A** and **V** keys until the item is highlighted. **all settings to factory defaults. If you are not sure this is what you want to do, then Factory Reset either:** 1. Press ENTER or SELECT to request a Factory Reset. make a record of all settings The following message will be displayed. first or **Reset Everything** select **No**, then press ENTER or **SELECT** Yes **No** 2. Use the  $\blacktriangleleft$  and  $\blacktriangleright$  keys to select from: **Yes all settings will be restored to factory defaults No** Press ENTER or SELECT to confirm your choice.

vívitek®

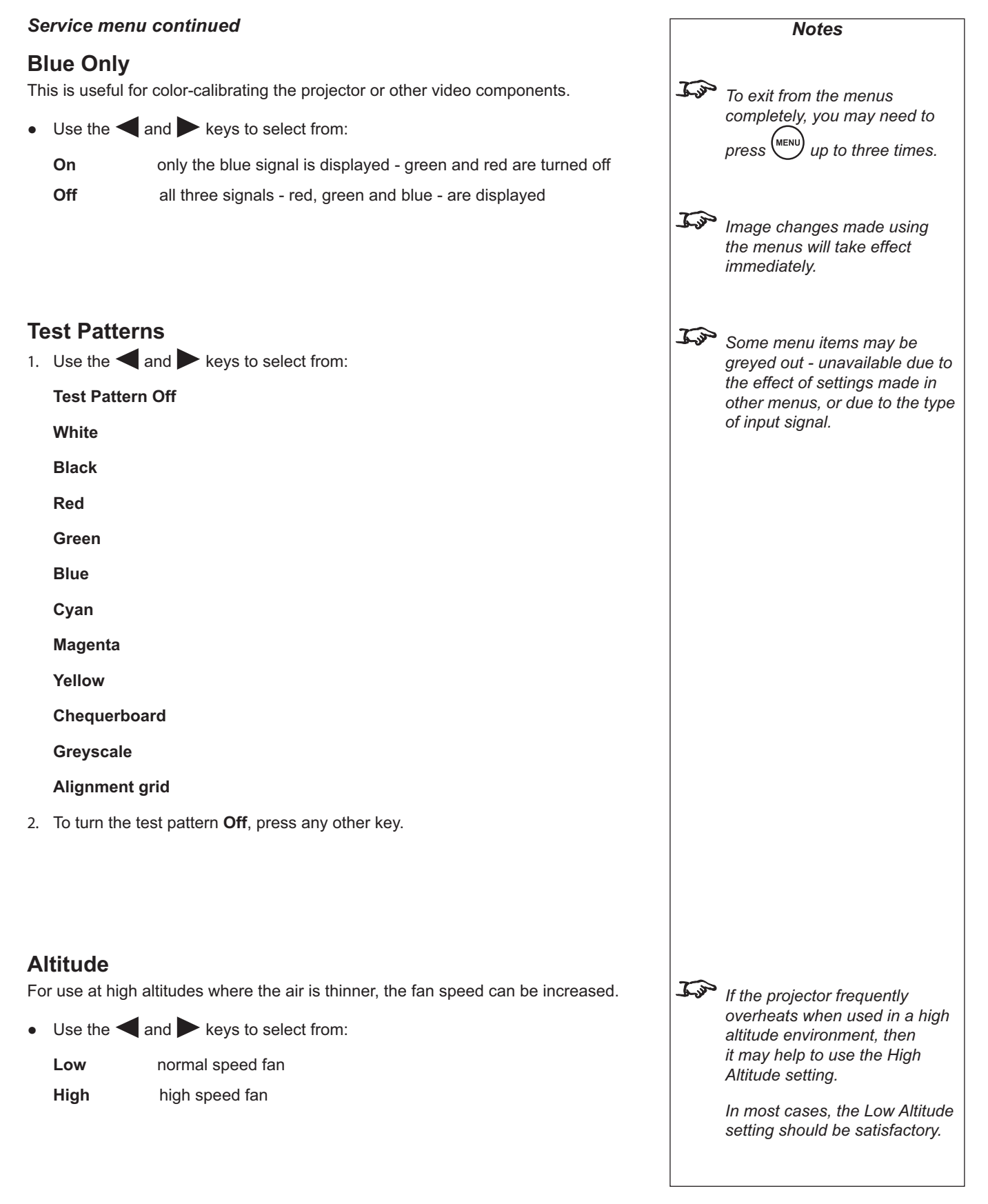

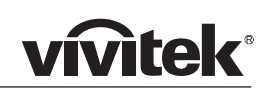

### 5. Maintenance **Contents**

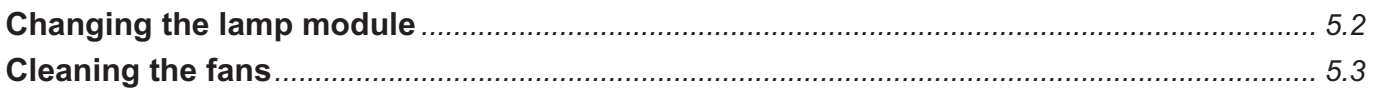

### **Changing the lamp module**

- 1. Turn the power OFF and allow the lamp to cool for 5 minutes.
- 2. Unscrew the captive finger screw securing the lamp door, and remove the door.

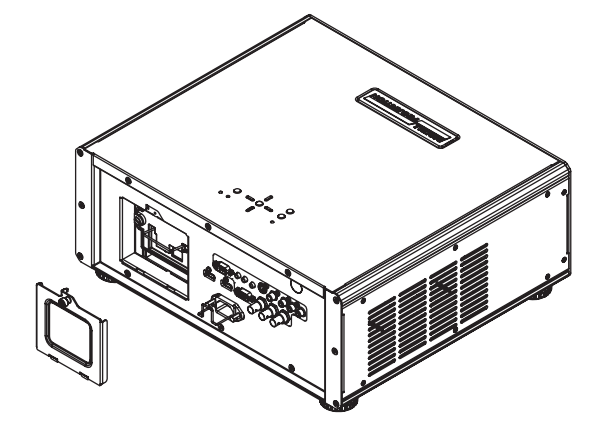

- 3. Unscrew the two cross-head screws securing the lamp module to the projector
- 4. Lift the wire handle up and use it to pull out the lamp module.

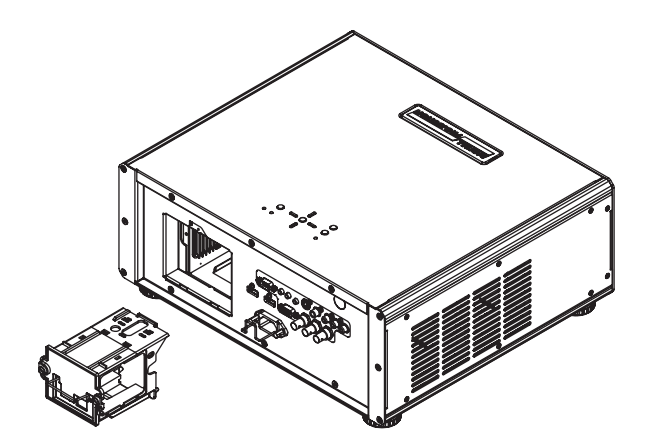

- 5. Fit a new lamp module, pushing it firmly into place.
- 6. Tighten the two cross-head screws.
- 7. Locate the two lugs at the bottom of the lamp door into the slots, and re-fit the door. Tighten the finger screw.

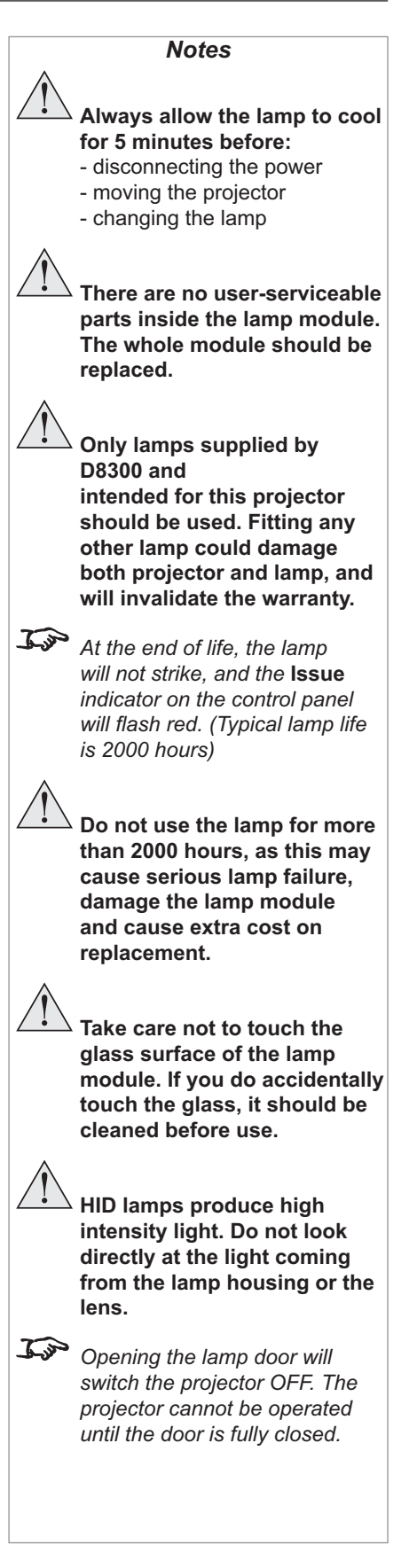

### **Cleaning the fans**

- 1. Turn the power OFF and wait until the fans stop.
- 2. Use a vacuum cleaner to clean the inlet and outlet fans, as shown below.

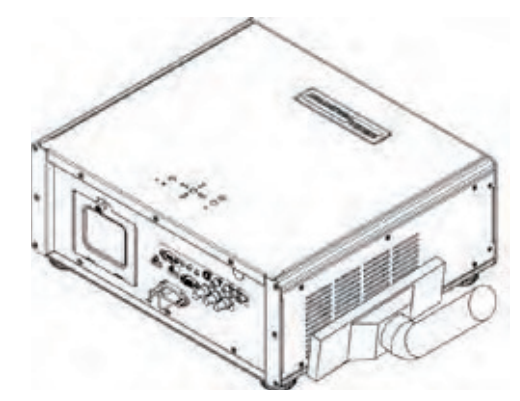

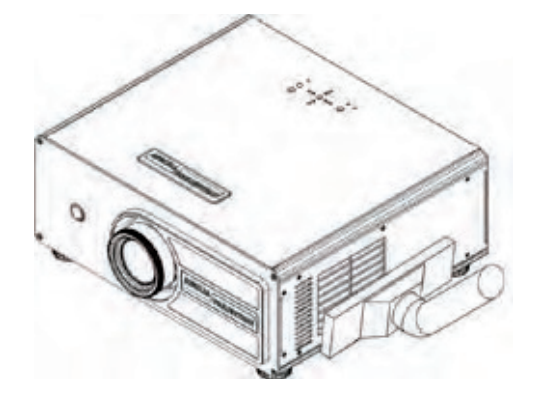

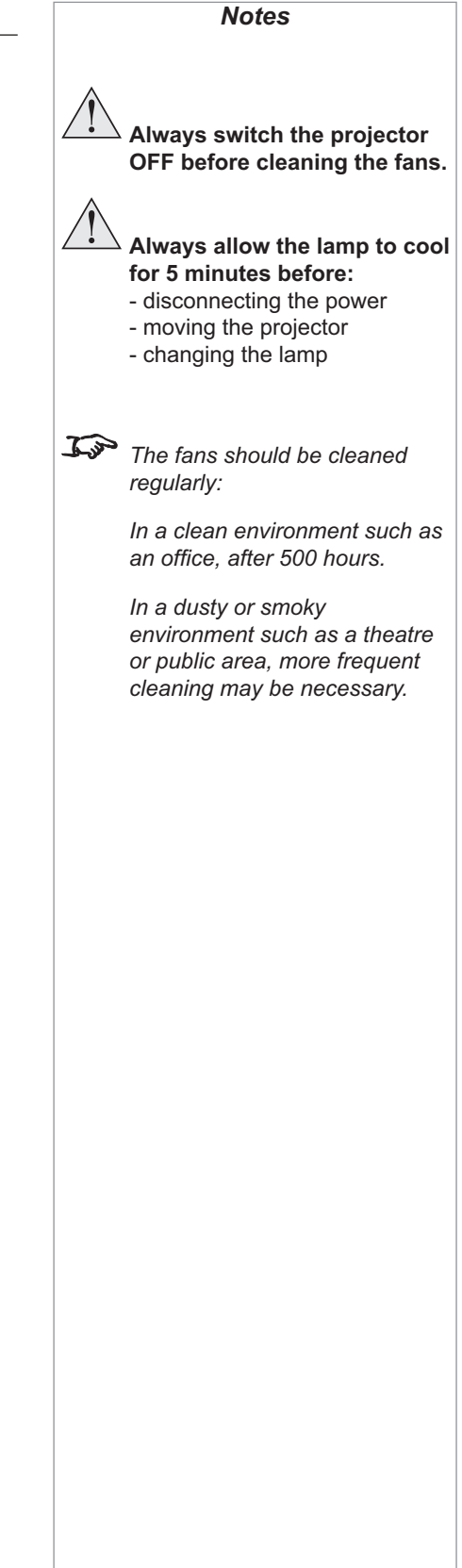

# **6. Appendix<br>Contents**

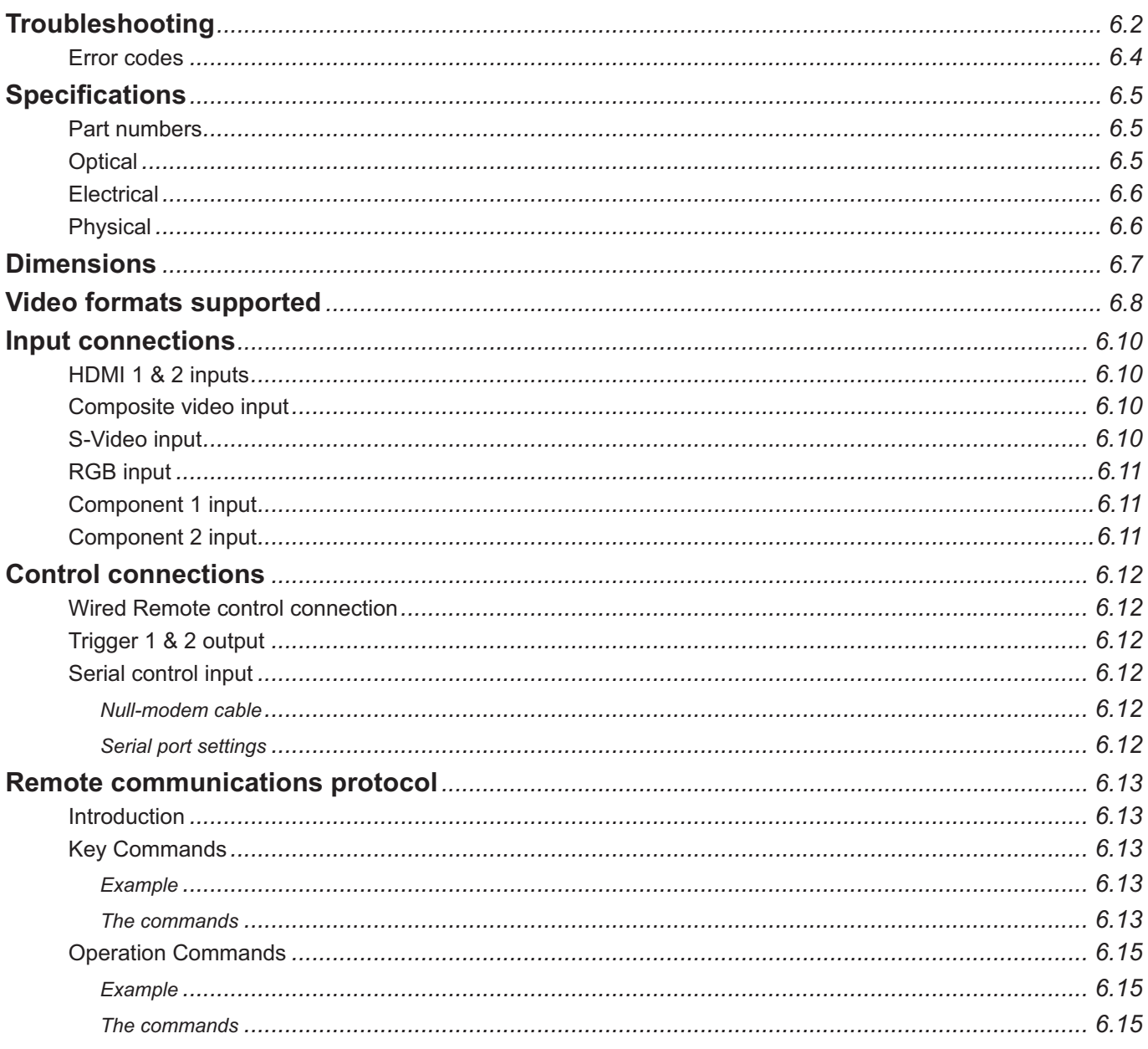

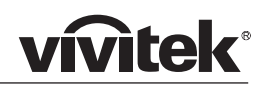

### **Troubleshooting**

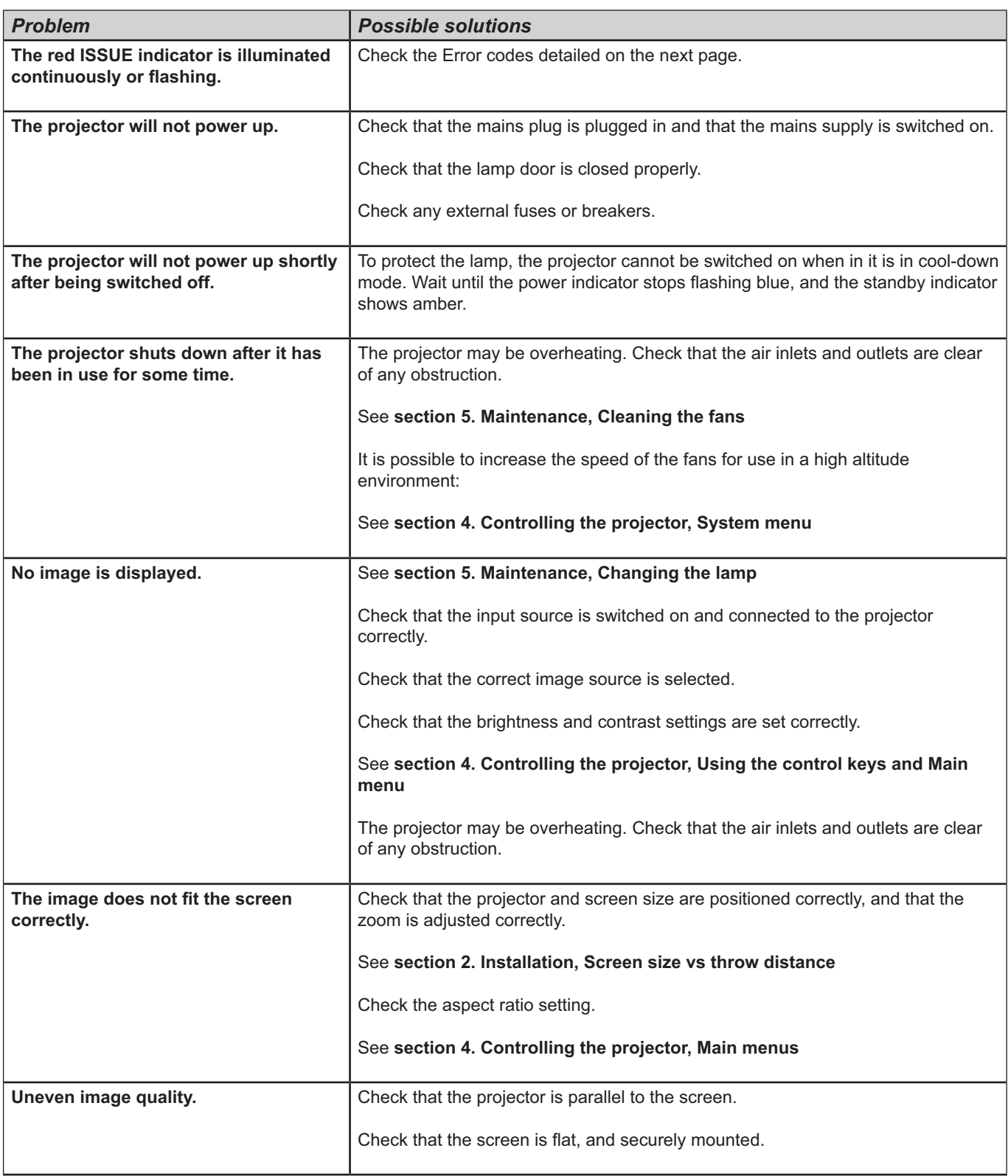

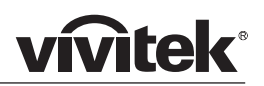

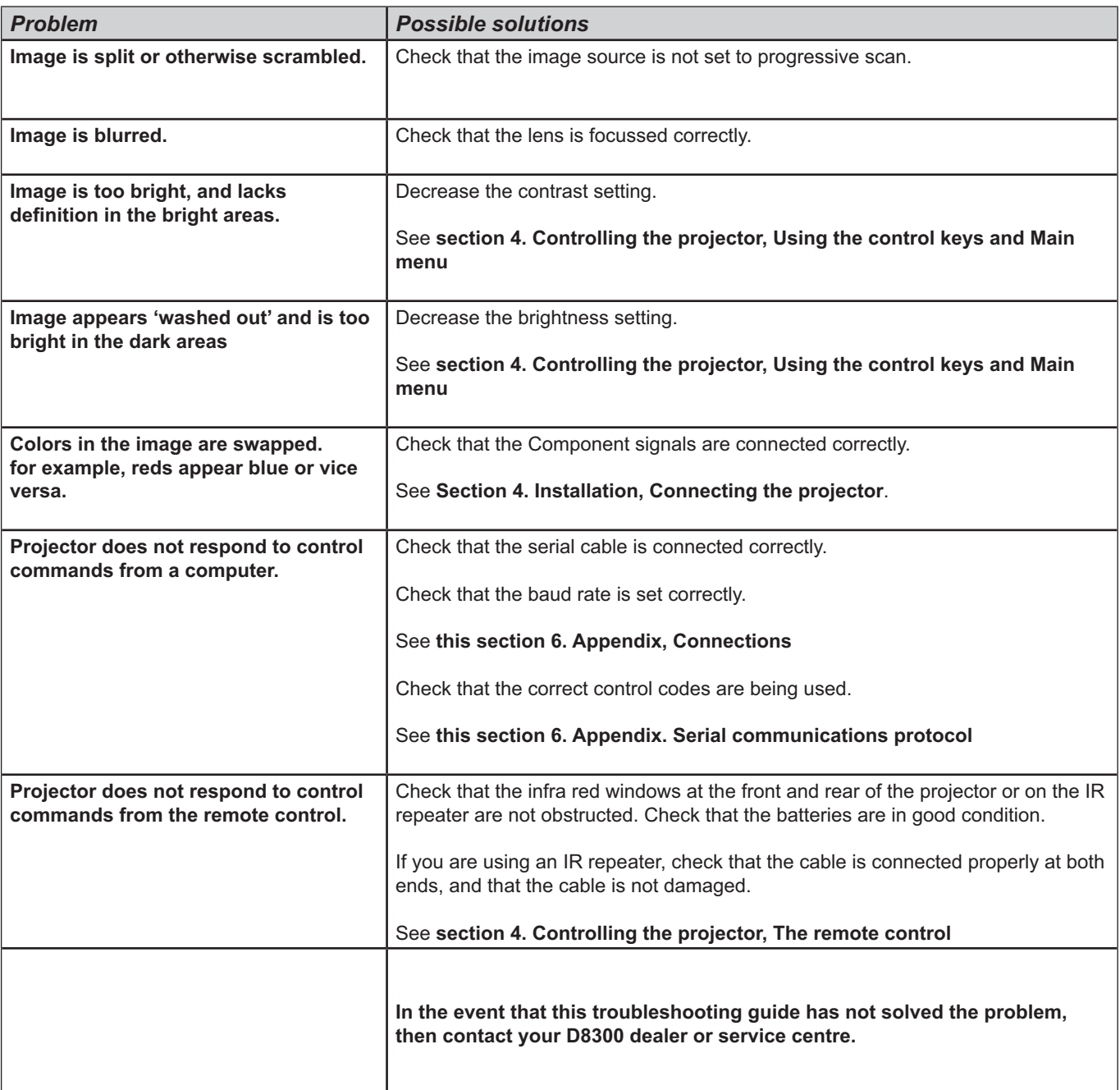

#### **Error codes**

If the projector detects an error, the red Issue indicator will flash, as shown in the chart below.

For example, if the lamp door is left open, the red indicator will flash twice followed by a pause, then the sequence will repeat until the error condition is corrected.

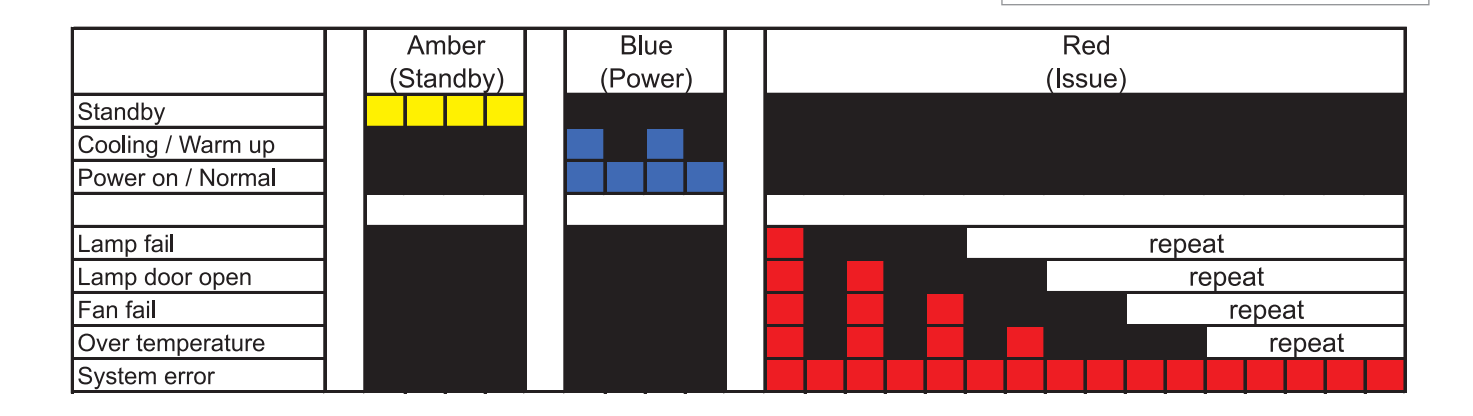

*Notes*

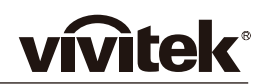

### **Specifications**

### **Optical**

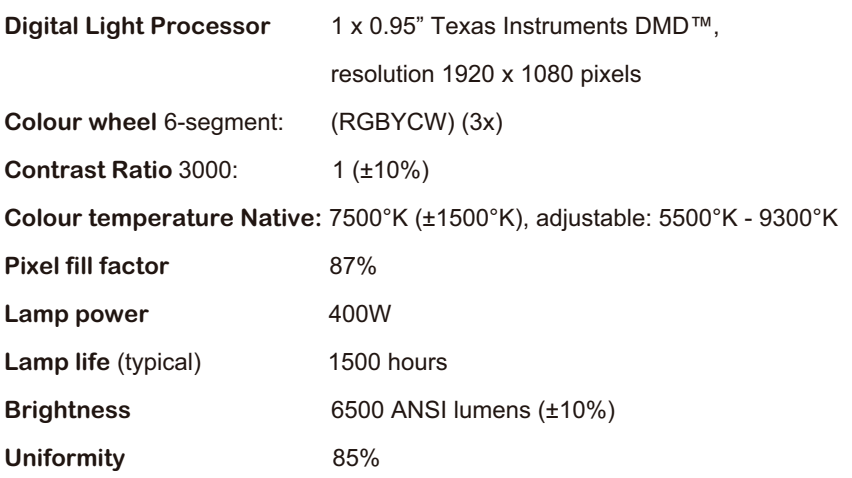

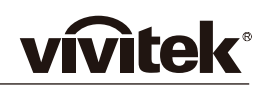

### **Electrical**

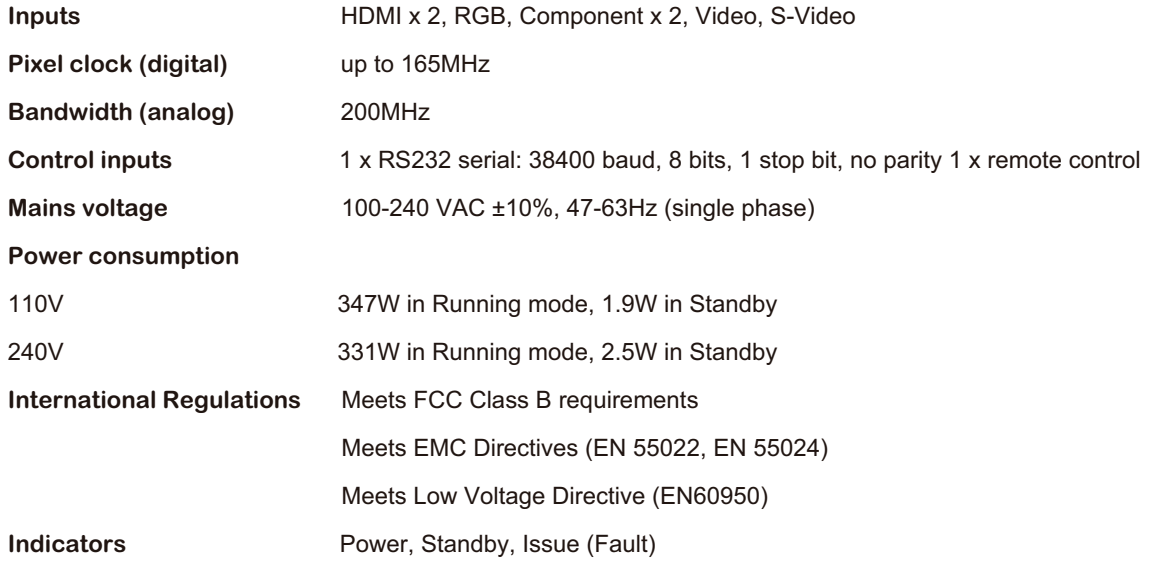

### **Physical**

**Temperature**

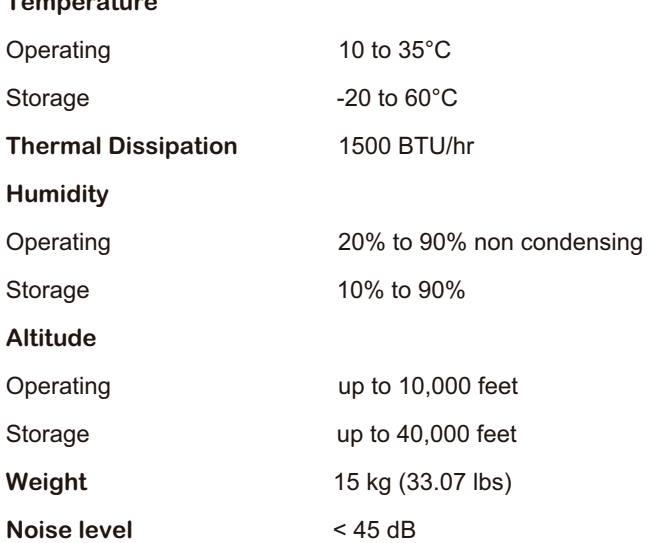

**FC**  $C \in$ *Specifications are subject to change without notice.*

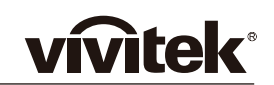

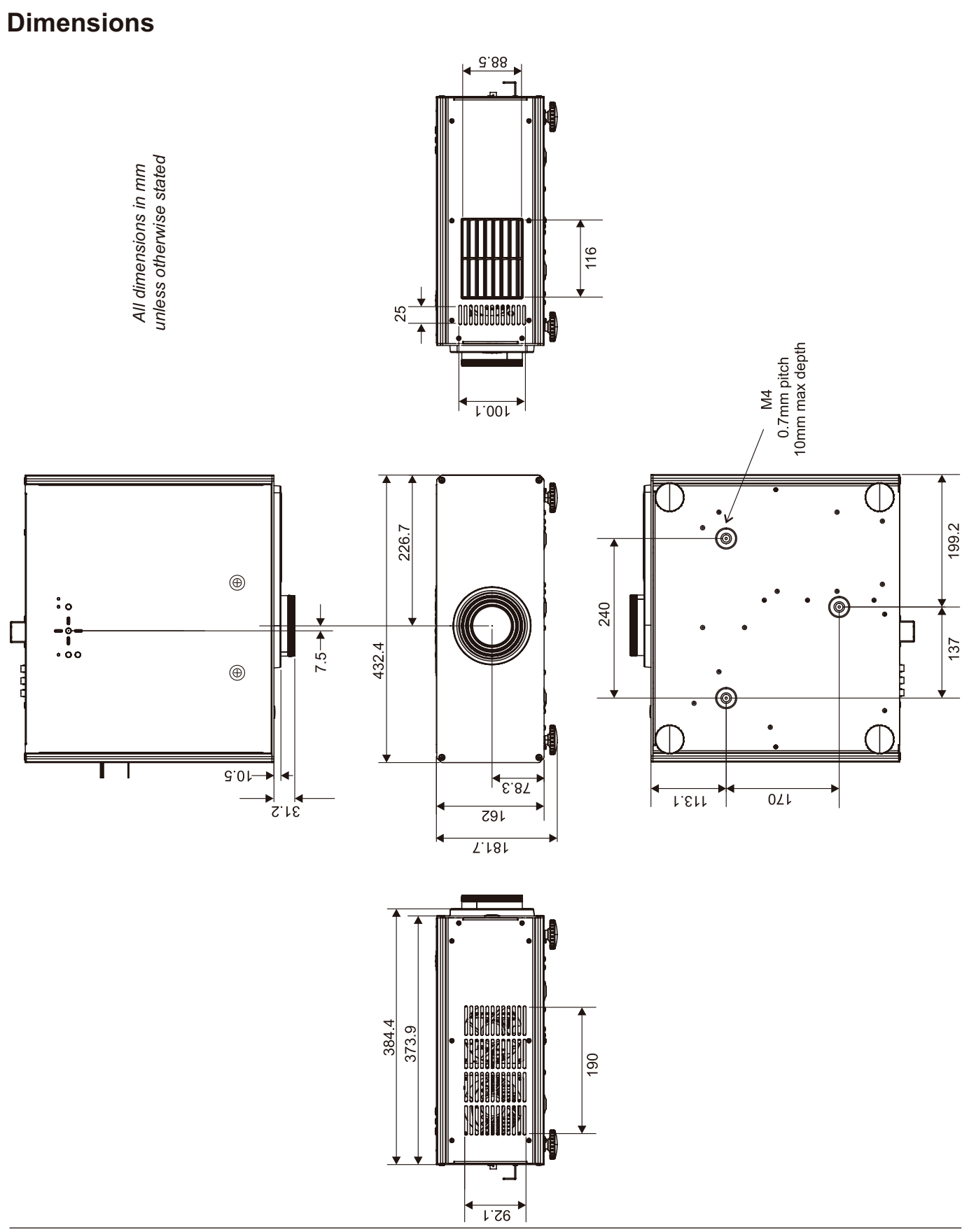

*Page 6.7*

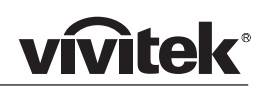

### **Video formats supported**

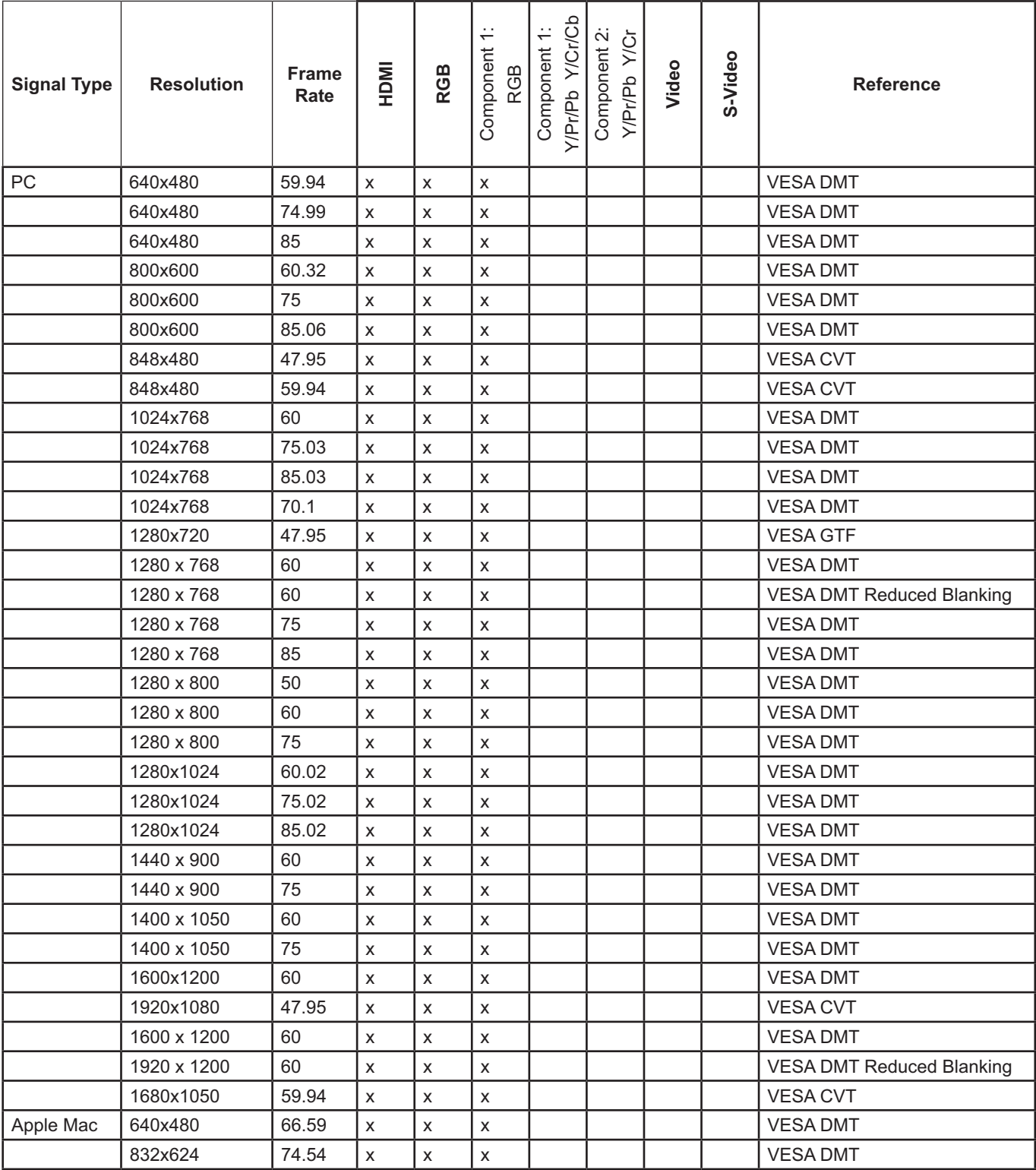

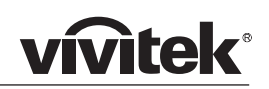

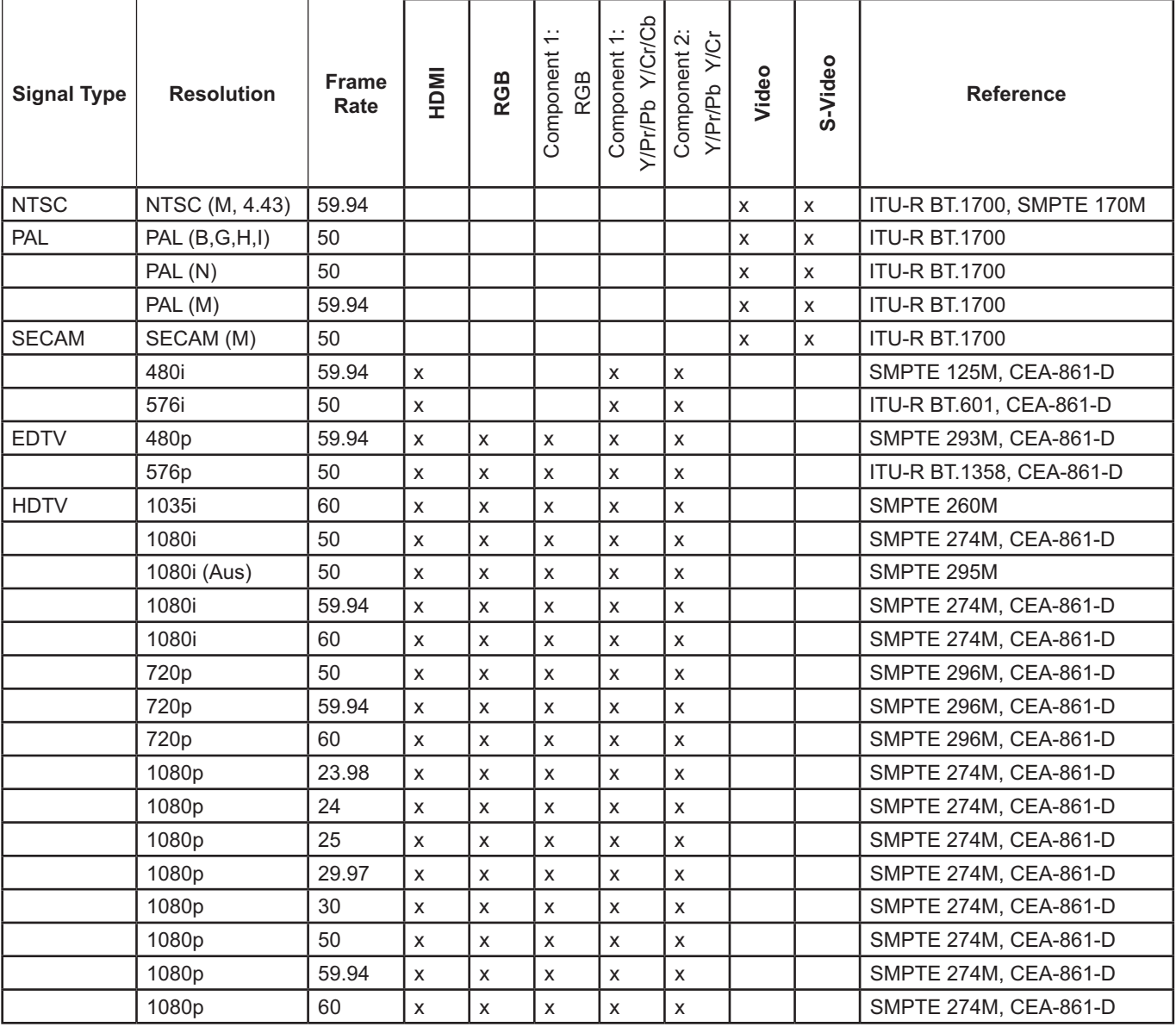

### **Input connections** *Notes*

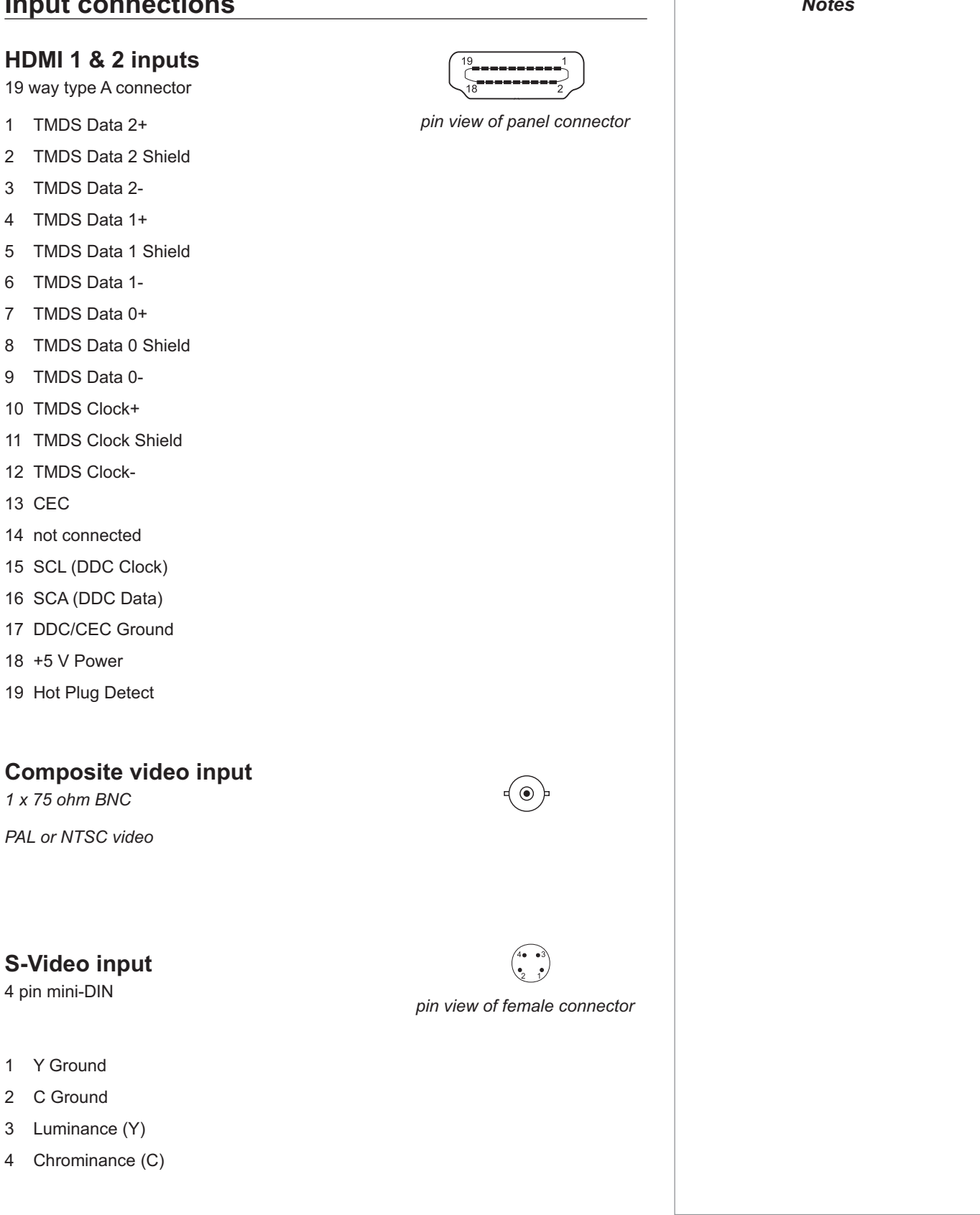
### **vivitek**<sup>®</sup> **RGB input** *Notes*  $\bullet\hspace{0.4mm}\bullet\hspace{0.4mm}\bullet\hspace{0.4mm}\bullet$  $\bullet$   $\bullet$ *15 way D-type connector*  $\bullet$  $\bullet\bullet\bullet\bullet$  /11 *pin view of female connector* 1 R 2 G 3 B 4 unused 5 Digital Ground (H Sync) 6 R Ground 7 B Ground 8 G Ground 9 +5v 10 Digital Ground (V Sync/DDC) 11 unused 12 SDA 13 H Sync 14 V Sync 15 SCL **Component 1 input**  $\circledcirc$   $\circledcirc$  *In most cases, the Auto setting 3 x RCA phono connectors will determine the correct color space to use. If it does not,*  **RGsB YPbPr YCbCr** *you can select the appropriate setting manually.*  Red Pr Cr Green + Sync Y Y Y  *To select between RGB and YPrPb signals, see Advanced*  Blue Pb Cb *Menu, in 4.Controlling the Projector.* $\odot$  $\odot$  $\odot$ **Component 2 input** *3 x 75 ohm BNC* **YPbPr YCbCr** Y Y Pb Cb Pr Cr

## **Control connections**

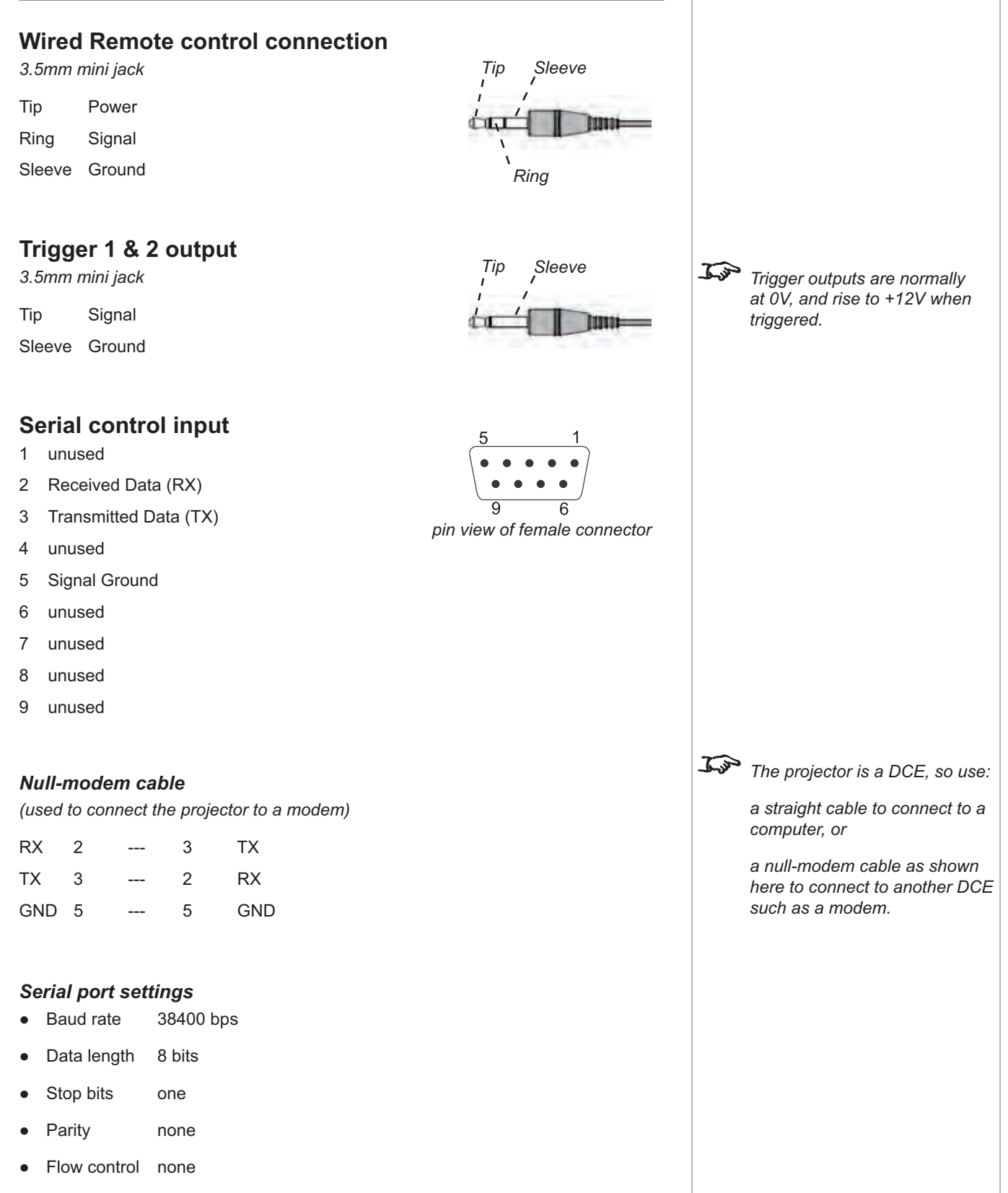

*Notes*

**vivitek** 

## **vivitek**

*are included for clarity, but are not necessary in the actual* 

*command.*

### **Remote communications protocol Introduction** The projector can be controlled by using an external control system or a PC via an RS232 serial interface, using a terminal-emulation program, such as HyperTerminal. There are 2 types of commands: Key commands Operation commands All commands consist of ascii text strings starting with 2 letters: • ky for key commands. op for operations commands. All commands end with an ascii Carriage Return character. **Key Commands** Key commands are used to simulate remote control key presses, and use the following format: ky <keyname> [CR] *Example Notes Details of how to connect to the projector, using the serial control input, can be found earlier in this section. Note: in the example, spaces*

ky pow.on [CR] simulates the POWER ON key being pressed.

#### *The commands*

**.**  $\bullet$ 

 $\bullet$ 

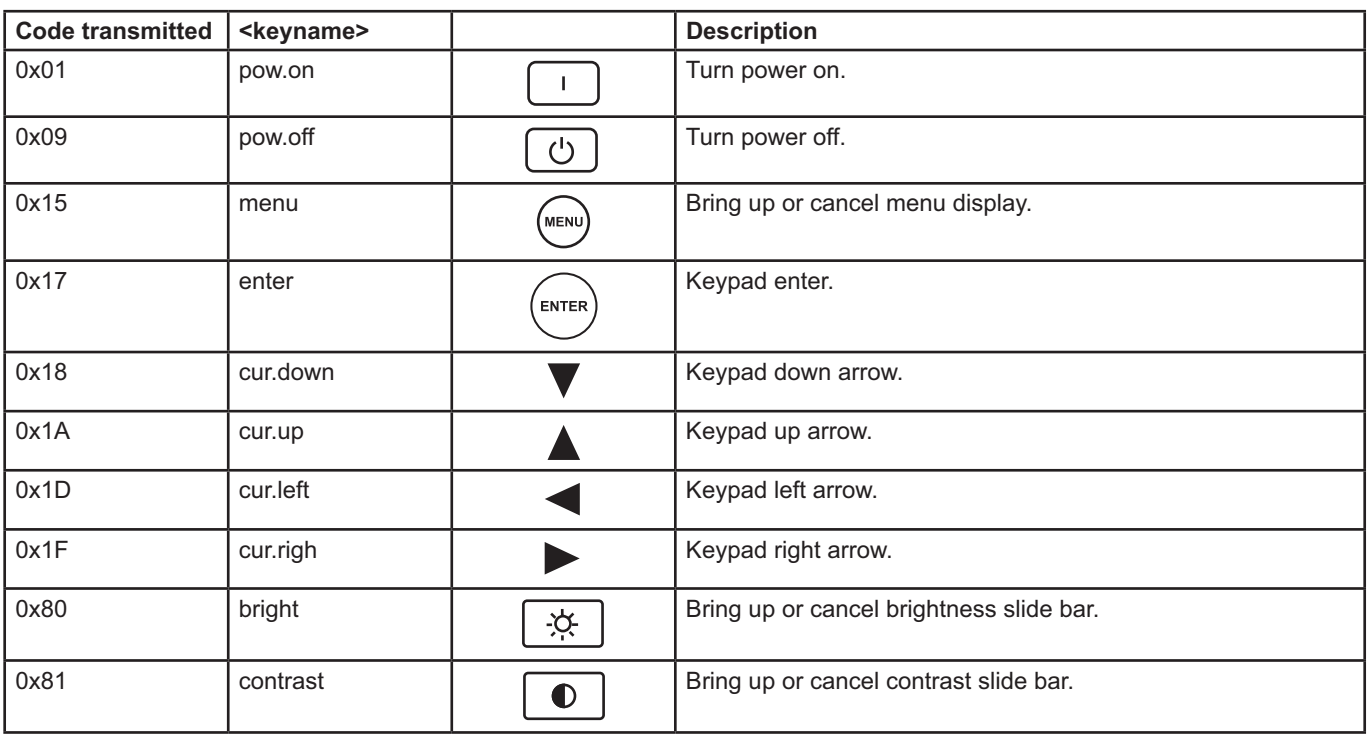

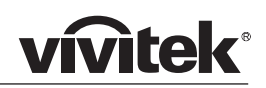

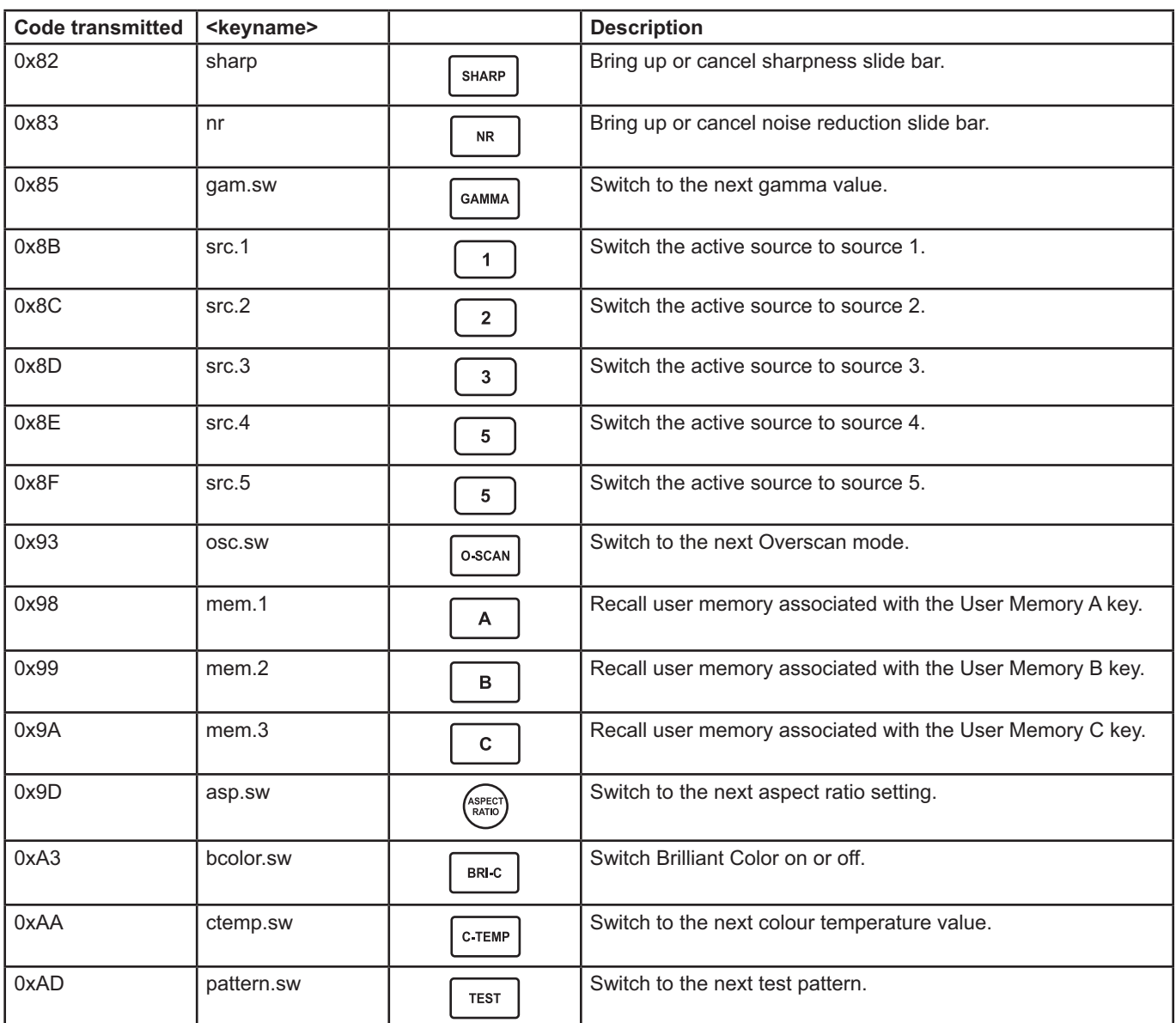

### **Operation Commands**

Operation commands are used to simulate menu operations and determine the settings of the projector, and use the following format:

op <operation> <command> [CR]

The <command> string can take one of the following formats:

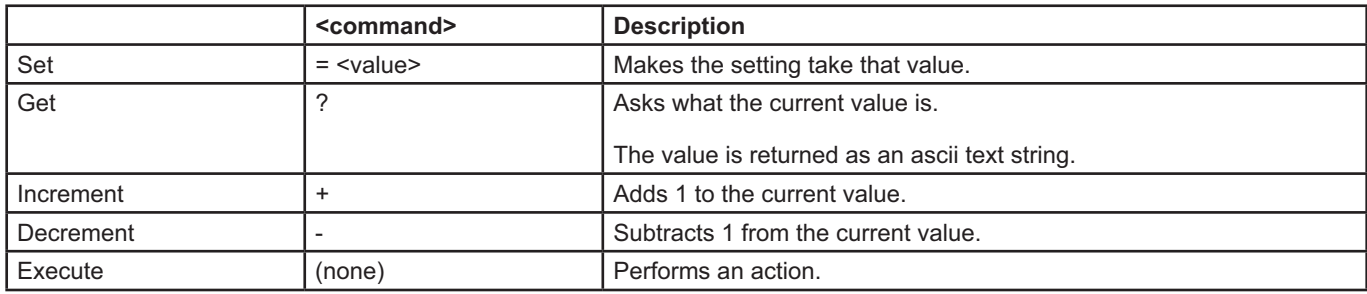

## **Example**<br>an aspect =1 [CD]

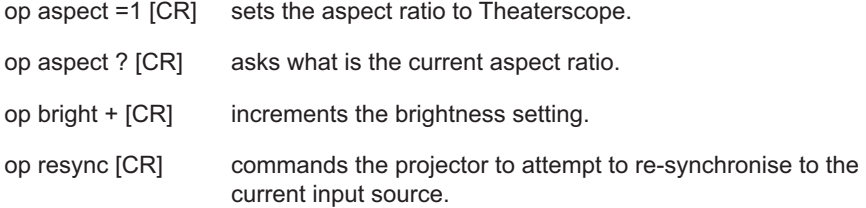

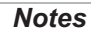

 *Note: in the examples, spaces are included for clarity, but are not necessary in the actual command.*

### *The commands*

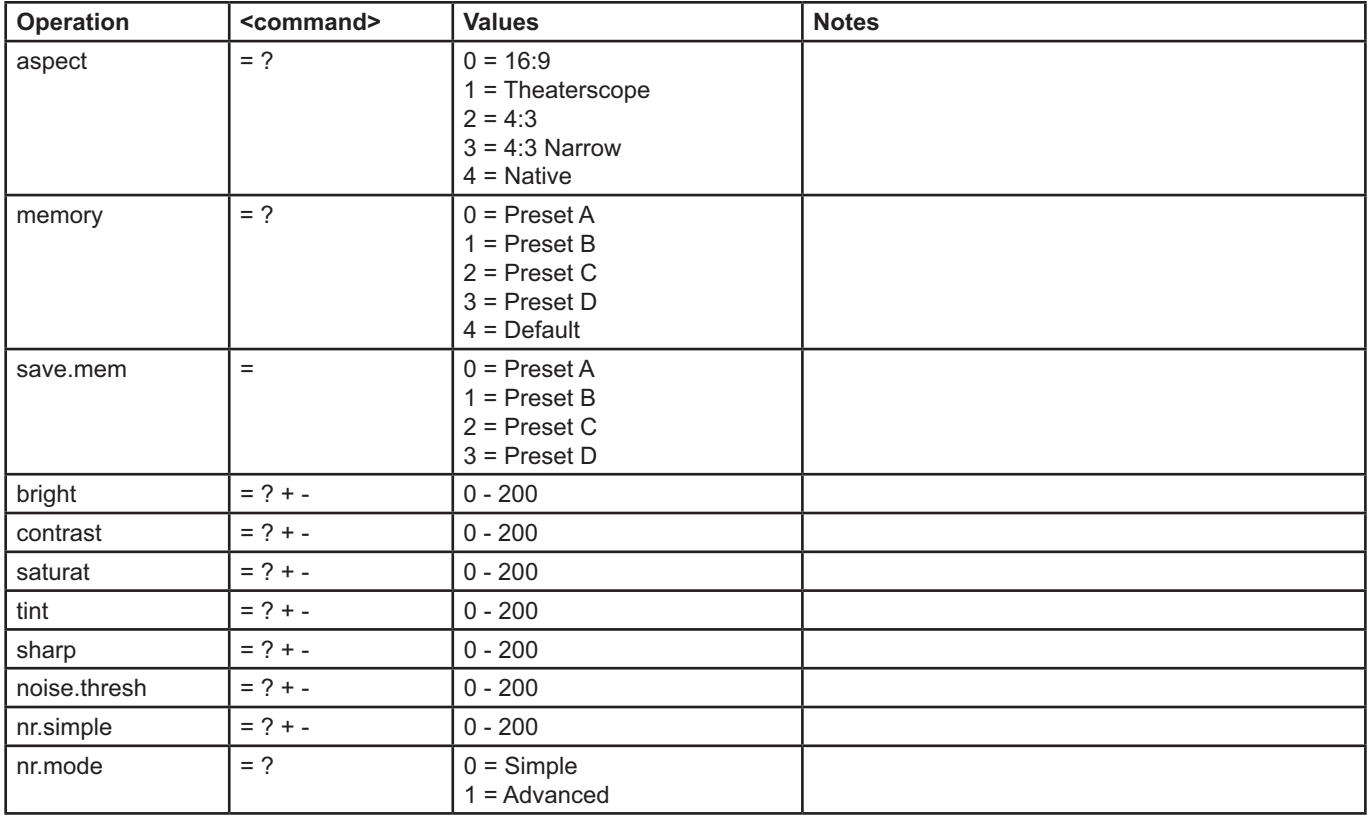

# **vivitek®**

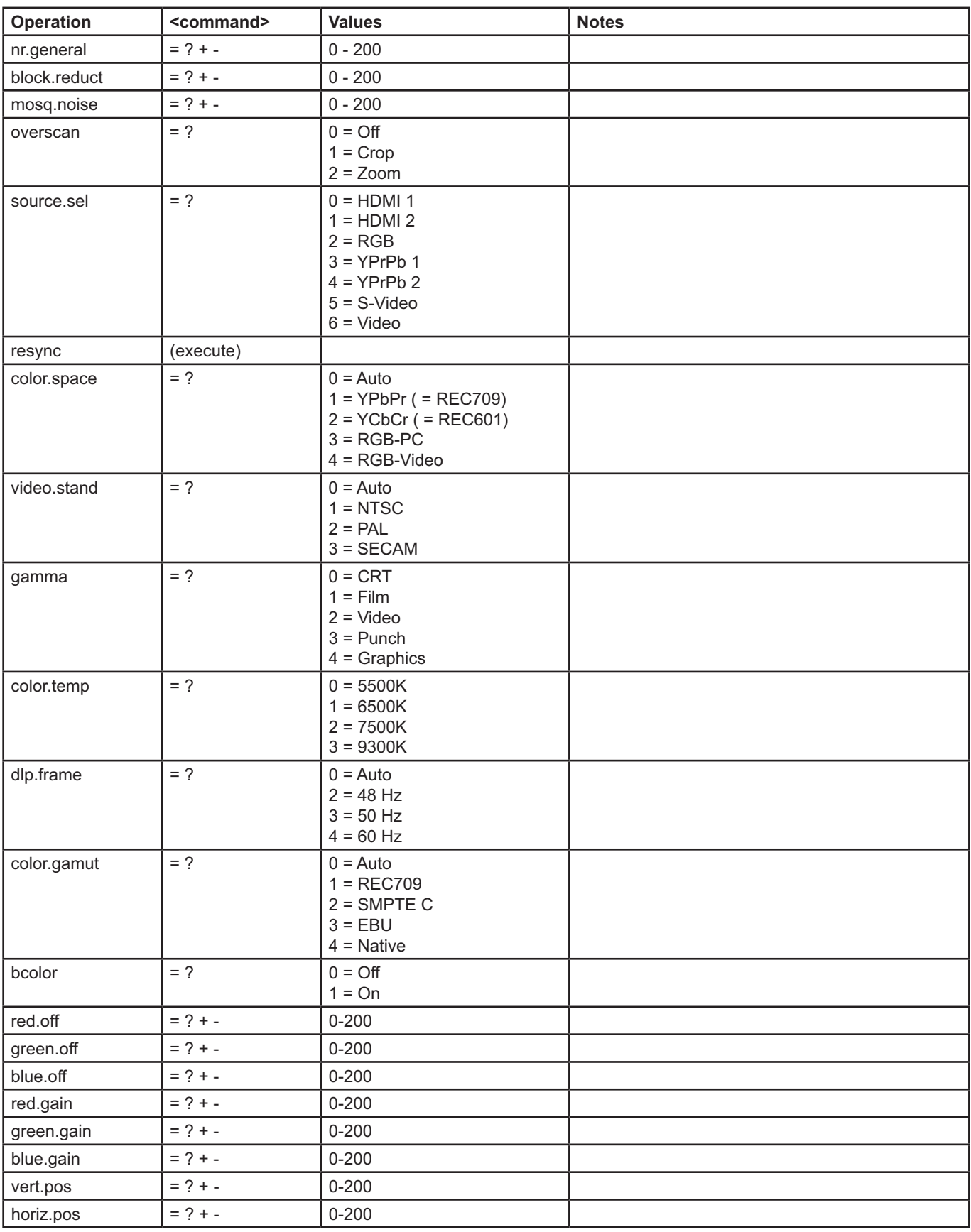

# **vivitek®**

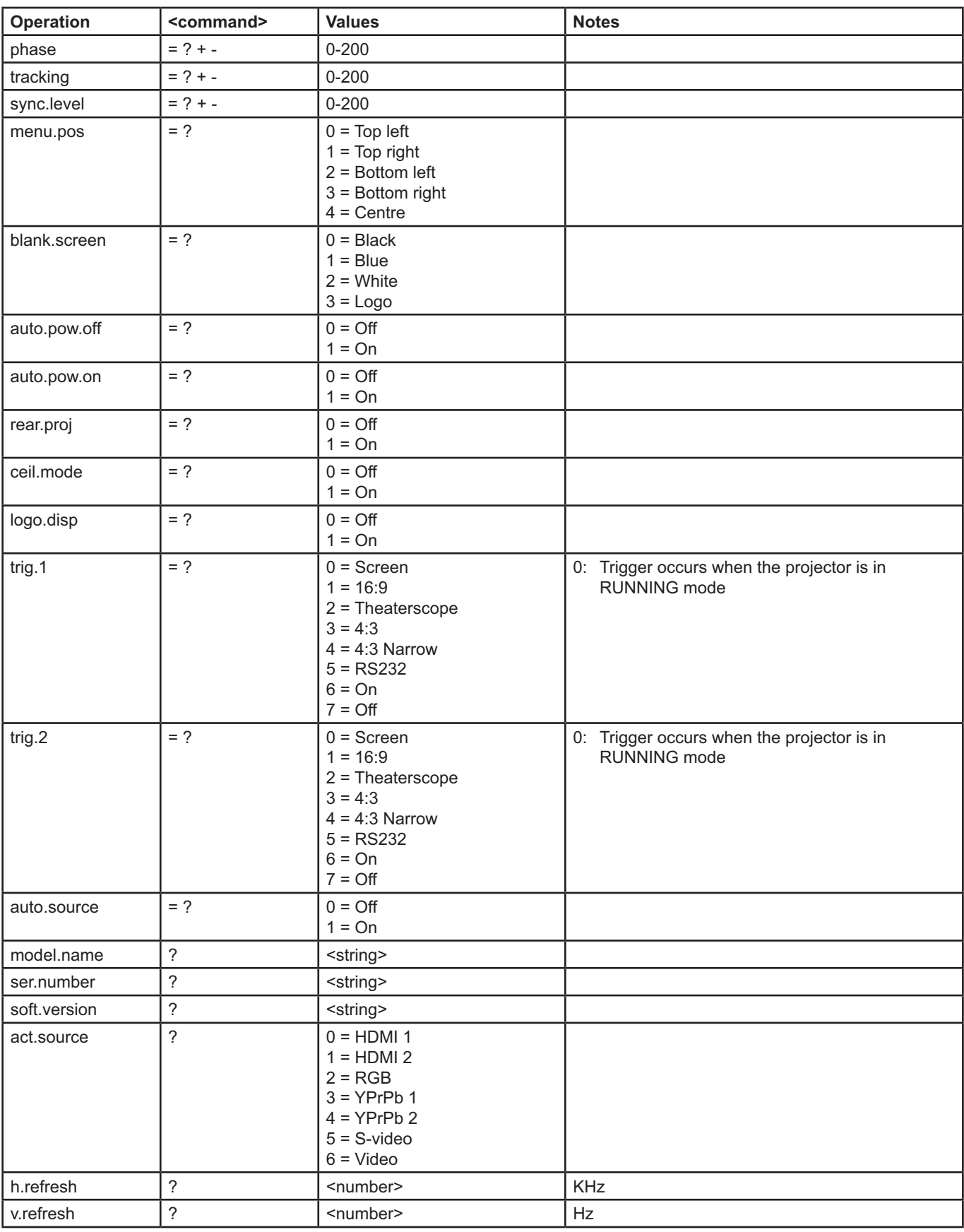

## **vivitek®**

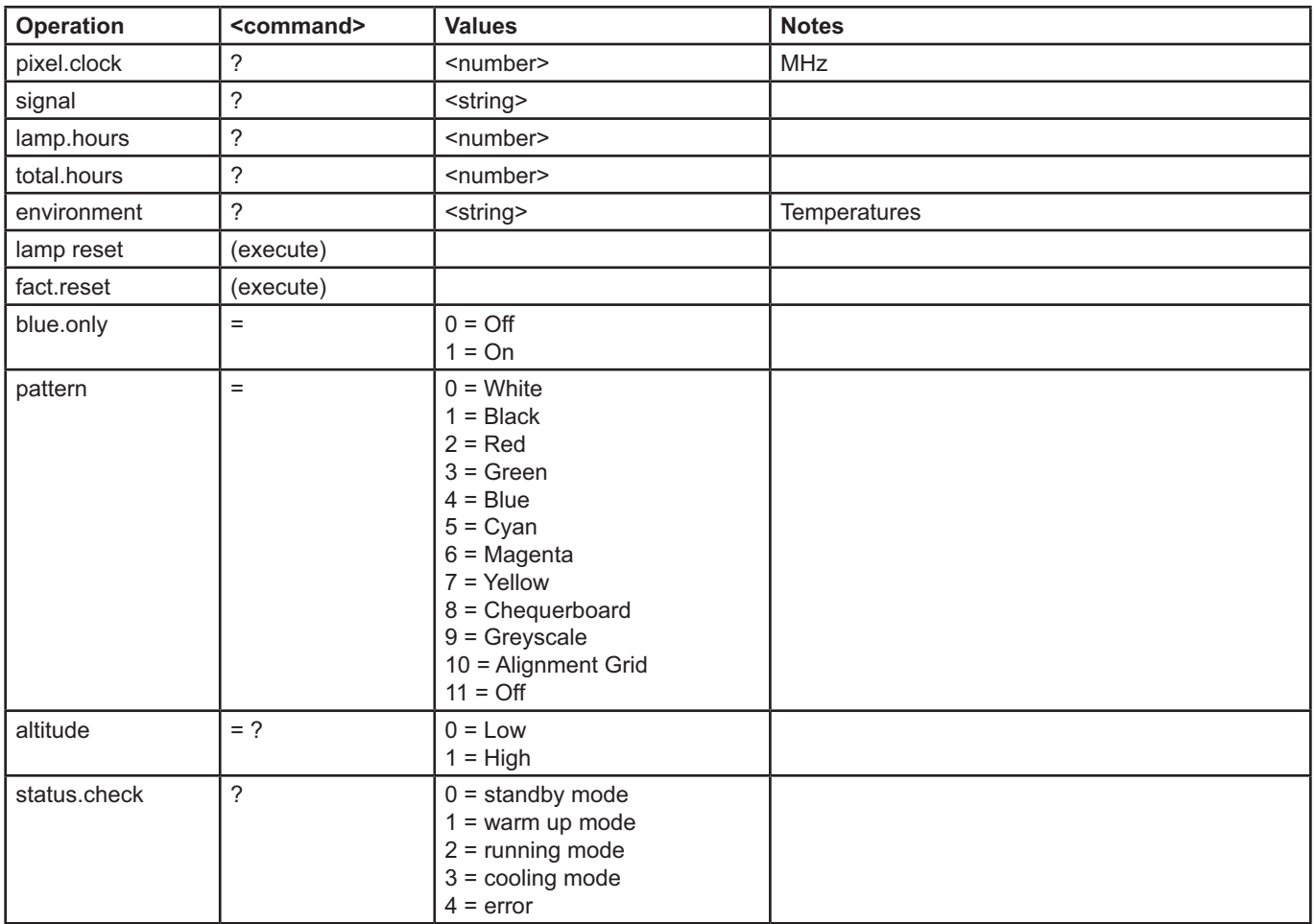